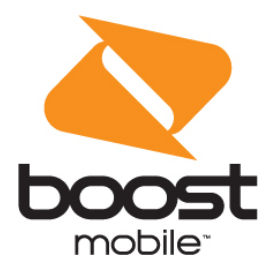

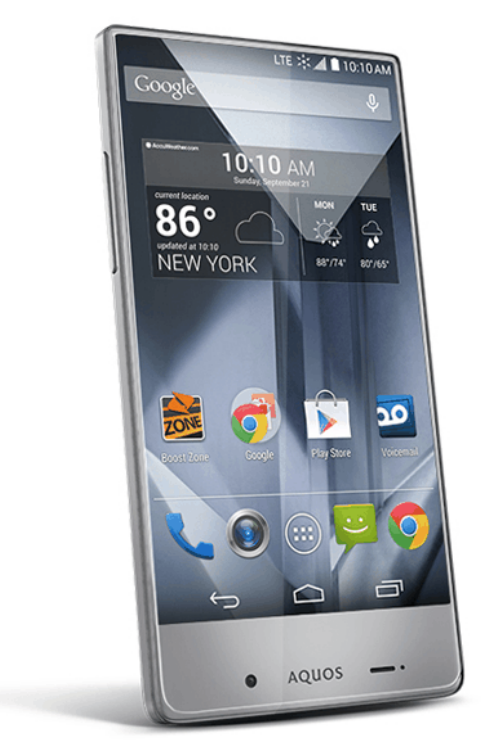

# **User Guide**

A downloadable, printable guide to your phone's features.

#### **SHARP AQUOS CRYSTAL**

# **Table of Contents**

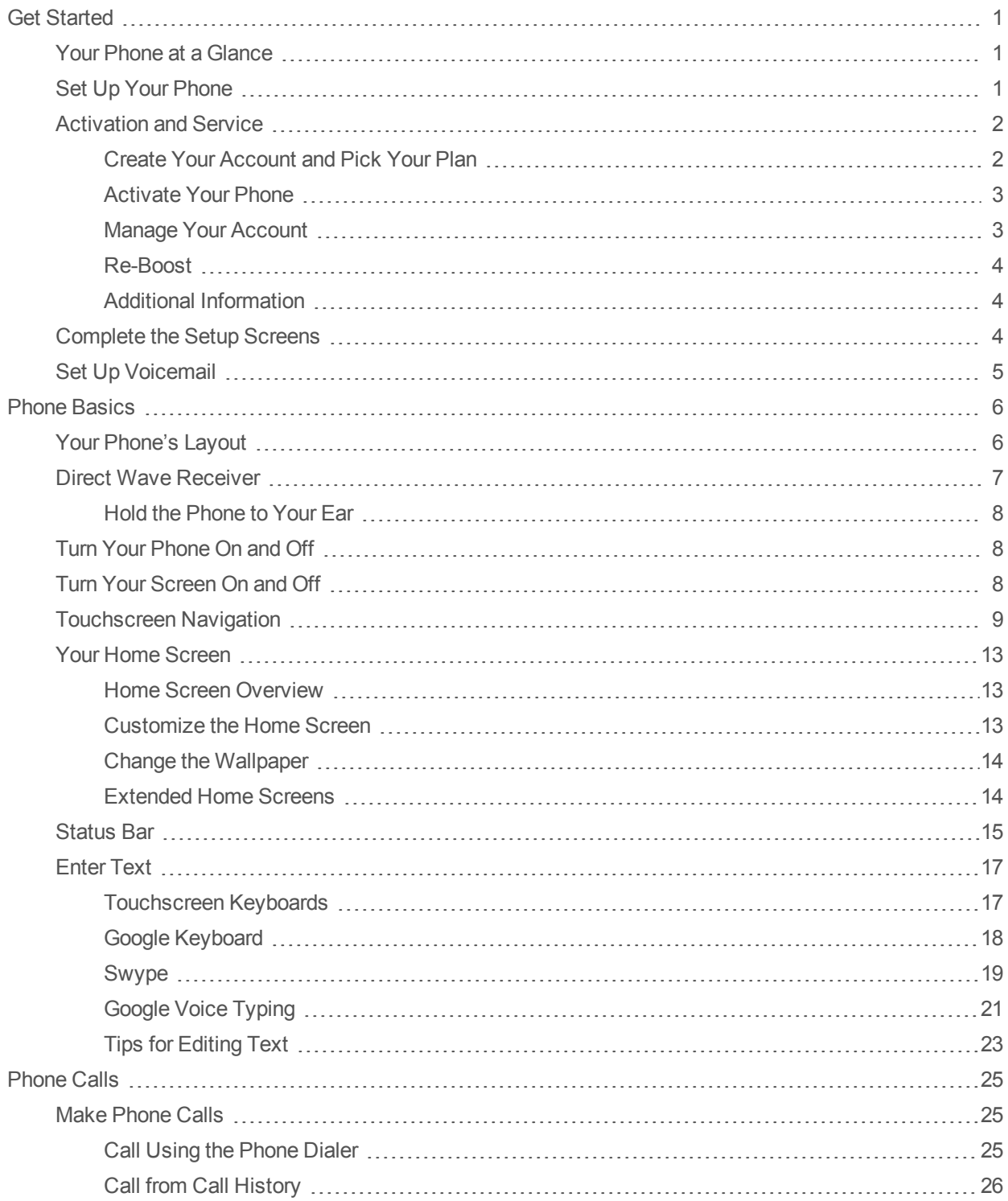

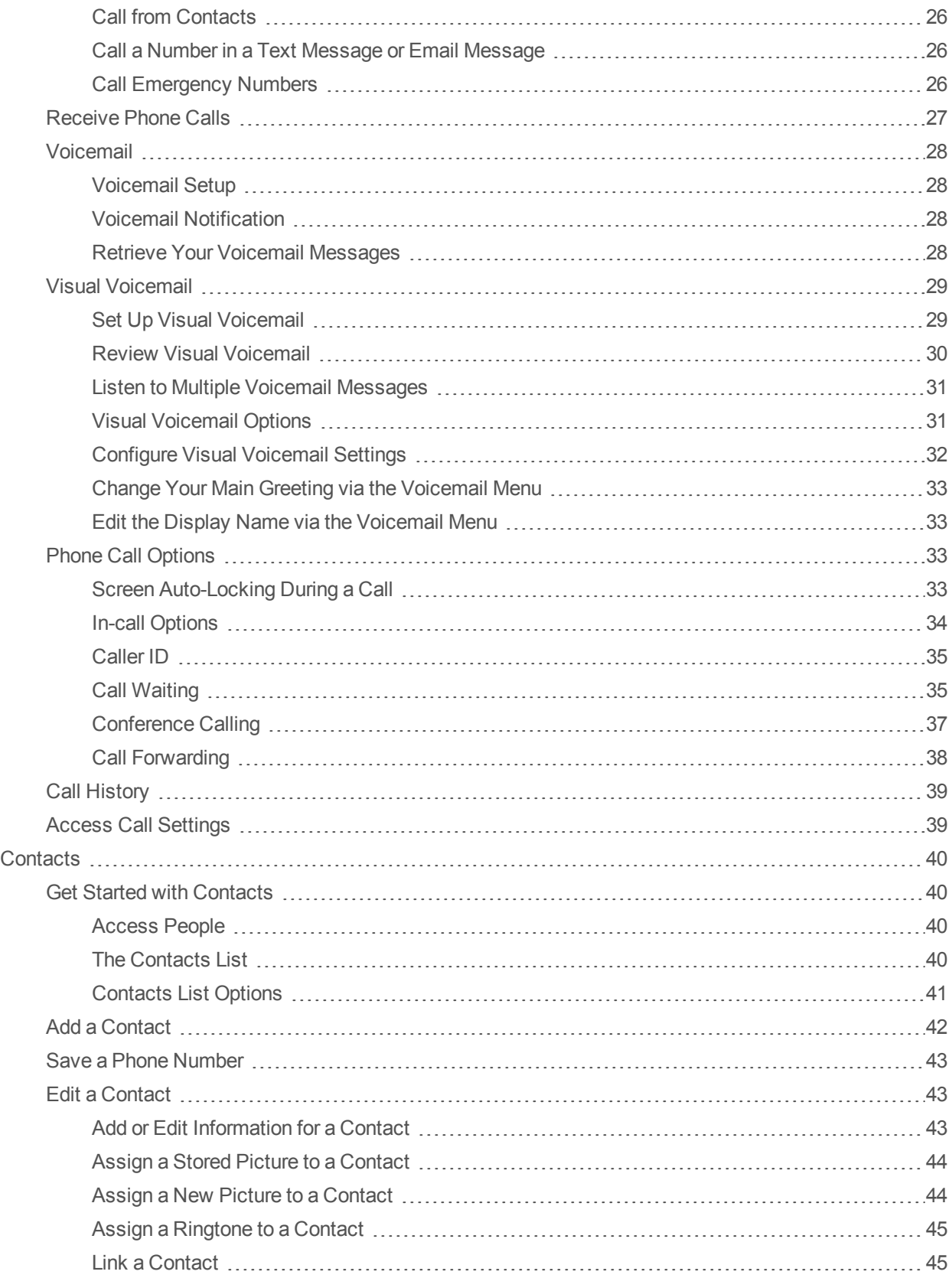

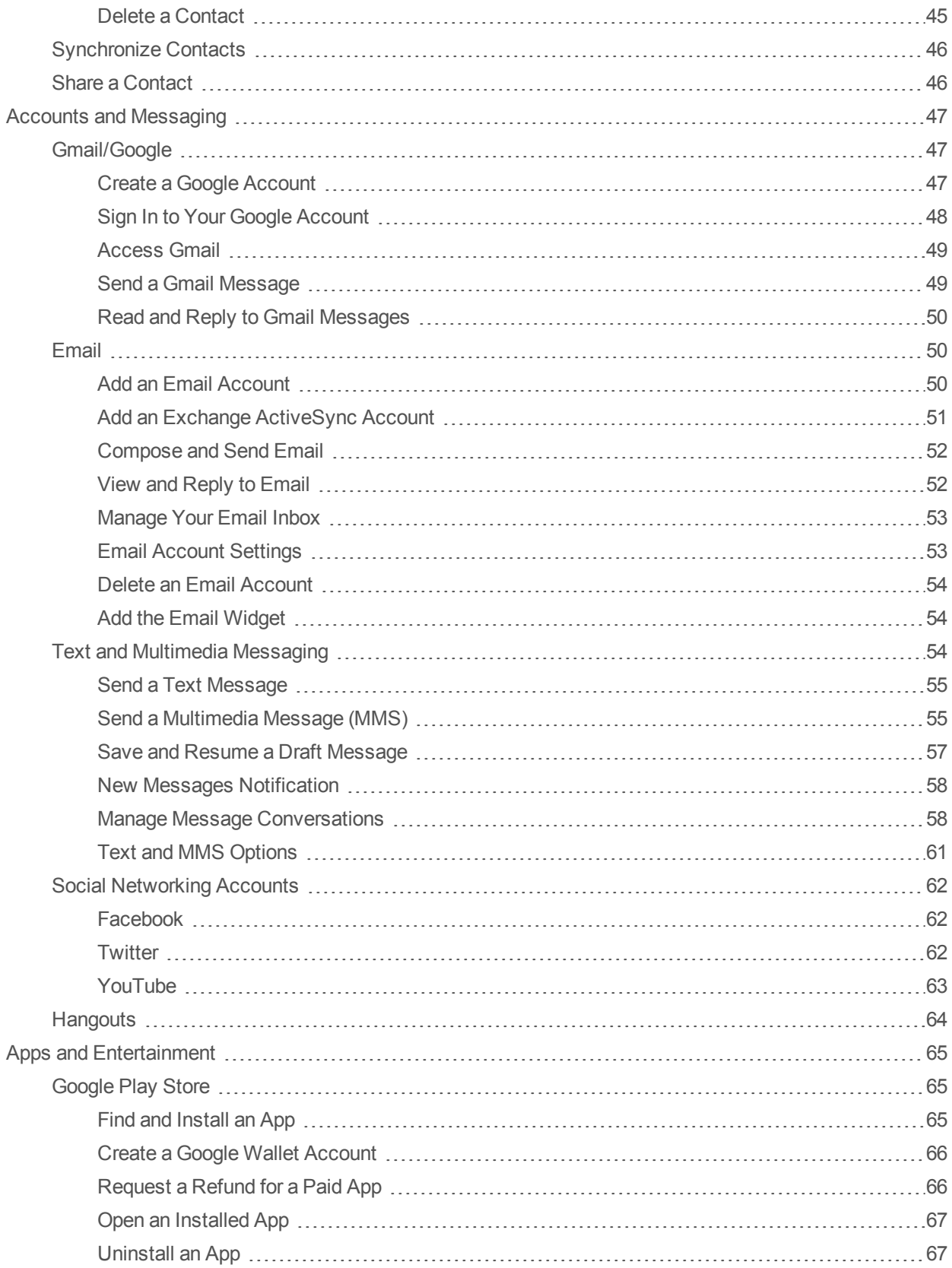

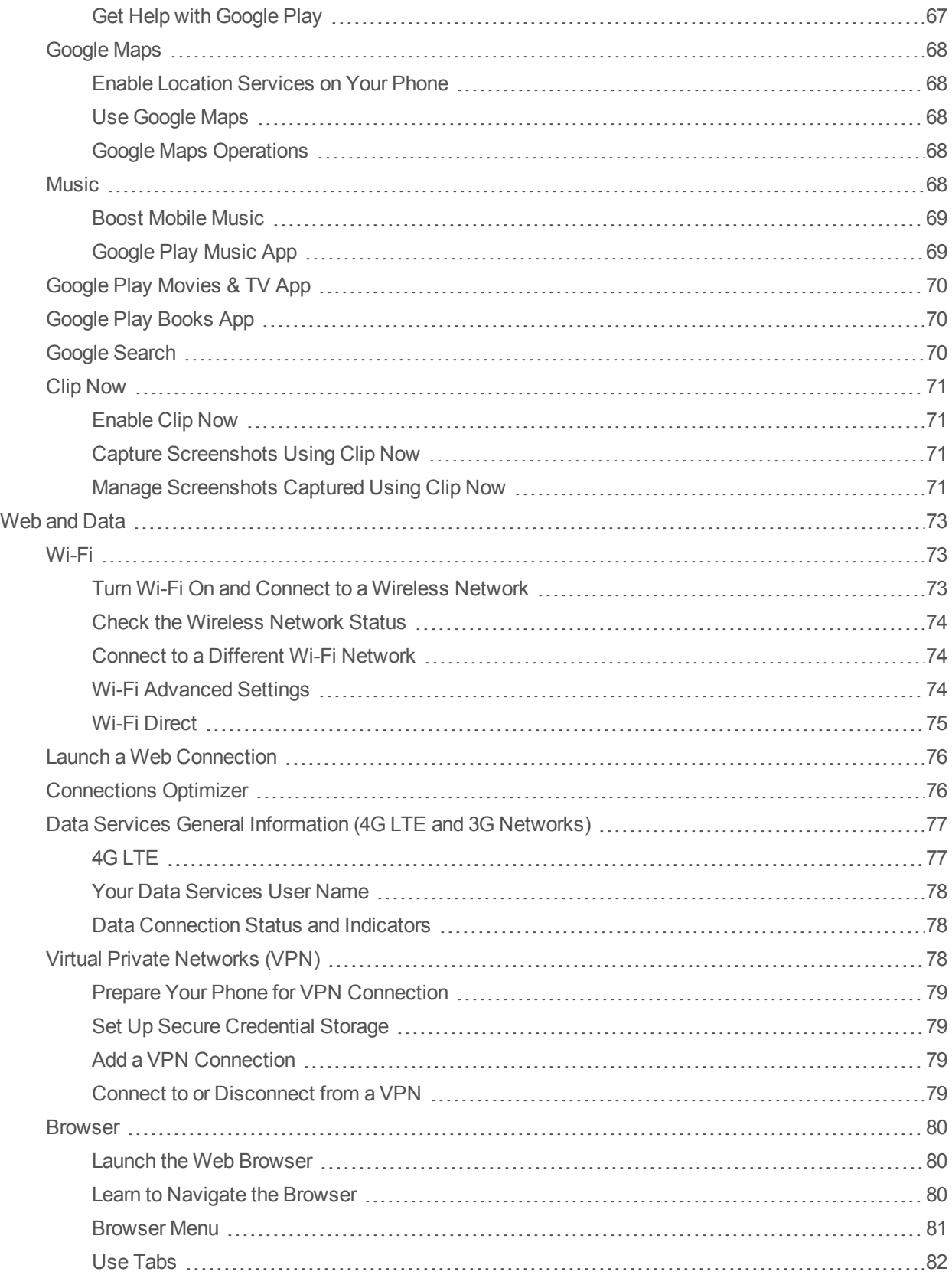

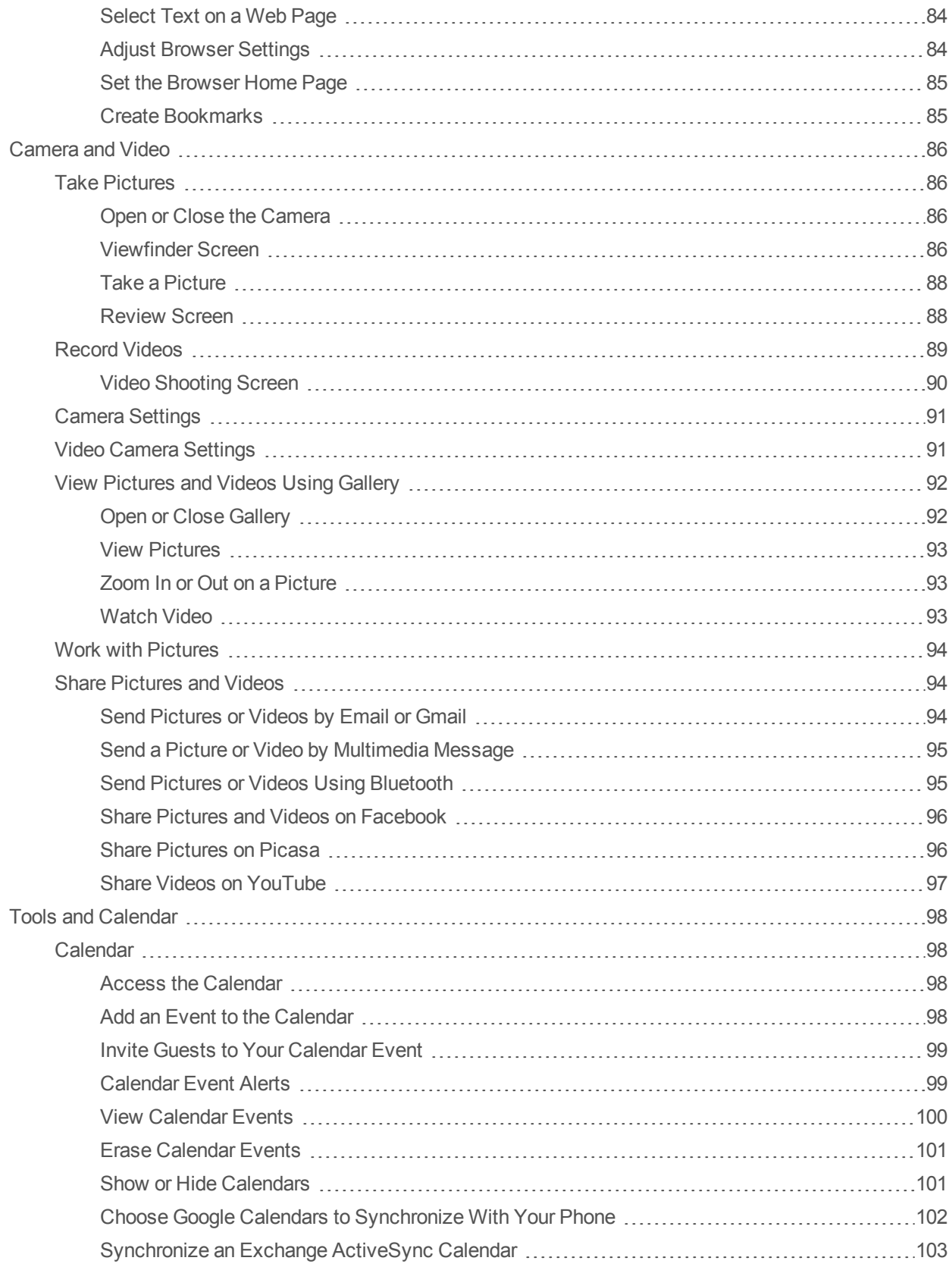

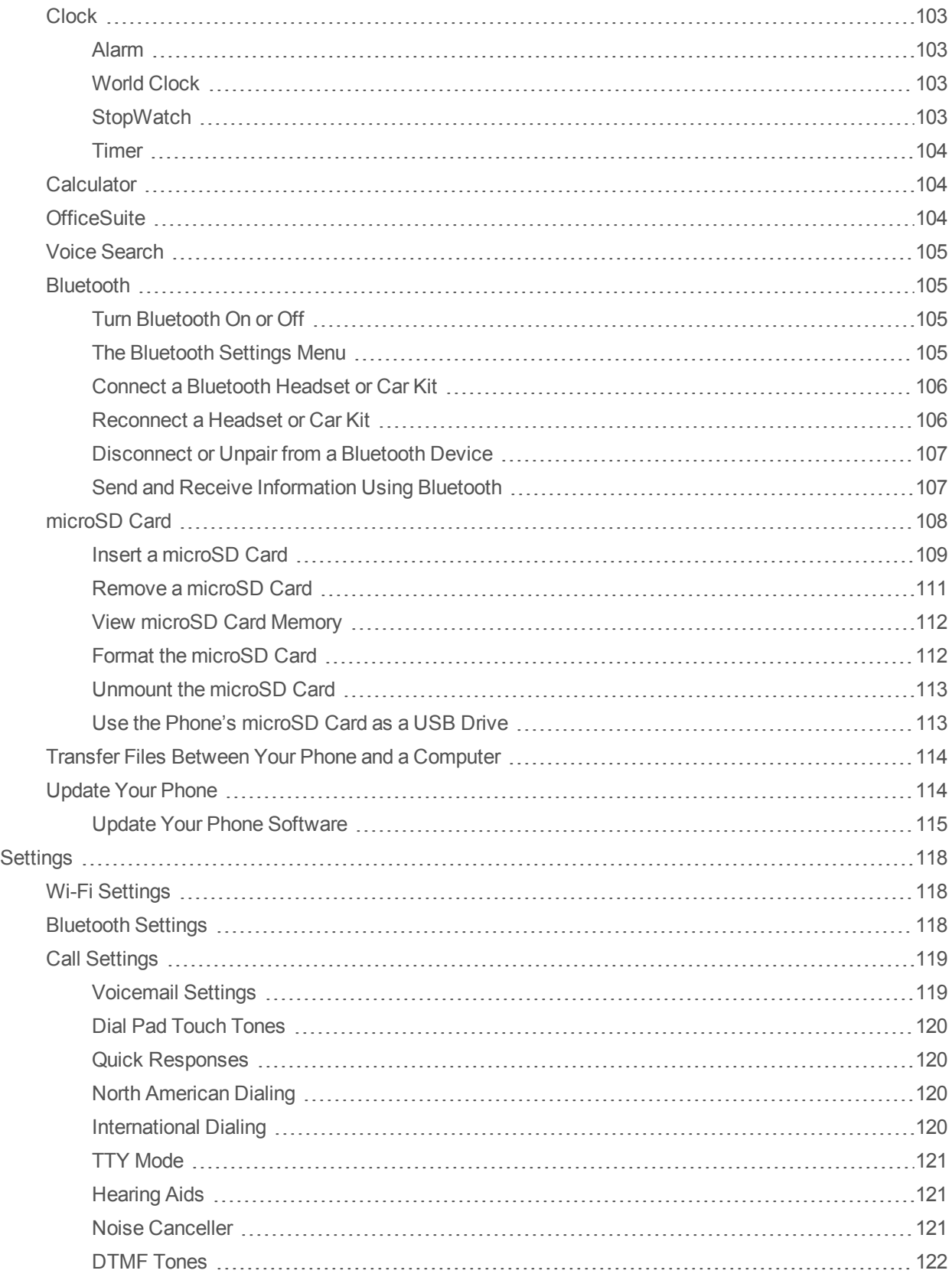

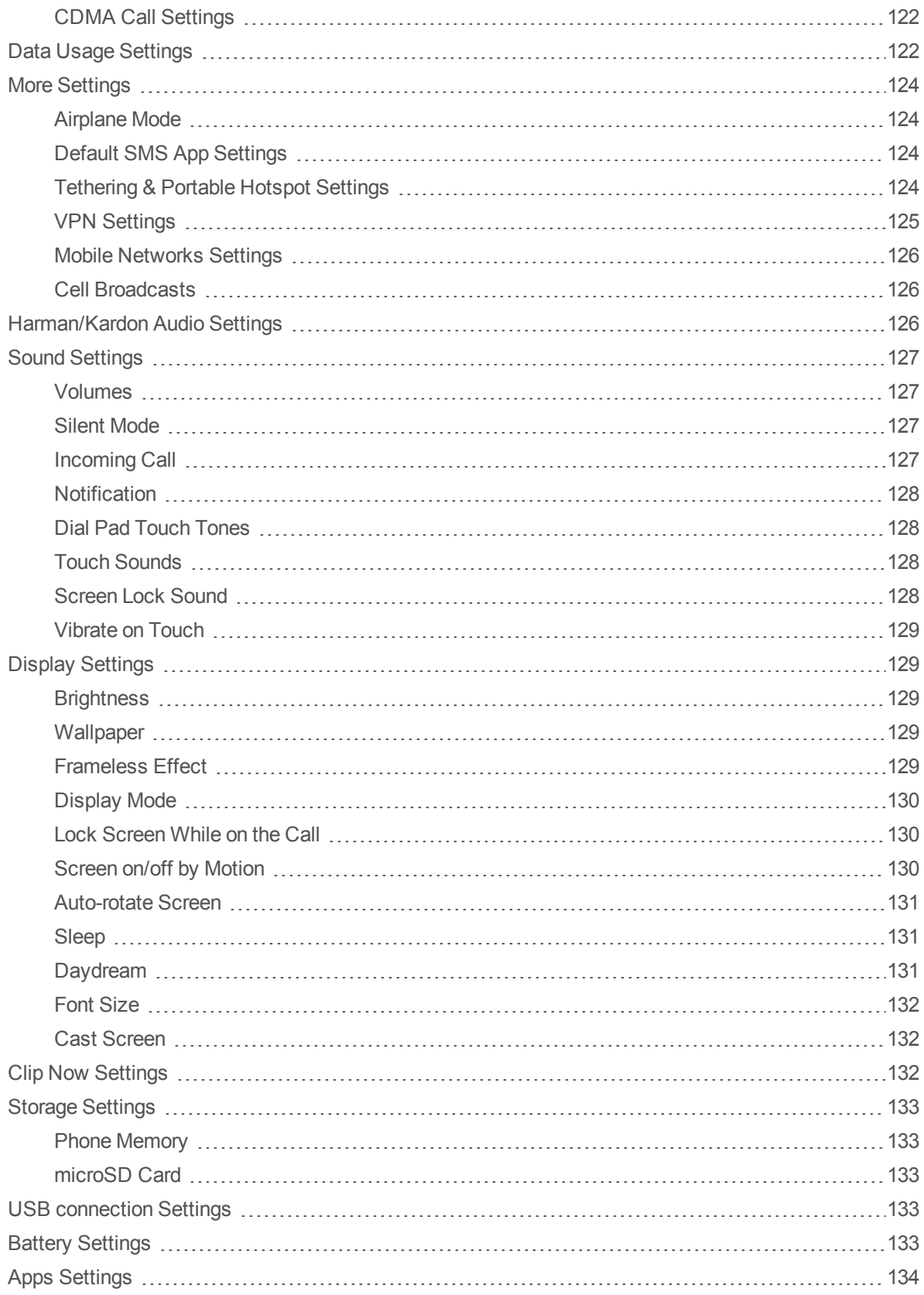

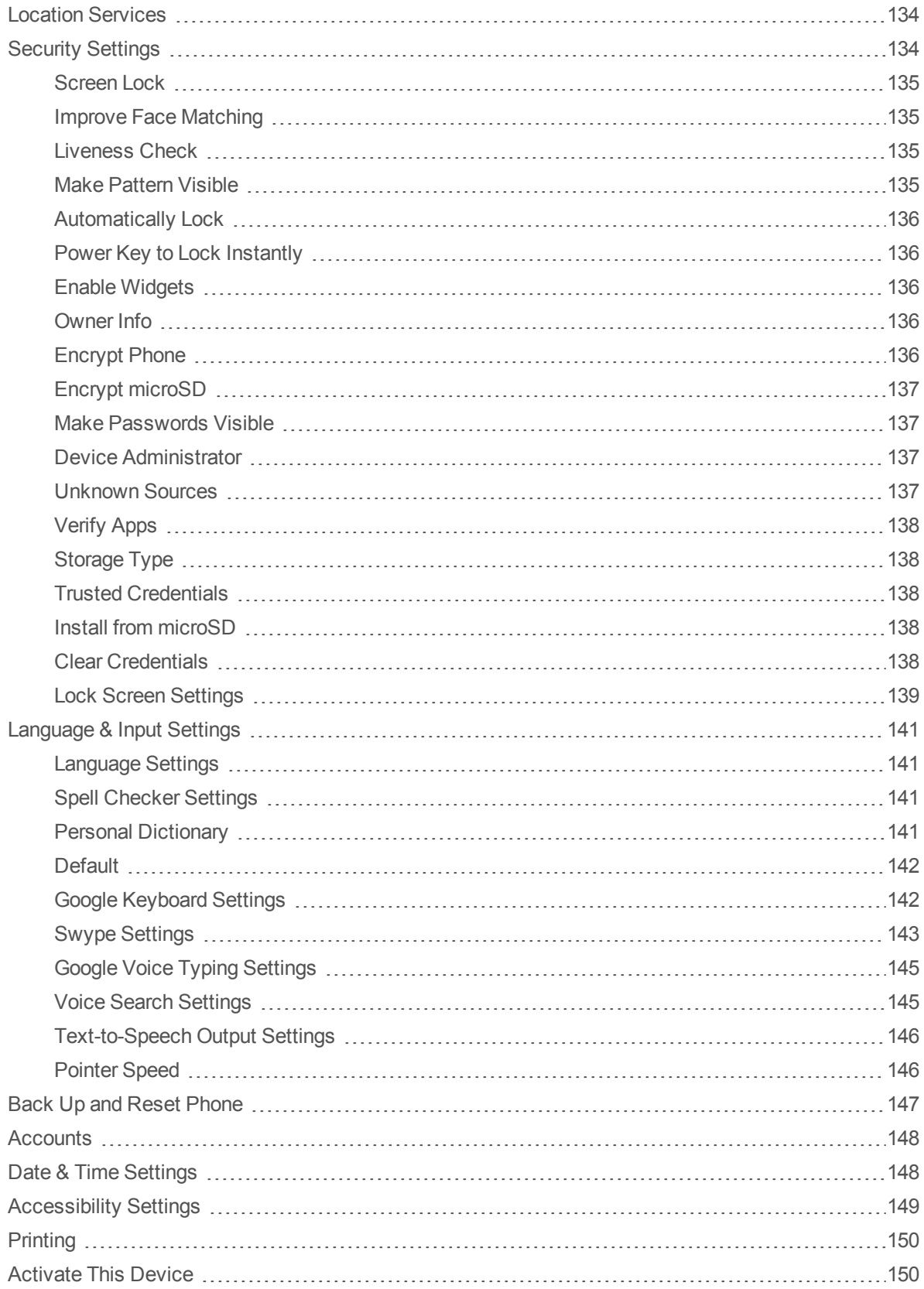

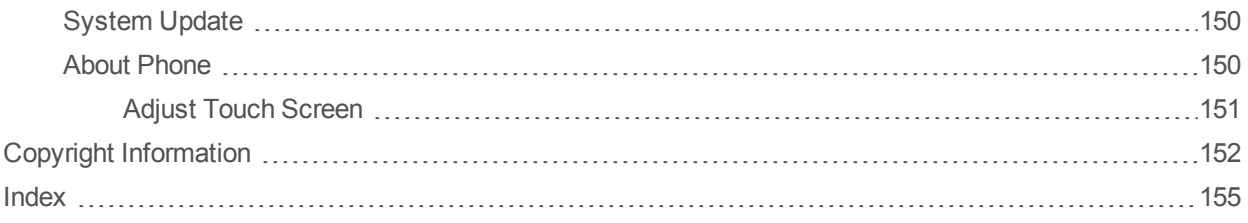

# <span id="page-10-0"></span>**Get Started**

The following topics give you all the information you need to set up your phone and service the first time.

<span id="page-10-1"></span>**Note:** Screenshots in the user guide may appear differently on your phone.

## **Your Phone at a Glance**

The following illustration outlines your phone's primary external features and keys.

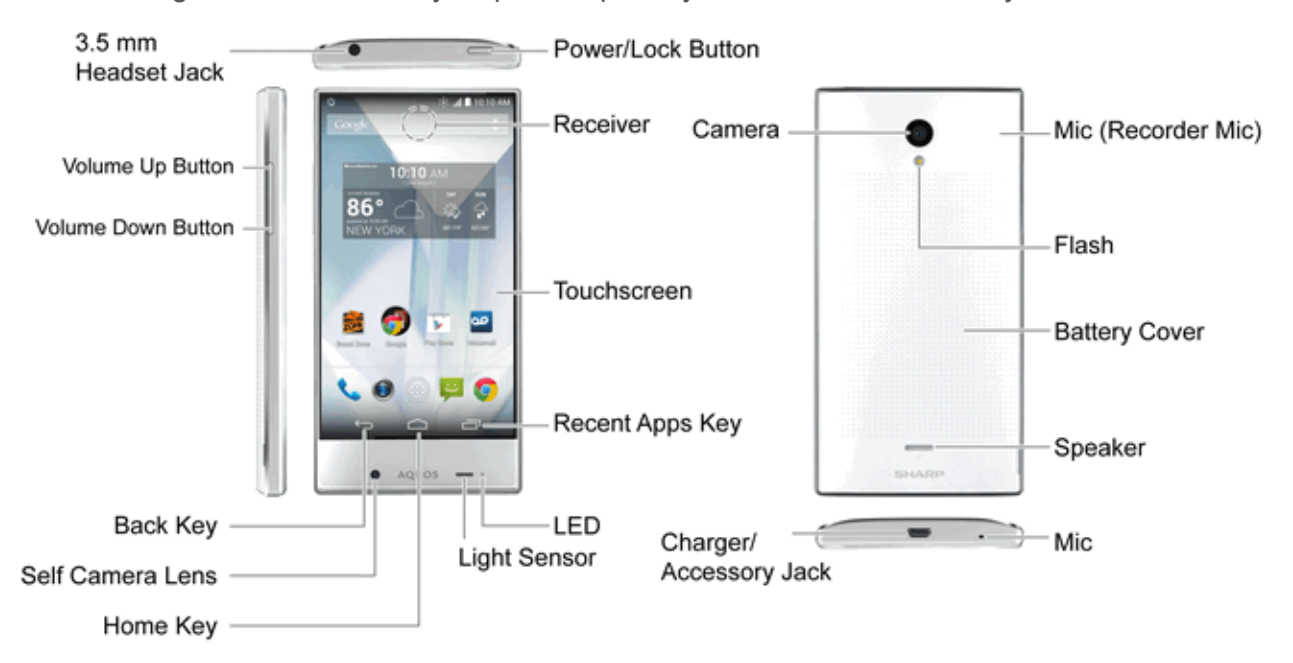

## <span id="page-10-2"></span>**Set Up Your Phone**

You must first charge the battery to begin setting up your phone.

**CAUTION!** Do not pull or twist cables forcefully. Doing so may break wires.

**Important:** To help maintain performance and internal battery life, do not store when the battery is full (immediately after charging is complete) or exhausted (too low for the phone to turn on). Battery level should be at approximately 40% for optimal storage.

**Note:** Depending on usage, bulges may appear near end of battery life; this does not affect safety.

**Note:** Your phone does not charge while flash is shining. Turning on flash with a low battery level may cause your phone to close the camera even while charging.

1. Charge your battery.

• Insert the USB plug into the AC adapter and then insert the micro USB plug into the charger/accessory jack on your phone.

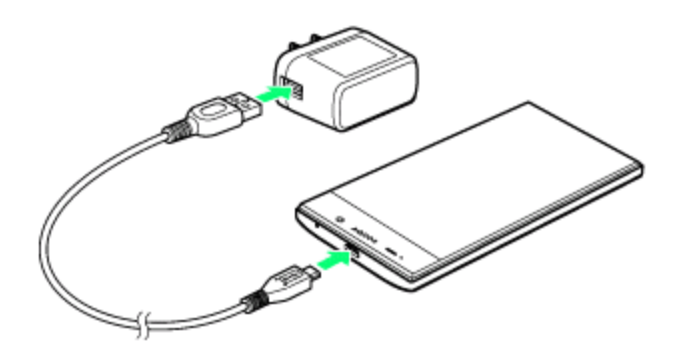

• Plug the AC adapter into a standard electrical outlet.

**Note:** Your phone's battery should have enough charge for the phone to turn on and find a signal, run the setup application, set up voicemail, and make a call. You should fully charge the battery as soon as possible.

- 2. Press and hold the **Power/Lock Button** to turn the phone on.
	- If your phone is activated, it will turn on, search for service, and begin the setup process.
	- If your phone is not yet activated, see [Activate](#page-12-0) Your Phone for more information.

## <span id="page-11-0"></span>**Activation and Service**

Before using your phone, you must set up your service with Boost Mobile. You will need your phone's serial number (MEID), which can be found on the bottom panel of the phone's package.

### <span id="page-11-1"></span>**Create Your Account and Pick Your Plan**

Set up your Boost Mobile account.

- 1. From your computer, visit [boostmobile.com/activate](http://www.boostmobile.com/activate).
- 2. Enter your phone's MEID and click **start activation process**.
	- Your phone's MEID (serial number) can be found on the bottom panel of the phone's package.
- 3. Follow the remaining instructions to choose your plan and select a payment method.
- 4. Follow the activation instructions below and you'll be able to start using your phone.

**Note:** You can also activate by phone by calling **1-888-BOOST-4U** (1-888-266-7848) from any other phone.

## <span id="page-12-0"></span>**Activate Your Phone**

After setting up your account on [boostmobile.com,](http://www.boostmobile.com/) simply turn your device on. Your device is designed to activate automatically. If you are swapping from another Boost Mobile device to a new one, be sure to turn off the old device before swapping the serial number (MEID). Once the MEID swap is complete, turn on the new device and the programming information will be pushed to your device automatically.

You can also start the activation process manually.

<sup>n</sup> Touch > > **Settings** > **Activate this Device**.

### <span id="page-12-1"></span>**Manage Your Account**

Access information about your account. You can:

- **n** Check your minutes.
- Re-Boost<sup>®</sup> (add money to your account).
- Change plans.
- $And more$

#### **From Your Phone**

Access account information and other self-service tools from Boost Zone.

 $\overline{\phantom{a}}$  Touch  $\widehat{\phantom{a}}$  >  $\bigoplus$  > Boost  $\overline{\phantom{a}}$  **Zone** 

You can also dial directly for access to certain information:

- <sup>n</sup> Dial **(#BAL)** to check account balance.
- **Dial**  $^{\#}$  **2 Asset 3 or 3 or (#ADD)** to make a payment.
- Dial  $\frac{4}{5}$  6  $\frac{1}{1}$   $\frac{1}{2}$  to launch Boost Zone or call Boost Customer Care (depending on your Settings) to get answers to other questions.

#### **From Your Computer**

**Log in with your wireless phone number and account PIN at [boostmobile.com](http://www.boostmobile.com/).** 

#### **From Any Other Phone**

<sup>n</sup> Boost Customer Care: **1-888-BOOST-4U** (1-888-266-7848).

### <span id="page-13-0"></span>**Re-Boost**

Boost Mobile makes it easy to add money to your account. You decide exactly how and where you want to pay. Keep your account active by using your phone and adding money to your account.

#### **Pay with Cash**

Find an Authorized Re-Boost Retailer near you. Pick up a Re-Boost Card or recharge for as low as \$10 at the register, where available.

#### **Pay Anytime with a Credit/Debit Card**

Dial #ADD ( $^{\#}$  2 ac 3 or 3 or ) to add money from your phone or visit MY ACCOUNT at [boostmobile.com](http://www.boostmobile.com/) to do it online. Securely register your credit/debit card with Boost for more convenient one-time payments or to set up easy Auto Re-Boost payments.

#### **Set Up Worry-Free Payments with Auto Re-Boost**℠

It's the easiest way to make sure your account stays on and active. Use a credit card, debit card or bank account—whatever's best for you.

Visit [boostmobile.com/reboost](http://www.boostmobile.com/reboost/) to get the details on all your Re-Boost options.

### <span id="page-13-1"></span>**Additional Information**

For more information about your Boost Mobile account, as well as other Boost Mobile services, visit us at: [boostmobile.com](http://www.boostmobile.com/).

## <span id="page-13-2"></span>**Complete the Setup Screens**

The setup screens help you set up certain features and preferences on your phone. Once your phone has been turned on, you will see a Welcome message. You can then complete the setup process.

**Note:** You may be able to complete the setup screens before your phone has been activated on your account.

**Note:** During or after setup, you may see a **Connections Optimizer** notice. Read the notice and touch **I agree** to allow your phone to connect automatically to the best available data network, including Wi-Fi. To

turn Connections Optimizer off at any time, touch > > **Settings** > **More…** > **Mobile networks** > **Automatic Connections** > **Connections Optimizer** and uncheck the box. See [Connections](#page-85-1) Optimizer for details.

1. From the Welcome screen, select a language (if prompted) and touch  $\blacktriangleright$  to get started.

**Note:** On the Welcome screen, there may also be an **Accessibility** button. If you are visually impaired or hard of hearing, touch **Accessibility** to change the accessibility settings.

- 2. Follow the onscreen instructions to complete each section. For each topic, you will have the option to skip it and continue to the next screen.
	- <sup>l</sup> **Select Wi-Fi** If prompted, follow the prompts to sign in to an available Wi-Fi network. For secured Wi-Fi networks, you will need to enter a password. See [Wi-Fi](#page-82-1) for more details.
	- **Got Google?** Touch **Yes** and complete the steps to sign in to your current Google account, or touch **No** to sign up for a new Google account. You can also skip signing in to your Google account, or sign in later.
		- o **Google services** Select your Google services options, such as Backup & Restore, Location and Communication.
		- o **Set up payment info** Select a payment option when purchasing on Google Play. Touch **Continue** and follow the onscreen instructions. To set up later, touch **NOT NOW**.
	- **This phone belongs to...** If applicable, enter your first and last name and touch  $\blacktriangleright$  . This information is used by the phone to personalize certain apps.

**Note:** You do not need to sign up for a Google account to use your phone. However, to download apps from the Google Play Store app, you must link your phone to a Google account.

## <span id="page-14-0"></span>**Set Up Voicemail**

You should set up your voicemail and personal greeting as soon as your phone is activated. Always use a password to protect against unauthorized access. Your phone automatically transfers all unanswered calls to your voicemail, even if your phone is in use or turned off.

- 1. Touch  $\bigcirc$  >  $\bigcirc$  > Phone  $\bigcirc$  >  $\mathop{\cdots}$
- 2. Touch and hold  $\frac{1}{1}$   $\bullet$  to dial your voicemail number.
- 3. Follow the system prompts to:
	- Create your password.
	- Record your name announcement.
	- Record your greeting.

**Important: Voicemail Password** – It is strongly recommended that you create a password when setting up your voicemail to protect against unauthorized access. Without a password, anyone who has access to your phone is able to access your voicemail messages.

For more information about voicemail, see [Voicemail](#page-37-0) or Visual [Voicemail](#page-38-0).

# <span id="page-15-0"></span>**Phone Basics**

Your phone is packed with features that simplify your life and expand your ability to stay connected to the people and information that are important to you. The following topics will introduce the basic functions and features of your phone.

**Warning: Touchscreen -** Your phone uses liquid crystal in its display. When wearing polarized sunglasses and depending on the angle, the screen may appear dark or distorted. Do not put a sticker or shield (commercially-available protective film, privacy protector shield, etc.) on the display.

<span id="page-15-1"></span>**CAUTION!** Inserting an accessory into the incorrect jack may damage the phone.

## **Your Phone's Layout**

The illustrations and descriptions below outline your phone's basic layout.

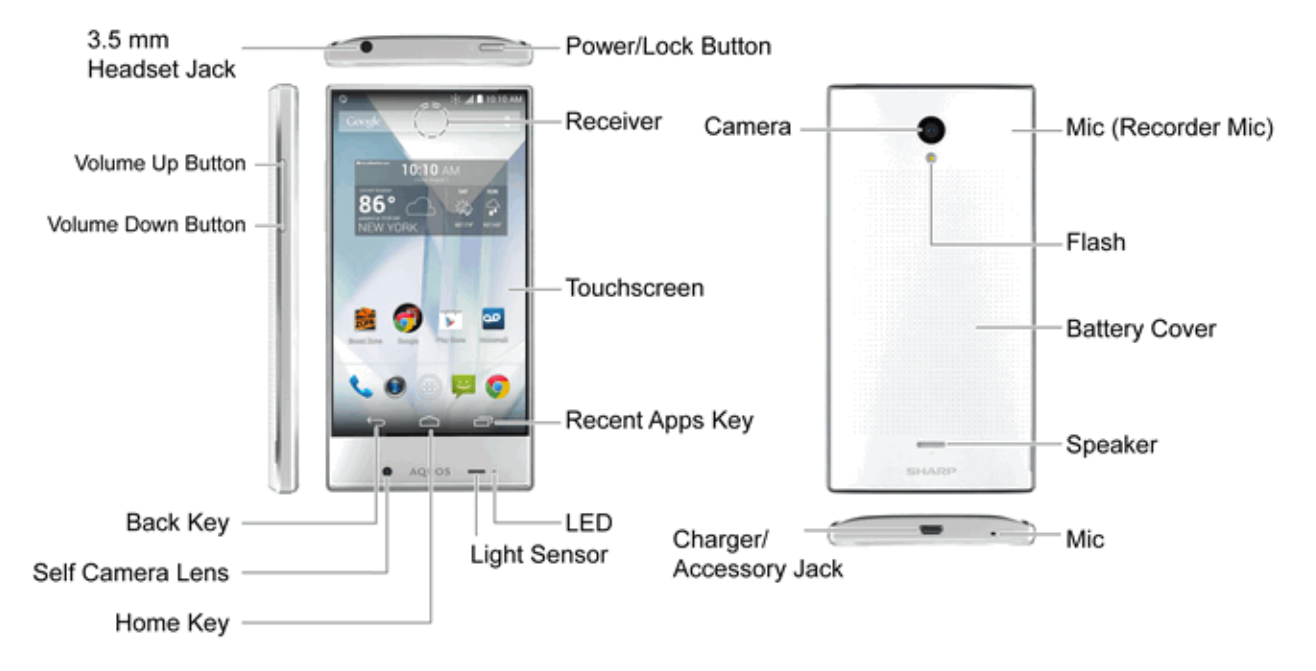

#### **Key Functions**

- **3.5 mm Headset Jack** allows you to plug in either a stereo headset or an optional headset for convenient, hands-free conversations.
- **v Volume Up/Down Button** allows you to adjust the ringtone or media volume or adjust the voice volume during a call.
- **Back Key P** lets you return to the previous screen, or close a dialog box, options menu, the notifications window, or onscreen keyboard (for keyboard, changes to  $\leq$ ). Drag or swipe  $\leq$ up to open **Assistant**/**Google**.
- **Self Camera Lens** takes pictures and records videos while facing the screen, and allows you to video conference.
- **Home Key**  $\bullet$  returns you to the Home screen. Drag or swipe  $\bullet$  up to open **Assistant**/**Google**.
- **Power/Lock Button** lets you turn the phone on or off or turn the screen on or off, or switch your phone to silent mode, vibration mode, or airplane mode.
- **Receiver** lets you hear other party's voice. For details on the receiver, see Direct Wave [Receiver.](#page-16-0)
- **Touchscreen** displays all the information needed to operate your phone, such as the call status, the Contacts list, and the date and time. Also provides one-touch access to all of your features and applications.
- **Recent Apps Key** displays recently-used applications. Drag or swipe **up** to open **Assistant**/**Google**.
- **LED** displays a phone notification, charging status, or alert.
- **Eight Sensor** detects ambient light level.
- **Camera** lets you take pictures and videos.
- **Charger/Accessory Jack** allows you to connect the USB cable (included).
- **Mic (Recorder Mic)** captures ambient sounds while recording videos.
- **Flash** helps illuminate subjects in low-light environments when the camera is focusing and capturing a picture or video.
- **Battery Cover** accesses SIM card and microSD card.
- **Speaker** lets you hear the different ringtones and sounds. The speaker also lets you hear the caller's voice in speakerphone mode.
- <span id="page-16-0"></span>**Nic** lets you talk to other party.

## **Direct Wave Receiver**

The phone is equipped with a "Direct Wave Receiver" which transmits sound by vibrating the display area. You can call without needing to worry about where to place your phone although there is no hole in the receiver. We recommend the following usage for better hearing.

### <span id="page-17-0"></span>**Hold the Phone to Your Ear**

Hold the receiver so that it covers your ear as much as possible and blocks out surrounding noise for clearer sound. Adjust the position of the phone up, down, left or right to suit your hearing and the surrounding environment.

**CAUTION!** Do not put a sticker, sheet, etc. on the display. The other party's voice may become hard to hear.

- $\blacksquare$  Make sure not to cover the mic with your finger etc. when you talk on the phone.
- When an earphone (commercially available) is connected to the phone, sound is from the earphone instead of the Direct Wave Receiver.
- How well sound can be heard differs with each individual.
- <span id="page-17-1"></span> $\blacksquare$  How well sound can be heard depends on the surrounding environment.

## **Turn Your Phone On and Off**

The instructions below explain how to turn your phone on and off.

#### **Turn Your Phone On**

- **Figure 2** Press and hold the **Power/Lock Button** until the screen displays "SHARP".
	- When using the phone for the first time, be sure to charge it first before turning it on. If the battery level is low, the phone may not turn on.

#### **Turn Your Phone Off**

- 1. Press and hold the **Power/Lock Button** to open the phone options menu.
- 2. Touch **Power off** to turn the phone off.

Your screen remains blank while your phone is off (unless the battery is charging).

<span id="page-17-2"></span>**Touch Restart** and then OK to restart your phone.

## **Turn Your Screen On and Off**

Your phone allows you to quickly turn the screen off when not in use and to turn it back on and unlock it when you need it.

#### **Turn the Screen Off When Not in Use**

<sup>n</sup> To quickly turn the screen off, press the **Power/Lock Button**. Pressing the **Power/Lock Button** again or receiving an incoming call will turn on your phone screen and show the lock screen.

To save battery power, the phone automatically turns off the screen after a certain period of time when you leave it idle. You will still be able to receive messages and calls while the phone's screen is off.

**Note:** For information on how to adjust the time before the screen turns off, see [Sleep.](#page-140-1)

#### **Turn the Screen On and Unlock It**

- 1. To turn the screen on, press the **Power/Lock Button**.
- 2. Slide the lock icon  $\bigoplus$  in any direction to unlock the screen.
	- If you have set up a screen lock, you will be prompted to draw the pattern or enter the password or PIN. See [Screen](#page-144-0) Lock.

## <span id="page-18-0"></span>**Touchscreen Navigation**

Your phone's touchscreen lets you control actions through a variety of touch gestures.

#### **Touch**

When you want to type using the onscreen keyboard, select items onscreen such as application and settings icons, or press onscreen buttons, simply touch them with your finger.

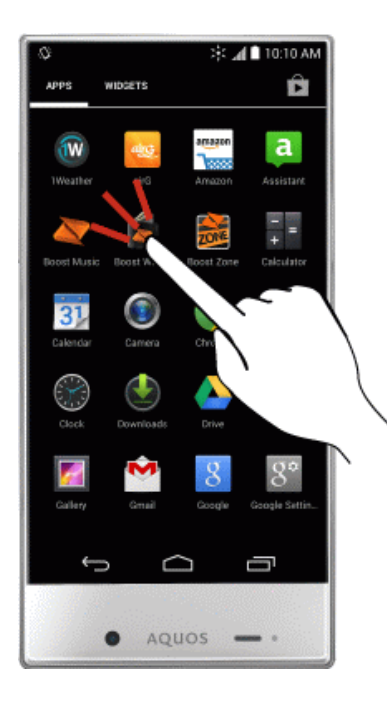

#### **Touch and Hold**

To open the available options for an item (for example, a contact or link in a Web page), touch and hold the item.

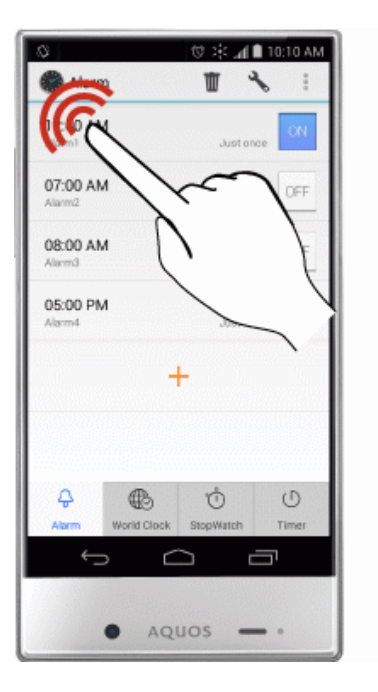

#### **Swipe or Slide**

To swipe or slide means to quickly drag your finger vertically or horizontally across the screen.

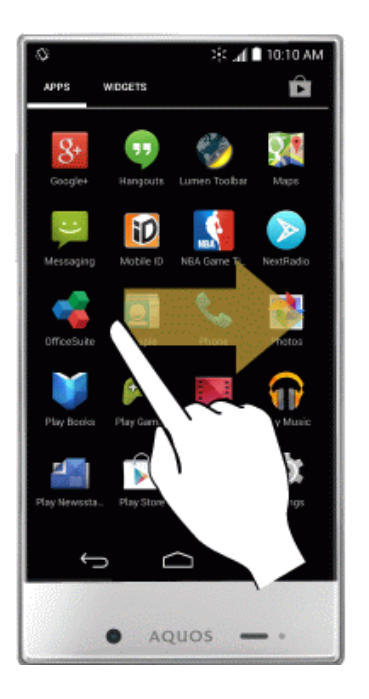

#### **Drag**

To drag, press and hold your finger with some pressure before you start to move your finger. While dragging, do not release your finger until you have reached the target position.

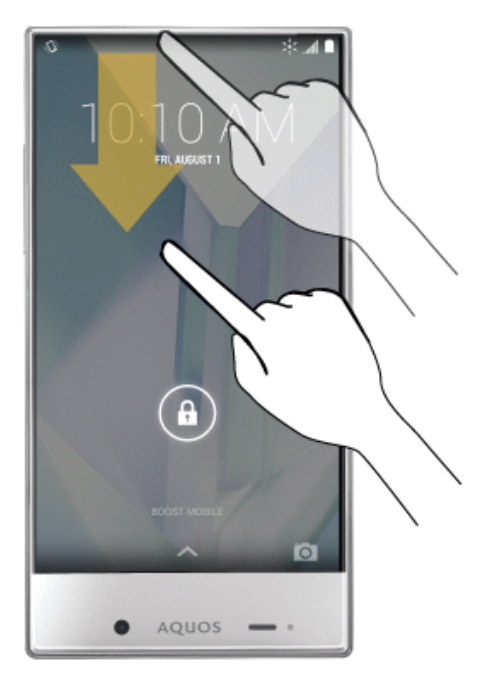

#### **Flick**

Flicking the screen is similar to swiping, except that you need to swipe your finger in light, quick strokes. This finger gesture is always in a vertical direction, such as when flicking the contacts or message list.

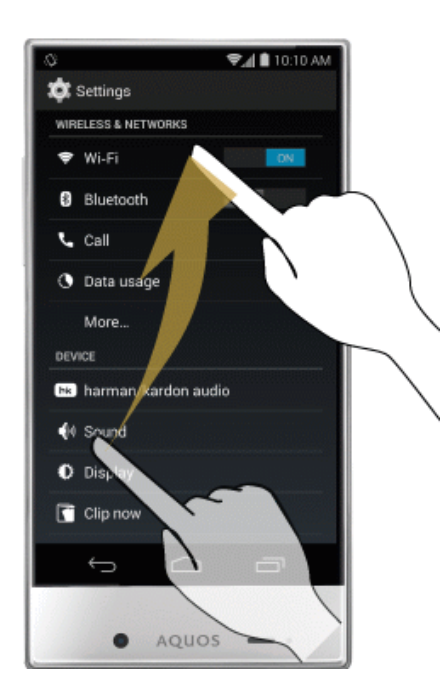

#### **Rotate**

For most screens, you can automatically change the screen orientation from portrait to landscape by turning the phone sideways. When entering text, you can turn the phone sideways to bring up a bigger keyboard. See [Touchscreen](#page-26-1) Keyboards for more details.

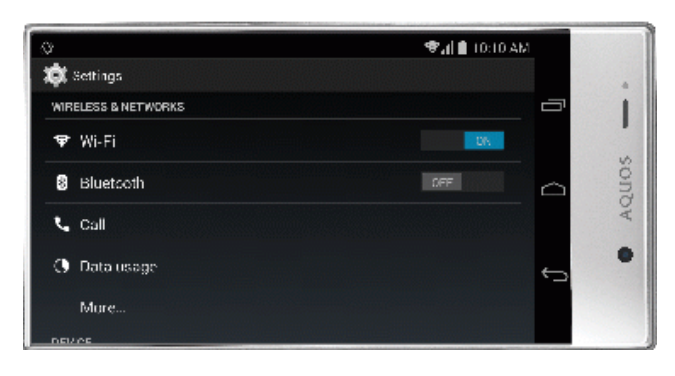

**Note:** The Auto-rotate check box needs to be selected for the screen orientation to automatically change. Touch > > **Settings** > **Display** > **Auto-rotate screen**.

#### **Pinch and Spread**

"Pinch" the screen using your thumb and forefinger to zoom out or "spread" the screen to zoom in when viewing a picture or a Web page. (Move fingers inward to zoom out and outward to zoom in.)

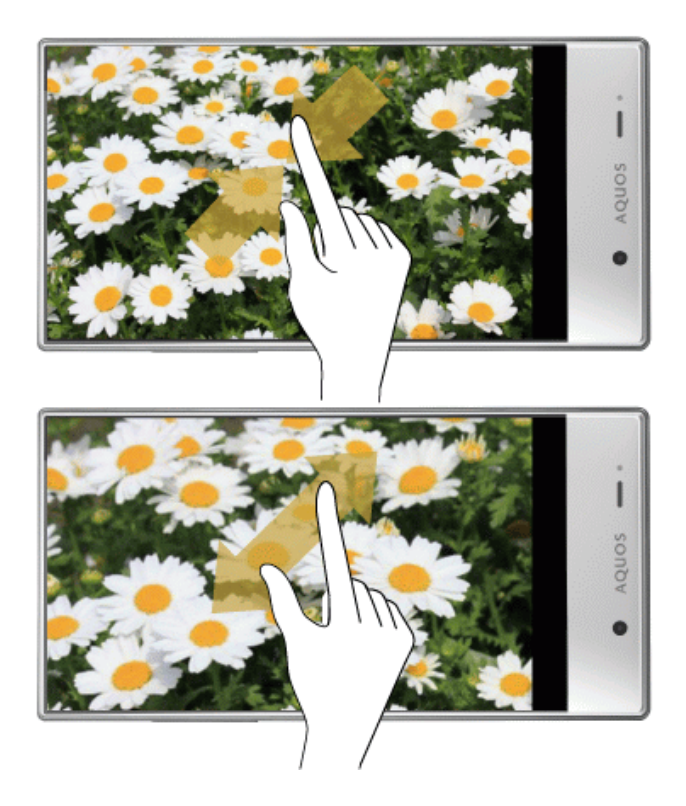

## <span id="page-22-0"></span>**Your Home Screen**

The home screen is the starting point for your phone's applications, functions, and menus. You can customize your home screen by adding application icons, shortcuts, folders, widgets, and more.

## <span id="page-22-1"></span>**Home Screen Overview**

Your home screen extends beyond the initial screen. Swipe the screen left or right to display additional screens.

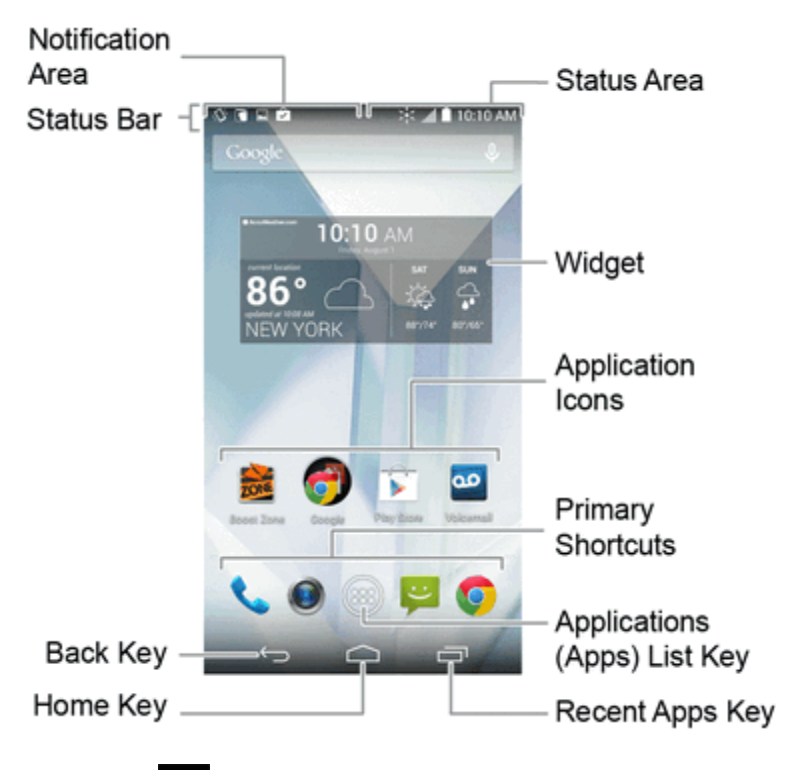

**Tip:** Touch  $\bigcirc$  to return to the main home screen from any other screen.

### <span id="page-22-2"></span>**Customize the Home Screen**

Learn how to add, move, or remove items from the home screen.

#### **Adding Shortcuts**

- 1. Touch  $\bigcirc$   $>$   $\bigcirc$
- 2. Touch and hold an application icon, and then drag it to a home screen.
- 3. Release the new shortcut at its new position on the home screen.

#### **Adding Widgets**

- $1.$  Touch  $\bigcirc$   $>$   $\bigcirc$   $>$   $\bigcirc$   $>$  WIDGETS.
- 2. Touch and hold a widget, and then drag it to a home screen.
- 3. Release the new widget at its new position on the home screen.
	- If prompted, follow the onscreen instructions.

#### **Adding Folders**

- 1. Touch and hold a shortcut you want to place in a folder, and then drag it to above another shortcut.
- 2. To create a name, touch the folder, then **Unnamed Folder**, and enter a name.
- 3. To add more app shortcuts to the folder, touch and hold a shortcut and drag it on top of the new folder. The new shortcut is added to the folder.

#### **Move or Remove Items on the Home Screen**

- Touch and hold the item you want to move or remove from the home screen.
	- To move the item, drag it to a new area and release it.
	- **To remove the item, drag it to the Remove** icon at the top of the screen and release it.

## <span id="page-23-0"></span>**Change the Wallpaper**

Select and assign your phone's background wallpaper.

- 1. Touch and hold an empty space on the home screen. The **Choose wallpaper from** menu appears.
- 2. Select your desired wallpaper from **Gallery**, **Live Wallpapers**, **Photos**, or **Wallpapers**.
- 3. Touch **Set wallpaper**/**SET WALLPAPER**. The wallpaper is set.

**Note:** If you select **Gallery**, you will need to select an album and a picture. Drag the wallpaper or pinch/spread the screen to reduce/enlarge the wallpaper so it is centered in the screen.

**Note:** If you select Live Wallpapers, depending on the live wallpaper, you can touch **Settings...** to select custom animation settings, etc. before touching **Set wallpaper**.

### <span id="page-23-1"></span>**Extended Home Screens**

In addition to the main home screen, your phone has four extended home screens to provide more space for adding icons, widgets, and more. Touch and hold the icon or widget and then drag across the screen to move from the main screen to an extended screen.

## <span id="page-24-0"></span>**Status Bar**

The status bar at the top of the home screen provides phone and service status information on the right side and notification alerts on the left. To view notification alerts, touch the status bar and drag it down.

#### **Status Icons**

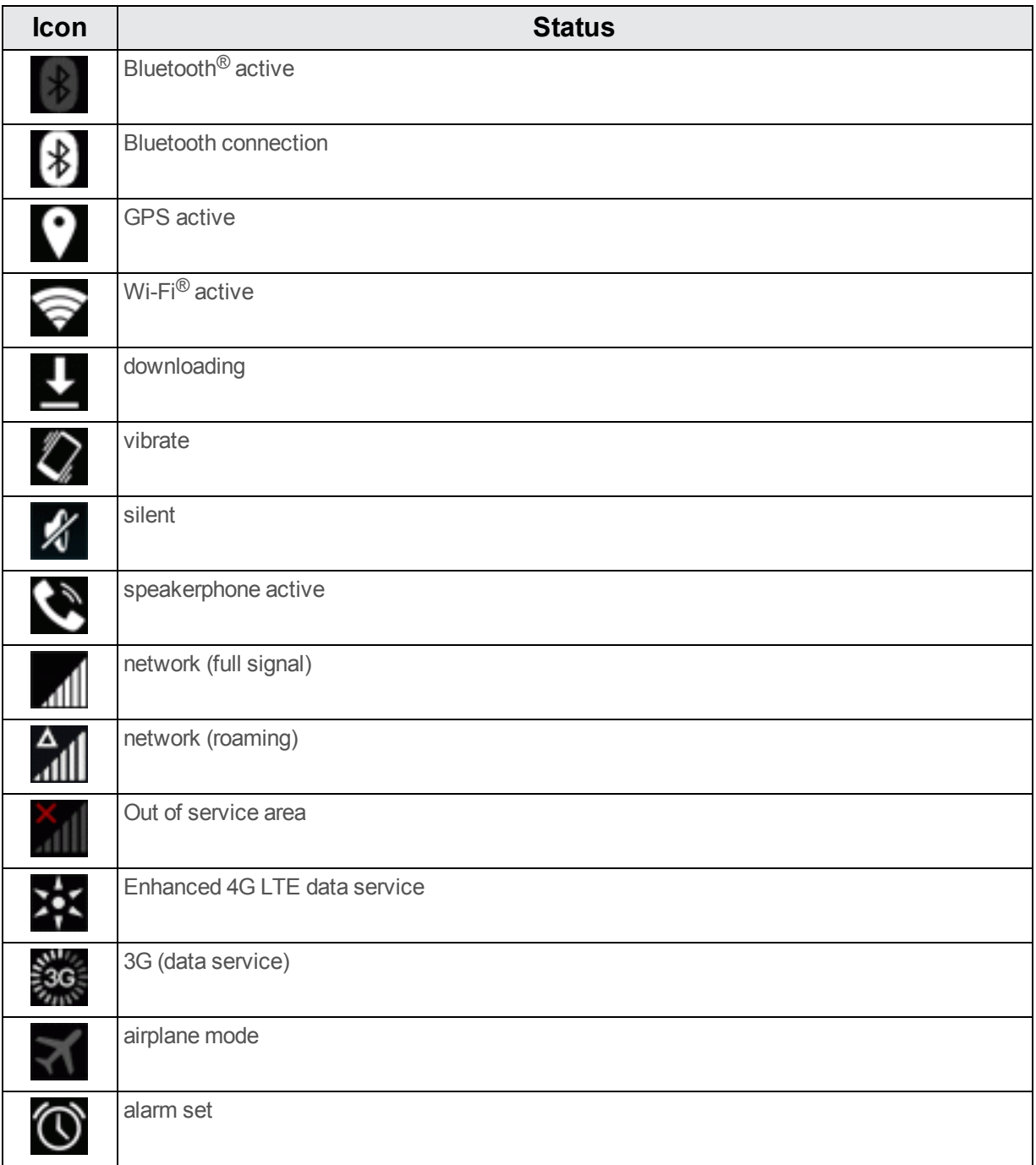

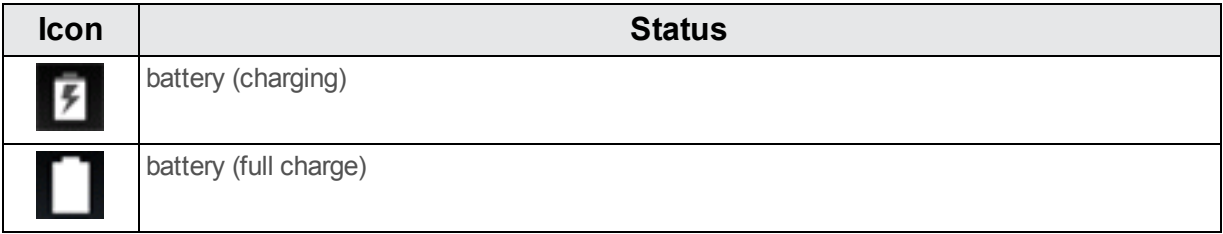

#### **Notification Icons**

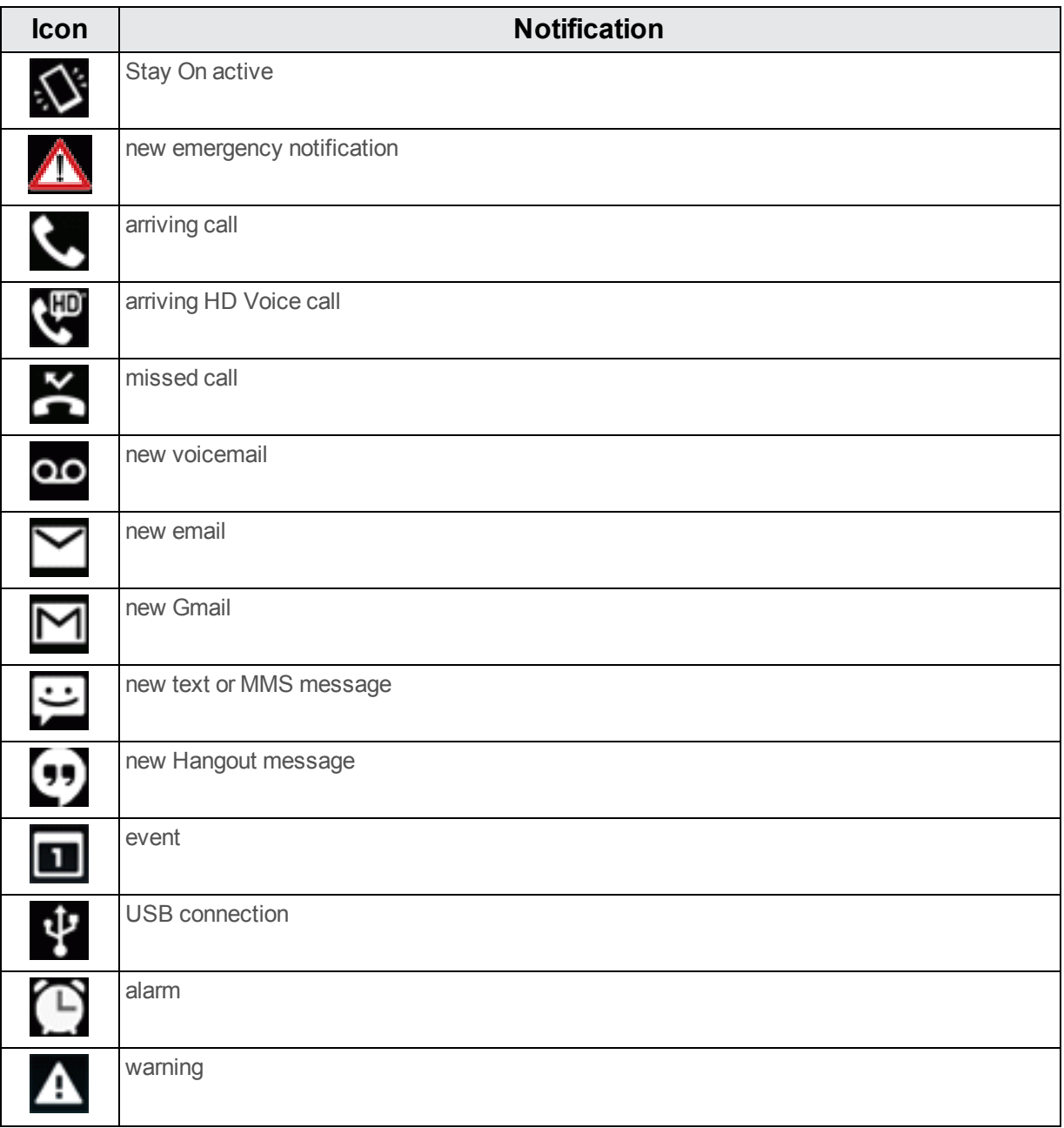

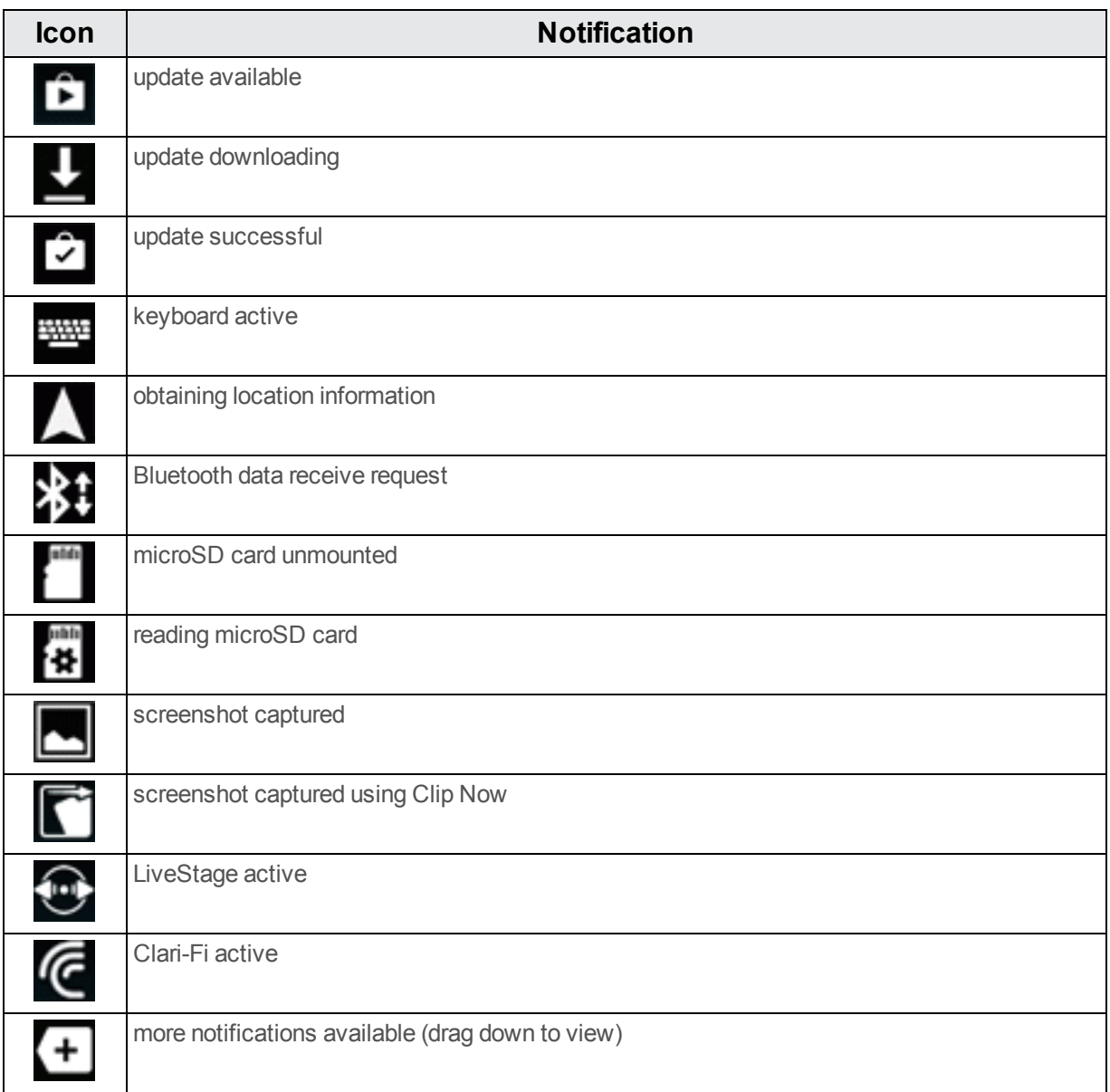

## <span id="page-26-0"></span>**Enter Text**

You can type on your phone using one of the available touchscreen keyboards or Google voice typing.

## <span id="page-26-1"></span>**Touchscreen Keyboards**

Your phone offers you a choice of two touchscreen keyboards for entering text. The keyboard appears automatically onscreen when you touch a text entry field, and they can be used in either portrait or landscape mode. You can also use the Google voice typing option to enter text using your voice (see [Google](#page-30-0) Voice Typing for details).

The methods available include:

- **Google Keyboard** lets you use a traditional QWERTY setup to enter text. Additional options expand your ability to enter text faster and more accurately. See Google [Keyboard](#page-27-0) for details.
- **Swype** lets you enter letters and words in one continuous motion by swiping your finger across the letters. See [Swype](#page-28-0) for details.

### <span id="page-27-0"></span>**Google Keyboard**

The Google keyboard offers a traditional QWERTY keyboard setup for entering text by touching keys (like on a computer), along with enhancements and options that allow you to enter text faster and more accurately, such as continuous key input, personalized usage dictionaries, and more. For Google Keyboard settings, see Google [Keyboard](#page-151-1) Settings.

#### **Assigning Google Keyboard for Text Entry**

- 1. Touch > > **Settings** > **Language & input**.
- 2. Touch **Default**.
	- When the Google Keyboard check box is not selected, enter the check mark in the box.
- 3. Select **Google Keyboard**.

#### **Using Google Keyboard**

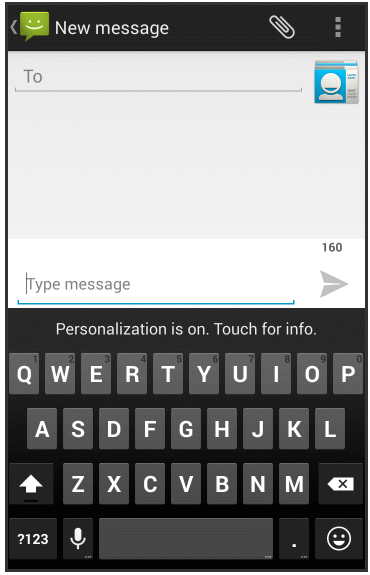

- $\Box$  Touch  $\Box$  to change the case of the text. Touch twice quickly to switch to all capitals.
- Touch <sup>2123</sup> to switch to a keyboard for entering symbols.
- $\blacksquare$  Touch  $\blacksquare$  to enter a period. Touch and hold  $\blacksquare$  to enter a symbol.
- $\bullet$  Touch  $\odot$  to enter emoji.
- $\overline{\phantom{a}}$  Touch  $\overline{\phantom{a}}$  to delete text.
- Touch  $\overline{\Psi}$  to switch to Google voice typing. Touch and hold to configure input settings.
- If Swype is enabled in addition to Google Keyboard, touch and hold Space bar and then you can choose the input method.

### <span id="page-28-0"></span>**Swype**

The Swype™ keyboard lets you enter words by drawing a path from letter to letter in one continuous motion. When you enter the first letter of a next word, a space is automatically added. For Swype settings, see Swype [Settings.](#page-152-0)

#### **Assigning Swype for Text Entry**

- 1. Touch > > **Settings** > **Language & input**.
- 2. Touch **Default**.
- When the Swype check box is not selected, enter the check mark in the box.
- 3. Select **Swype**.

#### **Using Swype**

1. Touch the text entry field to display the onscreen keyboard.

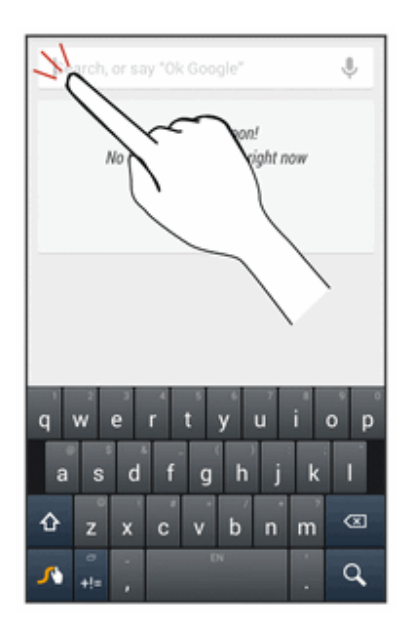

2. Slide your finger slowly across each letter of the word you want to input.

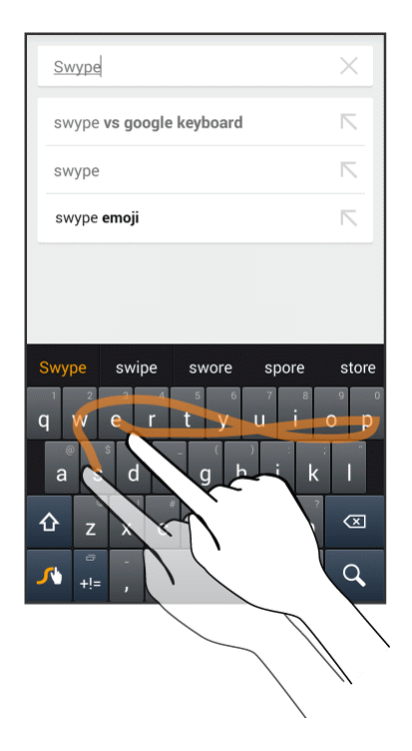

3. Release your finger when the word you want is displayed in the middle of the suggestion strip. Touch a word to select it.

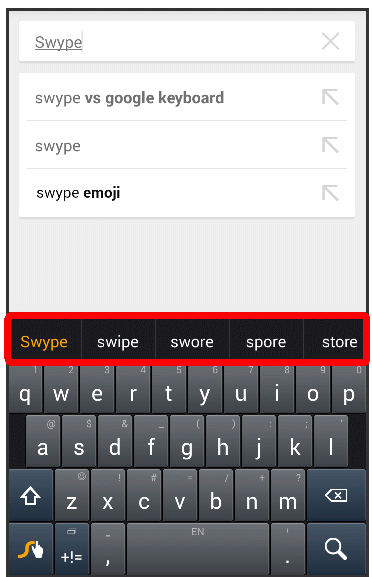

For more information about using Swype and its additional capabilities, including using voice entry

and personalizing your Swype dictionary, touch and hold **A** from the Swype keyboard display and then touch **Help** > **How to Swype**. You can also visit [swype.com](http://www.swype.com/) for more information.

## <span id="page-30-0"></span>**Google Voice Typing**

Google voice typing uses Google voice recognition to convert speech to text. For Google voice typing settings, see Google Voice Typing [Settings.](#page-154-0)

1. Touch  $\overline{\Psi}$  from a screen where you can enter text.

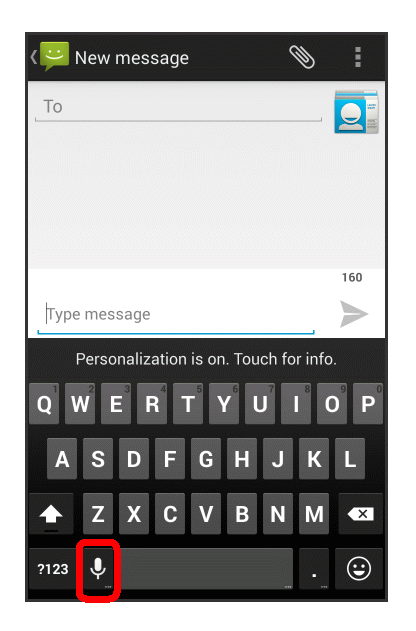

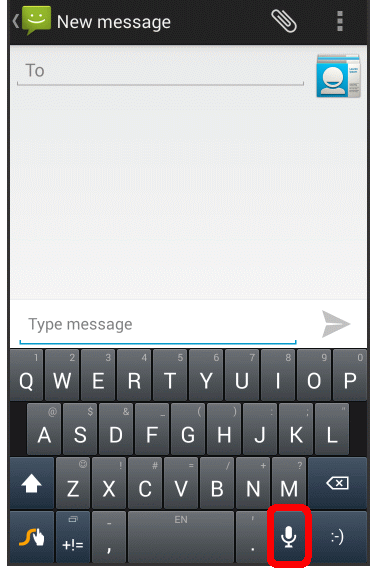

2. Speak into the phone.

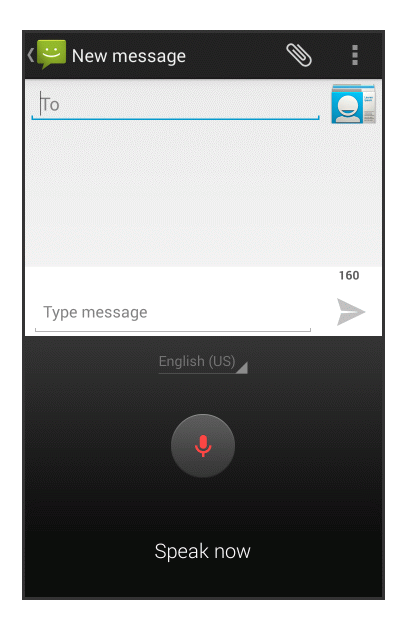

- **.** If the text is incorrect, touch **DELETE**.
- Touch **English (US)** (depends on selected language) to switch to the language that Google voice typing is to recognize. Select the language you want to use beforehand by touching **Add more languages** and clearing the check box.
- $\bullet$  Touch  $\frac{1}{2}$  to return to the onscreen keyboard.

## <span id="page-32-0"></span>**Tips for Editing Text**

These tips allow you to cut or copy selected text and paste it into a separate selected area. For more information on entering text, see [Language](#page-150-0) & Input Settings.

1. In a text entry field, touch and hold or touch the text twice quickly.

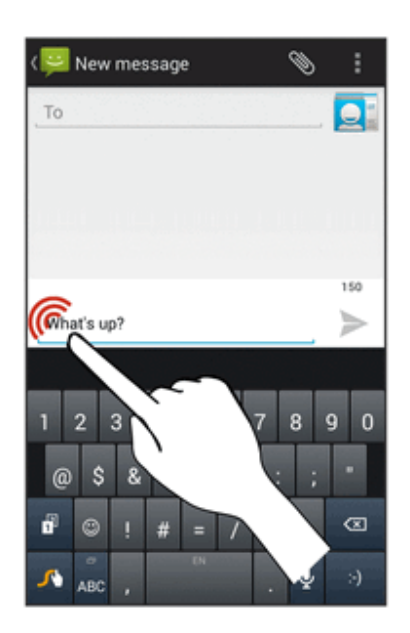

2. Drag **and** to the left or right to select the desired text.

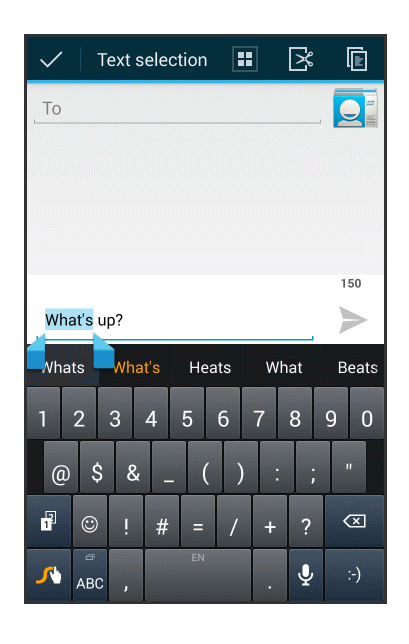

**F** Touch **Select all H** to select all text.

3. Touch an option at the top of the screen.

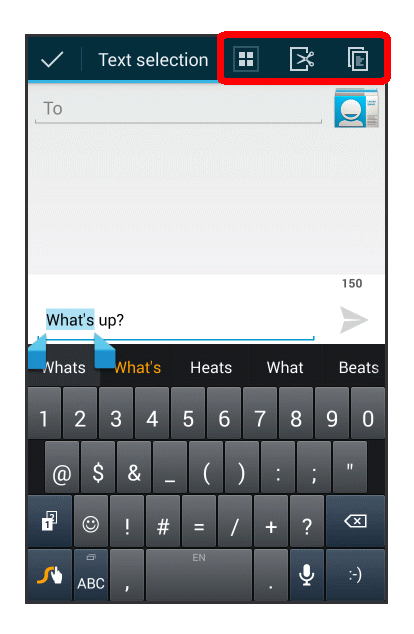

- **R** Cut: Remove the selected text and saves it to the clipboard.
- **l Copy:** Copy the selected text to the clipboard.
- **Paste:** Overwrite the selected text with the last copied or cut text. To insert it, touch the position you want to insert at, and touch **D** > **PASTE**. This icon will appear when you have cut or copied text.

# <span id="page-34-0"></span>**Phone Calls**

With mobile service and your phone's calling features, you can enjoy clear phone calls across the country.

## <span id="page-34-1"></span>**Make Phone Calls**

There are several convenient ways to place calls from your phone.

## <span id="page-34-2"></span>**Call Using the Phone Dialer**

The most "traditional" way to place a call is by using the phone's dialer screen.

- 1. Touch  $\blacksquare$  >  $\bigoplus$  > **Phone**  $\bigotimes$  >  $\blacksquare$  to display the dialer screen.
- 2. Touch the number keys on the dialpad to enter the phone number.
	- As you enter digits, Smart Dial searches for contacts that match. If you see the number you want to dial, touch it to place the call immediately without entering the rest of the number.
	- **.** Touch Add to contacts to add the entered number into your contacts list.
- 3. Touch  $\mathbf{\mathbf{C}}$  to call the number.

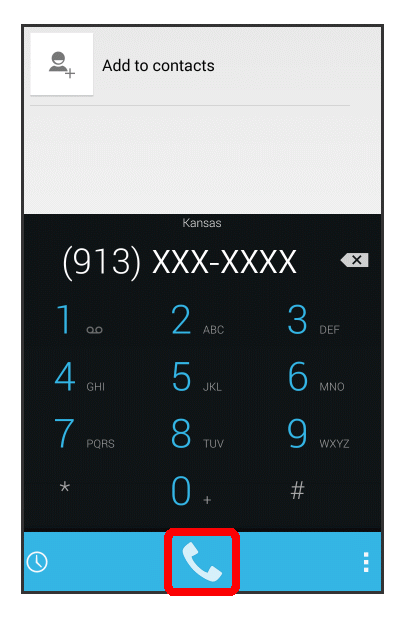

- Your phone's screen automatically locks during a call. See Screen [Auto-Locking](#page-42-3) During a Call for details.
- 4. To end the call, touch

## <span id="page-35-0"></span>**Call from Call History**

The history list lets you quickly place calls to recent incoming, outgoing, or missed numbers.

- 1. Touch  $\bigcirc$  >  $\bigcirc$  > **Phone**  $\bigcirc$  to display the phone app.
- 2. Touch  $\mathbb O$  to display the history list.
- 3. Touch **c** next to the entry you want to call.
	- $\bullet$  Touch an entry to display the call details.
- 4. To end the call, touch

### <span id="page-35-1"></span>**Call from Contacts**

You can place phone calls directly from entries in your contacts list.

- 1. Touch  $\bigcirc$  >  $\bigcirc$  > **People**  $\bigcirc$  to display the People app.
- 2. Touch a contact and then touch the number you want to call.
	- For additional information on [Contacts](#page-49-0), see Contacts.

### <span id="page-35-2"></span>**Call a Number in a Text Message or Email Message**

While viewing a text message or email message, you can place a call to a number that is in the body of the message. For more [information,](#page-68-0) see Call or Send a Message to a Phone Number in a Message.

## <span id="page-35-3"></span>**Call Emergency Numbers**

You can place calls to 9-1-1 even if the phone's screen is locked or your account is restricted.

To call the 9-1-1 emergency number when the phone's screen is locked with a screen lock:

1. From the lock screen, touch **EMERGENCY CALL**.

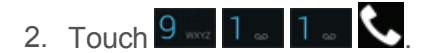

To call the 9-1-1 emergency number normally or when your account is restricted:
- 1. Unlock the screen. For more information, see Turn Your [Screen](#page-17-0) On and Off.
- 2. Touch  $\bigcirc$  >  $\bigcirc$  > Phone  $\bigcirc$  >  $\mathop{\cdots}$
- 3. Touch  $9^{12}$  1  $1^{12}$

#### **Enhanced 9-1-1 (E 9-1-1) Information**

This phone features an embedded Global Positioning System (GPS) chip necessary for utilizing E 9-1-1 emergency location services where available.

When you place an emergency 9-1-1 call, the GPS feature of your phone seeks information to calculate your approximate location. Depending on several variables, including availability and access to satellite signals, it may take up to 30 seconds or more to determine and report your approximate location.

**Important:** Always report your location to the 9-1-1 operator when placing an emergency call. Some designated emergency call takers, known as Public Safety Answering Points (PSAPs), may not be equipped to receive GPS location information from your phone.

# **Receive Phone Calls**

The following information lets you know how to answer incoming calls, mute the ringer on incoming calls, reject incoming calls, and more.

When you receive a phone call from a contact, the Incoming call screen appears and displays the caller ID icon, name, and phone number of the calling party. When you receive a phone call from someone who is not stored in People, only the default caller ID icon and phone number appear on the Incoming call screen.

**Note:** If your phone is turned off, all calls automatically go to voicemail.

#### **Answer an Incoming Call**

Drag  $\bigcirc$  to  $\bigcirc$  to answer it.

#### **Mute the Ringing Sound**

<sup>n</sup> To mute the ringer without rejecting the call, press the **Volume Up/Down Button**.

#### **Reject an Incoming Call**

**n** Drag  $\bigcirc$  to **the set of the call will be sent directly to voicemail.** 

### **Reject a Call and Send a Text Message**

You can reject an incoming call and automatically send a text message to the caller.

- **Drag**  $\bigcirc$  **to**  $\equiv$  **.** Touch a Quick response message to send to the caller.
	- You can edit the quick response messages through the Call settings menu. From the phone app, touch > **Settings** > **Quick responses** and edit the quick response messages.

## **Voicemail**

The following topics outline your phone's voicemail service.

**Note:** Your phone also supports the Visual Voicemail app. For information on setting up and using Visual Voicemail, see Visual [Voicemail.](#page-38-0)

### **Voicemail Setup**

You should set up your voicemail and personal greeting as soon as your phone is activated.

For information on setting up your voicemail, see Set Up [Voicemail](#page-14-0).

**Tip:** For information on using the Visual Voicemail app, see Visual [Voicemail](#page-38-0).

### **Voicemail Notification**

There are a couple of different ways your phone alerts you to a new voicemail message.

- $\blacksquare$  By sounding the assigned ringer type.
- By displaying  $\Omega$  within the notifications area of the status bar when a single new unheard voicemail message is received.

**Note:** When you are off network, you may not receive notification of new voicemail messages. It is recommended that you periodically check your voicemail by touching and holding  $1 - 1$ . When your voicemail answers, enter your password and touch  $\mathbf{1}$ 

**Note:** Your phone accepts messages even when it is turned off. However, your phone notifies you of new messages only when it is turned on and you are in a network service area.

### **Retrieve Your Voicemail Messages**

You can review your messages directly from your wireless phone (using either traditional voicemail or Visual Voicemail) or from any other touch-tone phone.

#### **Use Traditional Voicemail to Access Your Messages**

- 1. Touch  $\bigcirc$  >  $\bigcirc$  > Phone  $\bigcirc$  >  $\mathbb{H}$ .
- 2. Touch and hold  $\mathbf{1}$  . If prompted, enter your voicemail password.
- 3. Follow the voice prompts to listen to and manage your voicemail messages.

#### **Use Visual Voicemail to Access Your Messages**

- 1. Touch  $\bigcirc$  >  $\bigcirc$  > Voicemail  $\bigcirc$
- 2. Touch an entry to listen to the message.

#### **Use Visual Voicemail to Delete Your Messages**

- 1. Touch  $\bigcirc$  >  $\bigcirc$  > Voicemail  $\bigcirc$
- 2. Open a message and touch **Delete**

**Important: Voicemail Password** – It is strongly recommended that you create a password when setting up your voicemail to protect against unauthorized access. Without a password, anyone who has access to your phone is able to access your voicemail messages.

**Tip:** You can restore messages you have sent to the trash folder. Touch **Inbox** > **Trash**, touch and hold the message you want to restore to the inbox, and then touch **Restore to Inbox** .

# <span id="page-38-0"></span>**Visual Voicemail**

Visual Voicemail gives you a quick and easy way to access your voicemail. Now you can find exactly the message you are looking for without having to listen to every voicemail message first. This feature periodically goes out to your voicemail, and gathers the caller information from all of the current voicemails. It then populates a list with the caller name and number, along with the length of time and priority level of the voicemail message.

### **Set Up Visual Voicemail**

Setting up Visual Voicemail follows many of the same procedures as setting up traditional voicemail. You should set up your voicemail and personal greeting as soon as your phone is activated. Your phone automatically transfers all unanswered calls to your voicemail, even if your phone is in use or turned off.

**Note:** To set up your traditional voicemail box, see Set Up [Voicemail.](#page-14-0)

1. Touch  $\bigcirc$  >  $\bigcirc$  > **Voicemail**  $\bigcirc$  You'll see a Personalize your voicemail prompt.

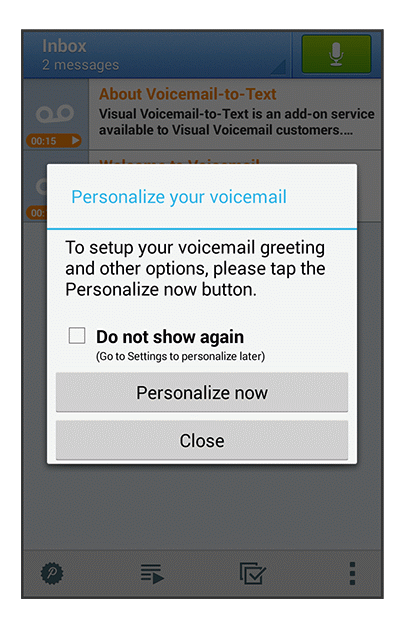

- If a pop-up for Welcome to Voicemail appears, follow the onscreen instructions.
- A screen presenting new Visual Voicemail functions may also appear. Follow the onscreen instructions.
- 2. Touch **Personalize now** and follow the system prompts to:
	- Create a password (part of standard voicemail).
	- Record your name announcement.
	- Record your greeting.

**Important: Voicemail Password** – It is strongly recommended that you create a password when setting up your voicemail to protect against unauthorized access. Without a password, anyone who has access to your phone is able to access your voicemail messages.

**Note:** If the above settings are already completed with traditional voicemail, you are not prompted for these settings.

3. Touch the Welcome to Voicemail message on the screen to play a brief explanation of the voicemail services.

### **Review Visual Voicemail**

Visual Voicemail lets you easily access and select which messages you want to review.

1. Touch  $\bigcirc$  >  $\bigcirc$  > Voicemail  $\bigcirc$  You will see the voicemail inbox.

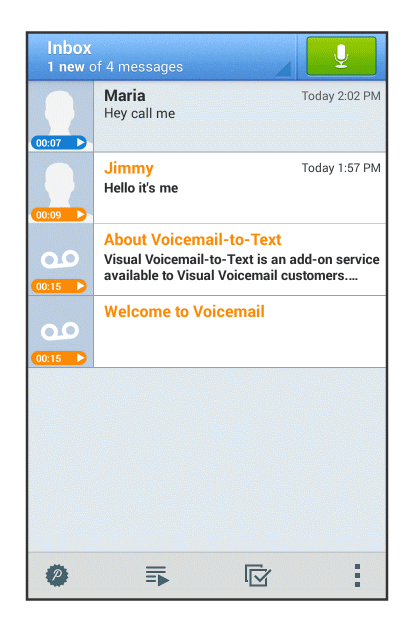

2. Touch a message to review it.

**Tip:** There are several icons at the bottom of the review screen for maintenance, storage, messaging, and

other options. For an explanation of all your options, touch > **Help** > **Visual Voicemail Menu** > **Visual Voicemail Menu**.

### **Listen to Multiple Voicemail Messages**

When you are done listening to a voicemail message, you can easily access other voicemail messages without returning to the main voicemail screen.

- 1. Listen to the current voicemail message.
- 2. Swipe your finger left or right to display the next or previous message.

You can navigate through voicemail messages as frequently as you'd like. You can even move to the next or previous message before you're finished listening to the current one.

### **Visual Voicemail Options**

Your visual voicemail options appear as icons at the bottom of the voicemail review screen.

- 1. Touch  $\bigcirc$  >  $\bigcirc$  > Voicemail  $\bigcirc$
- 2. Touch a message to review it. The following options are available while reviewing a voicemail message:
- **Call** to call the number the message came from.
- **Share** to send the message via Bluetooth, Gmail, etc.
- **Delete** to delete selected messages from your current list of available voicemail messages.
- **Reply** to reply to the message via text or voice message.

**Note:** Not all options are available for all messages.

### **Configure Visual Voicemail Settings**

The Visual Voicemail settings menu lets you access settings for notifications, pictures, greetings, and more.

- 1. Touch  $\bigcirc$  >  $\bigcirc$  > Voicemail  $\bigcirc$
- 2. Touch > **Settings**. Select an option to change its settings.
	- Manage subscription
	- Auto forward to email
	- Personalize voicemail
	- Notifications
	- Transcription language
	- Delete messages
	- Display name
	- Mobile advertising preferences
	- Display ads
	- Speakerphone
	- Transcriptions displayed
	- $\bullet$  Themes
	- $\bullet\;$  View quick tips tutorial
	- $\bullet$  Help
- $\bullet$  Send feedback
- Updates
- About Voicemail

### **Change Your Main Greeting via the Voicemail Menu**

Your main greeting can be changed directly via the Visual Voicemail system. This direct access saves you from having to navigate within the voicemail menu.

- $1.$  Touch  $\bigcirc$  >  $\bigcirc$  > Voicemail  $\bigcirc$
- 2. Touch > **Settings** > **Personalize voicemail**.
- 3. Touch **OK** to connect to the voicemail system. Follow the prompts to change your current greeting.

### **Edit the Display Name via the Voicemail Menu**

From your Visual Voicemail menu, you can quickly change the name or number attached to your voice messages.

- 1. Touch  $\bigcirc$  >  $\bigcirc$  > Voicemail  $\bigcirc$
- 2. Touch > **Settings** > **Display name**.
- 3. Touch the existing identification field and enter a new identifying name or number (used to identify you to recipients of your voice messages).
- 4. Touch **OK** to save your information.

# **Phone Call Options**

Your phone application provides many useful features and options to help you make the most of your calling experience.

### **Screen Auto-Locking During a Call**

Your phone's screen automatically locks during a call to prevent unexpected touch screen operation. To operate the screen, unlock the screen as follows.

Drag the Unlock slider down in the locked screen. The in-call screen appears.

## **In-call Options**

While you're on a call, you will see a number of onscreen options. Touch an option to select it.

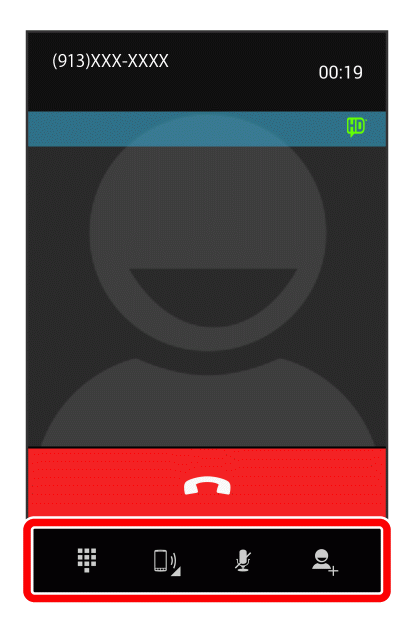

- **End call:** End the current call.
- **End Dialpad/Hide:** Toggle the appearance of the onscreen dialpad.
- **Receiver:** Route the phone's audio through the receiver  $\Box$  or through the speaker  $\Box$  )
	- Touch to route the phone's audio through the speaker. (You can adjust the speaker volume using the **Volume Up/Down Button**.)
	- $\bullet$  Touch  $\bigcirc$  again to use the phone's receiver.

#### **Warning:** Because of higher volume levels, do not place the phone near your ear during speakerphone use.

- **Bluetooth:** Route the phone's audio through a connected Bluetooth headset, through the speaker or through the receiver. Appears instead of the Speaker icon when your phone is connected to a Bluetooth headset.
- <sup>n</sup> Touch the Bluetooth icon for a menu to switch between Speaker, Handset earpiece (receiver), and Bluetooth.
- When Bluetooth or the Bluetooth headset is turned off, the call is routed through either the receiver or speaker.

**Note:** The Headset button is activated to show the current call is routed to a connected Bluetooth headset.

**Mute:** Mute the microphone during an active call. Touch again to unmute the microphone.

#### **Note:** If Mute is activated, the speaker mode is deactivated.

- **Add call:** Touch to initiate a conference call (3-way call).
- **Merge:** Join two currently active calls (conference). Appears instead of the Add call icon after touching  $\mathbf{e}_{\mathbf{t}}$  to add another number.

### **Caller ID**

Caller ID identifies a caller before you answer the phone by displaying the number of the incoming call. If you do not want your number displayed when you make a call, follow these steps.

- 1. Touch  $\bigcirc$  >  $\bigcirc$  > Phone  $\bigcirc$  >  $\mathop{\cdots}$
- 2. Touch  $*$  6  $\frac{1}{2}$  .
- 3. Enter a phone number.
- 4. Touch

To permanently block your number, call Boost customer care.

## **Call Waiting**

When you're on a call, Call Waiting alerts you to incoming calls by sounding two beeps. Your phone's screen informs you that another call is coming in and displays the caller's phone number (if it is available).

To respond to an incoming call while you're on a call:

**n** Unlock the screen (if necessary) and slide  $\bigodot$  to the right. (This puts the first caller on hold and answers the second call.)

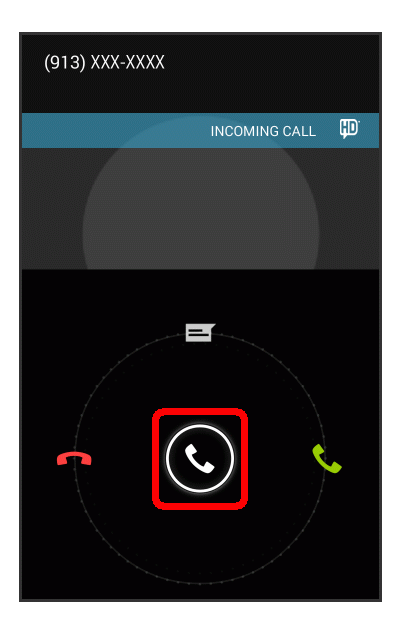

To switch back to the first caller:

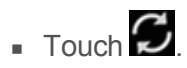

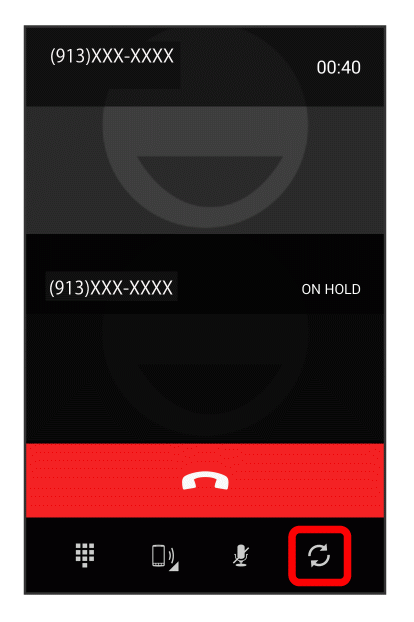

• Touch to switch between callers.

**Note:** For those calls where you don't want to be interrupted, you can temporarily disable Call Waiting by pressing  $\overline{b}$  **before placing your call. Call Waiting is automatically reactivated once you end** the call.

## **Conference Calling**

With conference calling, also known as 3-way calling, you can talk to two people at the same time. When using this feature, the normal airtime rates will be charged for each of the two calls.

- 1. On the Phone screen, enter a number and touch **(b)** (or place a call from History or Contacts).
- 2. Once you have established the connection, touch  $\mathbf{Q}_1$ , and dial the second number (or place the call from History or Contacts).
	- This puts the first caller on hold and dials the second number.
- 3. When you're connected to the second party, touch **2.** Your conference call is now in session.

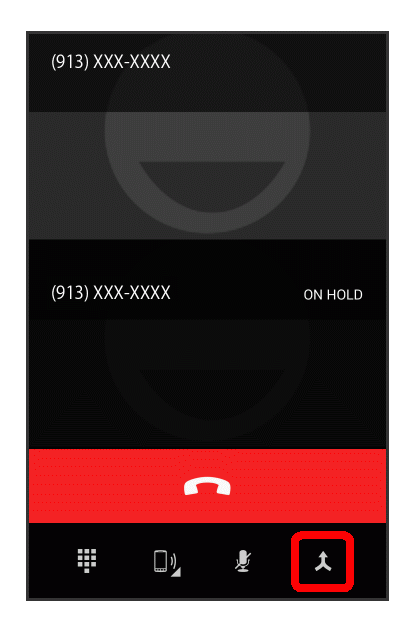

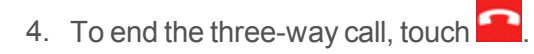

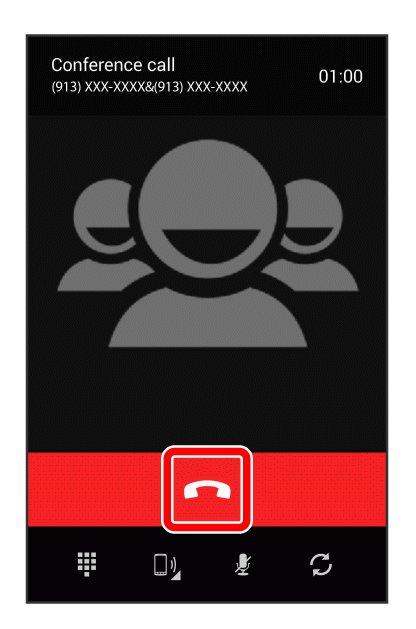

**Note:** If one of the people you called hangs up during your call, you and the remaining caller stay connected. If you initiated the call and are the first to hang up, all callers are disconnected.

### **Call Forwarding**

Call Forwarding lets you forward all your incoming calls to another phone number – even when your phone is turned off. You can continue to make calls from your phone when you have activated Call Forwarding.

**Note:** You are charged a higher rate for calls you have forwarded.

To activate Call Forwarding:

- 1. Touch  $\bigcirc$  >  $\bigcirc$  > Phone  $\bigcirc$  >  $\mathop{\mathbb{H}}$ .
- 2. Touch  $*$  7 Poise  $2*$
- 3. Enter the area code and phone number to which you want your calls forwarded.
- 4. Touch  $\bigcup_{i=1}^{\infty}$  (You will hear a tone to confirm the activation of Call Forwarding.)

To deactivate Call Forwarding:

- $1.$  Touch  $\bigcirc$  >  $\bigcirc$  > Phone  $\bigcirc$   $\bigcirc$   $\bigcirc$   $\bigcirc$
- 2. Touch  $*$  7 Poss 2 ABC 0.
- 3. Touch  $\mathbf{\mathcal{L}}$  (You will hear a tone to confirm the deactivation.)

## **Call History**

The history of the Phone application lists all recent incoming, outgoing, and missed calls.

### **View Call History**

- 1. Touch  $\bigcirc$  >  $\bigcirc$  > **Phone**  $\bigcirc$  to display the phone app.
- 2. Touch  $\mathbb O$  to display the history list.
	- Touch the **MISSED** tab to display missed calls only.

### **Clear Call History**

Use the menu option to clear your call history.

- 1. Touch  $\bigcirc$  >  $\bigcirc$  > **Phone** to display the phone app.
- 2. Touch  $\mathbb O$  to display the history list.
- 3. Touch the entry to delete.
- 4. Touch > **Remove from call log**.

**Note:** To clear all call history entries, touch  $\Box$  > **Phone**  $\Box$  >  $\Box$  > **Clear call log**.

# **Access Call Settings**

Your phone's Call Settings menu lets you configure your voicemail options and a number of other settings for the phone application. For details on the call settings menu, see Call [Settings.](#page-128-0)

- 1. Touch  $\bigcirc$  >  $\bigcirc$  > Phone
- 2. Touch > **Settings**.
- 3. Configure your options.
	- $\bullet$  Touch a menu item to display its options.
	- Select your options and follow the prompts to set them.

# <span id="page-49-0"></span>**Contacts**

The People application lets you store and manage contacts from a variety of sources, including contacts you enter and save directly in your phone as well as contacts synchronized with your Google account, your computer, compatible email programs (including Exchange Server), and your Facebook friends.

**Important:** An accident or malfunction may cause loss or change to information. It is recommended that you keep a separate copy of contacts and other important information. The company is not responsible for any damages from lost or changed contacts.

# **Get Started with Contacts**

Before using the People application, it's best to learn a few basics.

Your phone automatically sorts contact entries alphabetically. You can create a Google contact, a phone contact, or a Corporate (Microsoft Exchange ActiveSync) contact.

- **Google** contacts are synchronized between your phone and a Google account you set up on your phone.
- **Phone** contacts are stored locally on the phone.
- **Microsoft Exchange ActiveSync** contacts are synchronized between your phone and an Exchange Server or Microsoft<sup>®</sup> Outlook<sup>®</sup> account set up on your phone.

**Note:** If the phone is ever reset to its factory default parameters, locally stored contacts (phone contacts) can be lost.

## **Access People**

There are a few ways to display People.

 $\blacksquare$  Touch  $\blacksquare$  >  $\bigoplus$  > People  $\blacksquare$ .

 $-$  or  $-$ 

Touch > > **Phone** > **All contacts**.

 $\bullet$  To add the people shortcut to the home screen, touch  $\bullet$   $\bullet$   $\bullet$ . Touch and hold the **People** icon  $\Box$ , drag the icon to the home screen, and release the icon to place it.

## **The Contacts List**

Learn how to view and navigate through your phone's Contacts list.

1. Touch  $\blacksquare$  >  $\clubsuit$  > People  $\blacksquare$ . You will see the Contacts list.

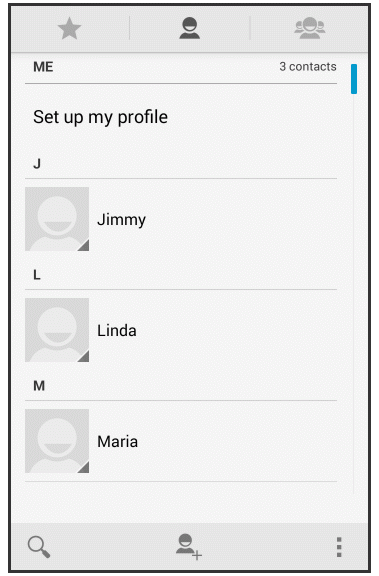

**Contacts List:** The Contacts list displays all contacts currently stored in your phone, including Google contacts, Exchange ActiveSync contacts, Phone contacts, and Facebook contacts.

2. Scroll through the list to view all your contacts. To see a specific entry, scroll to it and touch it.

**Tip:** If you have a lot of contacts stored, use the slider on the right to drag up or down the list.

### **Contacts List Options**

The menu icon ( ) provides access to optional features in the Contacts list.

- 1. Touch  $\bigcirc$  >  $\bigcirc$  > People  $\bigcirc$ .
- 2. Touch to display the main contacts list options.
	- <sup>l</sup> **Contacts to display:** Set contacts to appear in the Contacts list.
	- Import/export: Export contacts to storage or import contacts saved in storage. Also send contacts using Bluetooth, Gmail, etc.
	- **Clear frequents:** Clear frequent calls. This option is displayed when calls are made to numbers registered as contacts.
	- **Accounts:** Set up accounts to sync with People.
	- **Settings:** Set the display order and names to be displayed in contacts.

# <span id="page-51-0"></span>**Add a Contact**

You can add contacts from your phone's People application. Enter details such as name, phone numbers, email addresses, mailing addresses, and more.

- 1. Touch  $\bullet$  >  $\bullet$  > People  $\bullet$ .
- 2. Touch **Add Contact**  $\overset{\bigcirc}{\rightarrow}$  to add a contact.
- 3. If you have multiple account types associated with your phone, select a contact type.
	- When a screen for selecting where to add the contact appears, follow the onscreen instructions to continue.
- 4. Use the keyboard to enter as much information as you want.
	- **. :** Touch the picture icon to assign a picture to the contact. See Assign a Stored Picture to a Contact or Assign a New Picture to a [Contact.](#page-53-0)
	- Name
	- **:** Display detailed name fields such as first name, middle name, or last name.
	- Add organization: Touch to enter company and title names.
	- $\bullet$  Phone
	- $\blacksquare$  Email
	- **Address**
	- Date
	- Group name
	- <sup>l</sup> Add another field: Touch **Add another field** to include additional information such as IM address, Notes, Nickname, Website, etc.

**Note:** Group name is displayed for a Google contact type.

**Note:** To select a type (label) for a phone number, email address, or postal address (such as Mobile, Home, Work, etc.), touch the type to the right of the field and select the appropriate type.

**Note:** To add more phone numbers, email addresses, etc., touch **Add new** displayed under the entered number, etc.

5. When you have finished adding information, touch **DONE**.

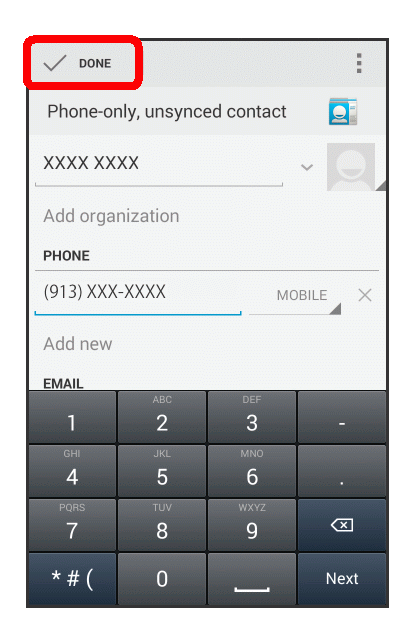

# **Save a Phone Number**

You can save a phone number to People directly from the phone dialpad.

- 1. Touch  $\bigcirc$  >  $\bigcirc$  > Phone  $\bigcirc$  >  $\mathbb{F}$ .
- 2. Enter a phone number and touch **Add to contacts**.
- 3. To add the number to an existing contact, touch the contact you want to add to. To add a new contact, touch **CREATE NEW CONTACT**.
	- $\bullet$  For an existing contact, touch the contact name, select a number type for the new number, and then touch **OK**.
	- <sup>l</sup> For a new contact, enter the name and any additional information, and then touch **DONE**. See Add a [Contact](#page-51-0).

# **Edit a Contact**

Once you've added a contact, you can add or edit any of the information in the entry, assign a caller ID picture, customize with a unique ringtone, and more.

## **Add or Edit Information for a Contact**

Use the Edit contact menu to add or edit information for an existing contact.

- 1. Touch  $\bullet$  >  $\bullet$  > People  $\bullet$ .
- 2. Touch a contact to display it, and then touch > **Edit**.
- 3. Touch any field you want to change or add. See Add a [Contact.](#page-51-0)
- 4. Add or edit the information, and then touch **DONE**.

**Note:** To select a type (label) for a phone number, email address, or postal address (such as Mobile, Home, Work, etc.), touch the type to the right of the field.

**Note:** To add more phone numbers, email addresses, etc., touch **Add new** displayed under the entered number, etc.

### <span id="page-53-0"></span>**Assign a Stored Picture to a Contact**

The Edit contact menu lets you assign a picture stored in your phone's memory or microSD card to a contact.

- 1. Touch  $\bullet$  >  $\bullet$  > People  $\bullet$ .
- 2. Touch a contact to display it, and then touch > **Edit**.
- 3. Touch > **Choose photo from Gallery**.
	- <sup>l</sup> If a picture is already assigned, touch **Select new photo from Gallery**.
	- When prompted, select an app to view a picture.
- 4. Touch a picture to select it.
	- You may be prompted to size the picture for use with contacts. Touch and drag the square to frame the portion of the picture to use. Touch and drag the side or corner of the square to resize the square.
- 5. Touch **SAVE**/**Done** to assign the picture, and then touch **DONE** to save the contact.

### <span id="page-53-1"></span>**Assign a New Picture to a Contact**

Follow the instructions to take a new picture and assign it directly to an existing contact.

- 1. Touch  $\bigcirc$  >  $\bigcirc$  > People **Q**.
- 2. Touch a contact to display it, and then touch > **Edit**.
- 3. Touch > **Take photo**.
	- <sup>l</sup> If a picture is already assigned, touch **Take new photo**.
- 4. Touch **O** to take a picture. If you're satisfied with the picture, touch **Save to** continue.
	- When prompted, select an app to view a picture.
	- You may be prompted to size the picture for use with contacts. Touch and drag the square to frame the portion of the picture to use. Touch and drag the side of the square to resize the square.
- 5. Touch **SAVE**/**Done** to assign the picture, and then touch **DONE** to save the contact.

### **Assign a Ringtone to a Contact**

Know who's calling without looking at your phone by assigning a specific ringer to a contact.

- 1. Touch  $\bullet$  >  $\bullet$  > People  $\bullet$ .
- 2. Touch a contact to display it, and then touch > **Set ringtone**.
- 3. Touch an available ringtone.
	- When you touch a ringtone, you will hear a sample.
- 4. Touch **OK** to assign the ringtone.

## **Link a Contact**

When you have contacts from various sources (Gmail, phone, Facebook, etc.), you may have multiple similar entries for a single contact. Your phone's People application lets you link multiple entries into a single contact.

- 1. Touch  $\bigcirc$  >  $\bigcirc$  > People  $\bigcirc$  .
- 2. Touch a contact to display it, and then touch > **Edit**.
- 3. Touch > **Join** and then touch another entry to link it to the original contact.

### **Delete a Contact**

You can delete a contact from the contacts details page.

- 1. Touch  $\bigcirc$  >  $\bigcirc$  > People  $\bigcirc$
- 2. Touch a contact to display it, and then touch > **Delete**.
- 3. Touch **OK**.

# **Synchronize Contacts**

Syncing data from your managed accounts lets you add and manage new or existing contacts from your online or remote accounts to your phone. Prior to syncing, you must have an active Google or Corporate account with associated contacts, and be signed into your account with the phone. For more information on Gmail, Email and Exchange Activesync Email, see Gmail / [Google](#page-56-0) and [Email.](#page-59-0)

# **Share a Contact**

You can quickly share contacts using Bluetooth, email, Gmail, or text messaging.

- 1. Touch  $\bullet$  >  $\bullet$  > People  $\bullet$ .
- 2. Touch a contact to display it, and then touch > **Share**.
- 3. In the **Share contact via** menu, select a method:
	- **[Bluetooth](#page-114-0)** to send the information via Bluetooth. See Bluetooth for information on pairing and sending via Bluetooth.
	- **Drive** to upload the information to your server. Enter a document title, select an account, then a folder, and then touch **OK**.
	- **Email** to send the information as an email attachment. If prompted, select an email account.

Address the message, add a subject and a message, and then touch **Send** . See [Compose](#page-61-0) and Send Email for details on sending email.

- **Gmail** to send the information as a Gmail attachment. Address the message, add a subject and a message, and then touch **Send** . See Send a Gmail [Message](#page-58-0) for details.
- **.** OfficeSuite Wi-Fi Direct to send the information using Wi-Fi Direct. Touch the device to which you want to send from the device list.

# **Accounts and Messaging**

With wireless service and your phone's messaging capabilities, you have the opportunity to share information through many different channels and accounts, including Gmail (Google), personal and corporate email, text and multimedia messaging, social networking accounts, and Hangouts.

# <span id="page-56-0"></span>**Gmail/Google**

You will need a Google account to access several phone features such as Gmail, Google Maps, Hangouts, and the Google Play applications. Before you are able to access Google applications, you must enter your account information. These applications sync between your phone and your online Google account.

**Important:** Be careful not to forget your Google account email address and password.

**Note:** Operation and display may be changed due to automatic app updates, etc.

## **Create a Google Account**

If you do not already have a Google account, you can create one online or using your phone.

**Note:** You can also create and sign into your Google/Gmail account through your phone's setup application.

**Note:** Although you need a Gmail account to use certain features of your phone, such as Google Play, you do not need to use Gmail as the default account for your phone.

#### **Create a Google Account Online**

- 1. From a computer, launch a Web browser and navigate to [google.com.](http://www.google.com/)
- 2. On the main page, click **Sign in** > **Create an account**.
- 3. Follow the onscreen prompts to create your free account.
- 4. Look for an email from Google in the email box you provided, and respond to the email to confirm and activate your new account.

#### **Create a Google Account Using Your Phone**

- 1. Touch  $\bigcirc$  >  $\bigcirc$  > Settings  $\bigcirc$  > Add account.
- 2. Touch **Google** and then touch **New**.
- 3. Enter your **First** and **Last**, and then touch the Next arrow.
- 4. Enter a desired **Email**, and then touch the Next arrow.
- 5. When prompted, enter and re-enter a password and then touch the Next arrow.
- 6. Touch **Set up recovery options**, and then enter a phone number and secondary email address. Specify your region and then touch the Next arrow.
	- **.** If you touched **Not now**, proceed to step 7.

**Note:** When setting up a new Google account, either on your phone or online, you will be prompted to add a secondary email address. Enter a second Gmail address or any other email address from which you currently send and receive email. This address is used to authenticate your account should you ever encounter problems or forget your password. It is strongly encouraged for Android users so you can regain access to Google services and purchases on your phone.

- 7. Select whether to back up your system settings, etc., to your Google account, specify whether to receive news and other information from Google Play, and then touch the Next arrow.
- 8. Touch **I accept**, enter the displayed text, and then touch the Next arrow.
- 9. Touch **Not now**.
	- To use Google+, touch Get started and follow the onscreen instructions.
- 10. Touch **NOT NOW**.
	- To specify a payment method, touch an option  $>$  Continue, and then follow the onscreen instructions.

### **Sign In to Your Google Account**

If you have a Google account but have not yet signed in with your phone, follow these instructions to sign in to your Google account.

- 1. Touch  $\bigcirc$  >  $\bigcirc$  > Settings  $\bigcirc$  > Add account.
- 2. Touch **Google**, and then touch **Existing**.
- 3. Enter your Gmail username and password, and then touch the Next arrow.
- 4. After touching **OK** in the confirmation screen, select whether to back up your system settings, etc., to your Google account, specify whether to receive news and other information from Google Play, and then touch the Next arrow.
- 5. Touch **NOT NOW**.
	- To specify a payment method, touch an option  $>$  Continue, and then follow the onscreen instructions.
	- You are signed in to your Google account, and your phone will be synchronized with it.

### **Access Gmail**

Access your personal Gmail account directly on your phone.

- 1. Touch  $\bigcirc$  >  $\bigcirc$  > Gmail  $\bigcirc$
- 2. Do any of the following:
	- View more email messages: If the inbox is full, swipe your finger up the screen to view more messages and conversations.
	- Read a new email message: Touch the unread message or the conversation with an unread message (unread items display in bold).
	- Select messages and conversations: Touch and hold the message or the conversation.
	- View the inbox of your other Gmail account: Touch the account name at the top of the inbox, and then touch the account you want to view.
	- **Refresh the inbox: Touch**  $\frac{1}{1}$  **> Refresh** or drag the inbox screen down.

### <span id="page-58-0"></span>**Send a Gmail Message**

Use your phone to send Gmail messages.

- 1. Touch  $\bigcirc$  >  $\bigcirc$  > Gmail  $\bigcirc$
- 2. In the inbox, touch **Compose**
- 3. Enter the message recipient's email address in the **To** field. If you are sending the email message to several recipients, separate the email addresses with a comma or by touching **Done**. As you enter email addresses, any matching addresses from your contacts list are displayed. Touch a match to enter that address directly.
- 4. If you want to send a carbon copy (Cc) or a blind carbon copy (Bcc) of the email to other recipients, touch > **Add Cc/Bcc**.
- 5. Enter the email subject, and then compose your email.

**Note:** If you want to attach pictures, videos, or sounds, touch , and then **Attach file**. Locate and then touch the Images, Videos, or Audio you want to attach.

6. After composing your message, touch **Send** .

**Note:** While composing the message, touch **in a save draft** or touch **to** to save it as a draft. To view your draft email messages, touch **M** and then touch **Drafts**.

**Note:** To view your sent messages, touch **M** and then touch **Sent**.

## **Read and Reply to Gmail Messages**

Your phone allows you to access, read, and reply to all your Gmail messages.

- 1. Touch  $\bigcirc$  >  $\bigcirc$  > Gmail  $\bigcirc$
- 2. Touch a message to display it.

**Tip:** You can also access new messages through the Notifications bar. When a new Gmail message arrives, you'll see the **ingle in** icon in the Notifications bar. Drag the status bar down to display the notifications. Touch a message to display it.

- 3. To reply to a message, touch to open a reply message. For reply to all or forward, touch next to from the open message and then touch **Reply all**, or **Forward**.
	- For Reply or Reply all, enter an additional message.
	- For Forward, enter or select recipients and then enter an additional message.
- <span id="page-59-0"></span>4. After composing your message, touch **Send** .

# **Email**

Use the Mail application to send and receive email from your webmail or other accounts, using POP3 or IMAP, or access your Exchange ActiveSync account for your corporate email needs.

### <span id="page-59-1"></span>**Add an Email Account**

You can add several types of personal email accounts, such as POP3 and IMAP accounts, on your phone.

#### **Add an Email Account from the Settings Menu**

- 1. Touch > > **Settings** > **Add account** > **Corporate**, **IMAP**, or **POP3**.
- 2. Enter the Email address and Password for the email account and then touch **Next**.
	- Touching **Next** prompts your phone to attempt a "regular" email setup and test the incoming and outgoing servers.
	- **If you have custom settings you need to configure, touch <b>Manual setup** and enter your settings. These may include mail type, user name, password, server, security type, etc.
- 3. Select your sync settings and then touch **Next**.
- 4. Enter an account name and a display name and touch **Next** to complete setup.

#### **Add an Email Account from the Email App**

You can also set up email accounts directly from the Email app.

- 1. Touch  $\bigcirc$  >  $\bigcirc$  > Email  $\bigcirc$
- 2. Do one of the following:
	- If this is your first time to add an email account in Mail, follow the onscreen instructions to set up an email account. See Add an Email Account from the [Settings](#page-59-1) Menu for details.
	- <sup>l</sup> If you have already added an email account, in your email inbox, touch > **Settings**, and then touch **ADD ACCOUNT**.
- 3. Enter the Email address and Password for the email account and then touch **Next**.
	- Touching **Next** prompts your phone to attempt a "regular" email setup and test the incoming and outgoing servers.
	- <sup>l</sup> If you have custom settings you need to configure, touch **Manual setup** and enter your settings. These may include mail type, user name, password, server, security type, etc.
- 4. Select your sync settings and then touch **Next**.
- 5. Enter an account name and a display name and touch **Next** to complete setup.

**Important:** If the account type you want to set up is not in the phone database, you will be asked to enter more details. You should get all pertinent information for the email account, such as incoming and outgoing server settings, before you proceed.

## **Add an Exchange ActiveSync Account**

If you synchronize your phone with your Exchange ActiveSync account, you can read, manage, and send email in the same easy way as with a POP3/IMAP account. However, you can also access some powerful Exchange features.

**Important:** Before setting up a Microsoft Exchange ActiveSync Account, contact your company's Exchange Server administrator for required account settings information.

- 1. Touch > > **Settings** > **Add account** > **Corporate**.
- 2. Enter the Email address and Password for the email account and then touch **Manual setup**.
- 3. Touch **Exchange**.
- 4. Configure the settings such as a server address and port number, and touch **Next**.
- 5. Select your sync settings and then touch **Next**.
- 6. Enter an account name and touch **Next** to complete setup.

### <span id="page-61-0"></span>**Compose and Send Email**

Compose and send email using any account you have set up on your phone. Increase your productivity by attaching files such as pictures, videos, or documents to your email messages.

- 1. Touch  $\bigcirc$  >  $\bigcirc$  > **Email**  $\bigcirc$
- 2. From the email account inbox, touch **Compose** .

**Tip:** Touch the account name at the top of the screen to switch to a different email account.

- 3. Fill in one or more recipients. You can:
	- **E** Enter email addresses directly in the **To** field. If you're sending the email to several recipients, separate the email addresses with a comma or by touching **Done**. As you enter email addresses, any matching addresses from your contacts list are displayed. Touch a match to enter the address directly.

## **Tip:** If you want to send a CC or a BCC of the email to other recipients, touch > **Add Cc/Bcc**.

- 4. Enter the subject, and then compose your message.
- 5. To add an attachment, touch  $\frac{1}{2}$  and choose from the following options:
	- **Attach picture:** Select a picture saved on your phone to attach.
	- **Attach video:** Select a video saved on your phone to attach.
- 6. After composing your message, touch **Send** .

**Note:** While composing the message, touch **b** > **Save draft** or touch **b** to save it as a draft. To view your draft email messages, touch **and then touch Drafts.** 

**Note:** To view your sent messages, touch and then touch Sent.

### **View and Reply to Email**

Reading and replying to email on your phone is as simple as on your computer.

- 1. Touch  $\bigcirc$  >  $\bigcirc$  > **Email**  $\bigcirc$
- 2. From the email account inbox, touch the message you want to view.

**Tip:** Touch the account name at the top of the screen to switch to a different email account.

3. Touch to reply to the message. To reply to all addresses in an email or forward an email, touch next to from the open message and then touch **Reply all**, or **Forward**.

### **Manage Your Email Inbox**

Your email inbox provides management options for viewing, sorting, and deleting your email messages.

#### **View Your Email Inbox**

- 1. Touch  $\bigcirc$  >  $\bigcirc$  > Email  $\bigcirc$
- 2. Touch the email account at the top of the screen to select a different inbox, or touch **Combined view** to see all your email inboxes at once.

#### **Refresh an Email Account**

Whatever your automatic synchronization settings are, you can also synchronize your sent and received email messages manually at any time.

■ While viewing the email inbox, touch **> Refresh** or drag the inbox screen down.

#### **Delete an Email Message**

- From the email account inbox, swipe the message you want to delete right or left.
	- **.** Touch **UNDO** to cancel deletion

#### **Delete Multiple Email Messages**

- 1. From the email account inbox, touch the icon on the left side of the message you want to delete.
- 2. Touch **Delete** 
	- **Touch UNDO** to cancel deletion

### **Email Account Settings**

You can edit settings for your individual email accounts, such as email address and password, name display and signature, frequency of retrieval, and more.

- 1. Touch  $\bigcirc$  >  $\bigcirc$  > **Email**  $\bigcirc$
- 2. Switch to the email account you want to edit.
- 3. Touch > **Settings**, and choose from these options:
	- **General settings:** Make general settings such as whether to confirm before making a deletion, whether to enable deletion by swiping, etc.
	- **Iaccount name]:** Change the email account settings such as the Account name, Signature, Sync frequency.

### **Delete an Email Account**

If you no longer want an email account on your phone, you can delete it through the mail settings menu.

- 1. Touch > > **Settings** > **Corporate**, **IMAP**, or **POP3** and then select an account you want to delete.
- 2. Touch > **Remove account**.
- 3. Touch **Remove account** again to confirm the deletion.

## **Add the Email Widget**

Add the Mail widget to view your POP3/IMAP or Exchange ActiveSync email messages on a home screen.

- 1. Touch  $\bigcirc$  >  $\bigcirc$  > WIDGETS tab.
- 2. Touch and hold the **Email** widget and drag it to an empty space on a home screen.
- 3. Choose a folder you want to add.
	- If you have multiple accounts, you're prompted to choose an account.

## **Text and Multimedia Messaging**

With Text Messaging (SMS), you can send and receive instant text messages between your wireless phone and another messaging-ready phone.

Multimedia messages, or MMS, can contain text and pictures, recorded voice, audio or video files, picture slideshows, or contact cards (vCard).

See your service plan for applicable charges for messaging.

### **Send a Text Message**

Quickly compose and send text messages on your phone.

- 1. Touch  $\bigcirc$  >  $\bigcirc$  > Messaging  $\bigcirc$
- 2. On the Messaging screen, touch **New message Et .** The New message screen opens.
- 3. Fill in one or more recipients. You can:
	- Enter phone numbers directly in the To field. If you're sending the message to several phone numbers, separate the phone numbers with a comma or by touching **Return**. As you enter information, any matching phone numbers from your contacts list are displayed. Touch a match to enter that number or address directly.
	- Touch the  $\overline{2}$  icon, and then select the contacts to whom you want to send the message.
- 4. Touch the "Type message" field and then start composing your message.

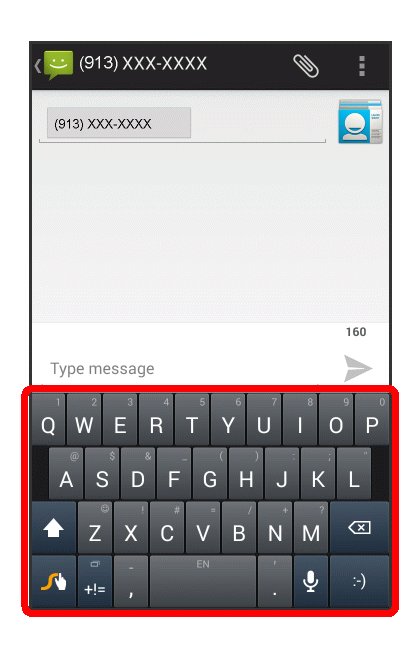

**Note:** A counter appears above the Send icon ( ) to tell you how many characters are left. Once you go over the 160-character limit, a new message is created but automatically joined into one when received.

5. When done, touch  $\ge$  to send the text message.

## **Send a Multimedia Message (MMS)**

When you need to add a little more to a text message, you can send a multimedia message (MMS) with pictures, voice recordings, audio or video files, contact cards (vCard), or slideshows.

- 1. Touch  $\Rightarrow$   $\bullet$  > Messaging
- 2. On the Messaging screen, touch **New message E**. The New message screen opens.
- 3. Fill in one or more recipients. You can:
	- Enter phone numbers directly in the To field. If you're sending the message to several phone numbers, separate the phone numbers with a comma or by touching **Return**. As you enter information, any matching phone numbers from your contacts list are displayed. Touch a match to enter that number or address directly.
	- Touch the  $\overline{2}$  icon, and then select the contacts to whom you want to send the message.

## **Note:** You can add a subject line by touching > **Add subject**.

- 4. Touch the "Type message" field, and then start composing your message.
- 5. Touch Attach<sup><sup>1</sup></sup>
- 6. In the Attach window, select from the following file attachments:
	- **Pictures:** Attach a stored picture.
	- **.** Capture picture: Take a picture and attach it.
	- <sup>l</sup> **Videos:** Attach a stored video.
	- **capture video:** Capture a video and attach it.
	- <sup>l</sup> **Audio:** Select **System audio** to attach a ringtone, or **External audio** to attach an audio file or a recorded voice.
	- **Record audio:** Make a voice recording and attach it.
	- **Contact:** Select a contact from your phone.
	- **Slideshow:** Create a slideshow and attach it. See "Create a Slideshow" below for details.
- 7. To make changes to your attachment, touch **Replace**. You can also touch **Remove** to start over.
- 8. Touch  $\triangleright$  to send the MMS message.

#### **Create a Slideshow**

In a multimedia message, you can add slides, each containing a picture, video, or audio.

- 1. In the multimedia message you're composing, touch > **Slideshow**.
- 2. To compose your slideshow, do any of the following:
- <sup>l</sup> **Add a new slide:** Touch **Add slide**.
- <sup>l</sup> **Select a slide:** Touch a slide name such as **Slide 1**.
- <sup>l</sup> **Add a picture:** Touch **Add picture** or > **Add picture** and select a picture. You can also touch > **Capture picture** to take a picture and add it.
- <sup>l</sup> **Add music or a voice recording:** Touch > **Add music** > **Audio** or **Record audio** and select a file or record audio.
- <sup>l</sup> **Add a video:** Touch > **Add video** and select a video. (You cannot add both a picture and a video, or music and a video on the same slide.) You can also touch **Alle** > Capture **video** to capture a video and add it.
- <sup>l</sup> **Add a caption to a picture or video:** Touch the text entry field.
- <sup>l</sup> **Preview your slideshow:** Touch **Preview**.
- <sup>l</sup> **Replace an added picture:** Touch **Replace picture**.
- <sup>l</sup> **Remove a picture:** Touch > **Remove picture**.
- <sup>l</sup> **Remove a slide:** Touch **Remove slide**.
- <sup>l</sup> **Add a slide:** Touch > **Add slide**.
- <sup>l</sup> **Choose the duration for each slide:** Touch > **Duration (XX sec)**.
- <sup>l</sup> **Choose the layout of each slide:** Touch > **Layout (top/bottom)**.
- 3. When finished, touch **Return** to attach the slideshow to your message.
- 4. When you have finished composing the multimedia message, touch **Send**.

### **Save and Resume a Draft Message**

While composing a text or multimedia message, touch  $\blacktriangleright$  to automatically save your message as a draft.

To resume composing the message:

- 1. Touch  $\bigcirc$  >  $\bigcirc$  > Messaging  $\bigcirc$
- 2. On the Messaging screen, touch the message to resume editing it.
	- A draft will show "**Draft**" in red on the messaging screen.

3. When you finish editing the message, touch  $\geq$ .

### **New Messages Notification**

Depending on your notification settings, the phone will play a ringtone, vibrate, or display the message briefly in the status bar when you receive a new text or multimedia message. To change the notification for new text and multimedia messages, see Text and MMS [Options](#page-70-0) for details.

A new message icon ( $\implies$ ) also appears in the notifications area of the status bar to notify you of a new text or multimedia message. The Messages application icon (if shown on the home screen)

also displays the number of new messages

To open the message, drag the status bar down to open the notifications window. Touch the new message to open and read it. For information on reading and replying to messages, see Manage Message [Conversations.](#page-67-0)

### <span id="page-67-0"></span>**Manage Message Conversations**

Text and multimedia messages that are sent to and received from a contact (or a number) are grouped into conversations or message threads in the Messaging screen. Threaded text or multimedia messages let you see exchanged messages (similar to a chat program) with a contact on the screen.

#### **Read a Text Message**

- Do one of the following:
	- On the Messaging screen, touch the text message or message thread to open and read it.
	- If you have a new message notification, touch and hold the status bar, and then slide the status bar down to open the notifications window. Touch the new message to open and read it.

To return to the Messaging screen from a text message thread, touch  $\blacktriangle$ .

**Note:** To view the details of a particular message, in the message thread, touch and hold the message to open the options menu, and then touch **View details**.

**Note:** If a message contains a link to a Web page, touch the message and then touch the link to open it in the Web browser.

**Note:** If a message contains a phone number, touch the message and then touch the phone number to dial the number or send a message.

#### **View a Multimedia Message (MMS)**

- 1. Touch  $\implies$   $\oplus$  > Messaging
- 2. On the Messaging screen, touch a multimedia message or message thread to open it.
- 3. Touch the attachment to open it. If the attachment is a vCard contact, it is imported to your phone's contacts list. For more information, see [Contacts](#page-49-0).
- 4. To save the attachment to device memory or a memory card, touch and hold the attachment, then touch **Save attachment**.

**Note:** When Auto-retrieve in MMS settings is disabled, only the message header is downloaded. To download the entire message, touch **[Download](#page-70-0)** at the right side of the message. For details, see Text and MMS Options.

**Note:** If you are concerned about the size of your data downloads, check the multimedia message size before you download it.

#### **Call or Send a Message to a Phone Number in a Message**

You can place a call to or send a message to a phone number that is in the body of the message.

- 1. Touch  $\bigcirc$  >  $\bigcirc$  > Messaging  $\bigcirc$
- 2. Touch the message with the phone number, and then touch the phone number.
- 3. Touch  $\bullet$  to make a call or touch  $\bullet$  to send a message.
- 4. Follow the onscreen instructions.

#### **Reply to a Message**

- 1. Touch  $\bigcirc$  >  $\bigcirc$  > Messaging  $\bigcirc$
- 2. On the Messaging screen, touch a text or multimedia message thread to open it.
- 3. Touch the text box at the bottom of the screen, enter your reply message, and then touch  $\blacktriangleright$ .

**Note:** To reply to a text message with a multimedia message, open the text message, touch and then touch **Add subject**, or **Attach** . The text message is automatically converted into a multimedia message.

#### **Protect (Lock) a Message**

You can lock a message so that it will not be deleted even if you delete the other messages in the conversation.

- 1. Touch  $\bigcirc$  >  $\bigcirc$  > Messaging
- 2. On the Messaging screen, touch a message thread.
- 3. Touch and hold the message that you want to lock.
- 4. Touch **Lock** on the options menu. A lock icon is displayed at the right hand side of the message.

#### **Delete a Message Thread**

- 1. Touch  $\bigcirc$  >  $\bigcirc$  > Messaging  $\bigcirc$
- 2. On the Messaging screen, touch the message thread that you want to delete.
- 3. Touch > **Delete thread**.
- 4. When prompted to confirm, touch **Delete**. Any locked messages in the thread will not be deleted unless you select the **Delete locked messages** check box.

#### **Delete Multiple Message Threads**

- 1. Touch  $\Rightarrow$   $\bullet$  > Messaging  $\rightarrow$
- 2. On the Messaging screen, touch and hold the thread you want to delete and then touch another thread you want to delete.
- 3. Touch **Delete** and then touch **Delete** to confirm. Any locked messages will not be deleted unless you select the **Delete locked messages** check box.

#### **Delete a Single Message**

- 1. While viewing a message thread, touch and hold the message that you want to delete.
	- If the message is locked, touch **Unlock** on the options menu and hold the message to display the options menu again.
- 2. Touch **Delete** on the options menu.
- 3. When prompted to confirm, touch **Delete**.

#### **View Contact Information from a Message**

When you have received a message from someone in your stored contacts, you can touch the contact's picture or icon in the message thread to open a menu of options. Depending on the stored contact information, you can view the contact details, phone or send an email message to the contact, and more.

### <span id="page-70-0"></span>**Text and MMS Options**

The messages settings menu lets you control options for your text and MMS messages including message limits, size settings, and notifications.

- 1. Touch  $\bigcirc$  >  $\bigcirc$  > Messaging  $\bigcirc$ .
- 2. On the Messaging screen, touch > **Settings**. You can set the following:
	- **SMS Enabled:** Set up an application used for sending and receiving SMS.
	- <sup>l</sup> **Delete old messages:** Automatically delete older messages, except for locked messages, when the set limits are reached.
	- **Figure 1** Text message limit: Choose the maximum number of text messages to store in each conversation thread. (This does not include locked messages.)
	- **Multimedia message limit:** Choose the maximum number of MMS messages to store in each conversation thread. (This does not include locked messages.)
	- **Delivery reports:** Receive a report on the delivery status of your message.
	- <sup>l</sup> **Manage SIM card messages:** Manage messages stored on your phone's SIM card.
	- **MMS Send Priority:** Set the priority of outgoing MMS messages.
	- **Group messaging:** Control how messages to multiple recipients are handled. When enabled, a single message is sent to multiple recipients as an MMS message. When disabled, a separate message is sent to each recipient.
	- **Auto-retrieve:** Select this option to automatically retrieve all your multimedia messages completely. When selected, the multimedia message header plus the message body and attachments will automatically be downloaded on your phone. If you clear this check box, only the multimedia message header will be retrieved and shown in your Messaging screen.
	- **Roaming auto-retrieve:** Automatically retrieve all your messages completely when roaming. This may incur significant phone charges.
	- **Emergency alerts:** Set emergency alert notifications.
	- **Notifications:** Set whether to receive notification for received SMS/MMS
	- **Sound:** Set a ringtone for received SMS/MMS.
	- **.** Vibrate: Set whether the phone vibrates for received SMS/MMS.

# **Social Networking Accounts**

Stay in touch on the go with all your social networking accounts. Post updates on Facebook and Twitter, review your LinkedIn contacts, see what everyone's talking about from YouTube, and more.

## **Facebook**

Post updates, read what your friends are up to, upload pictures and check-ins, and more with onthe-go Facebook access.

### **Install the Facebook App on Your Phone**

Before you use Facebook on your phone, you must download and install the app from the Google Play Store app.

- 1. Touch  $\bigcirc$  >  $\bigcirc$  > Play Store  $\bigcirc$ .
- 2. Touch **Search Google Play** and search for "facebook".
- 3. Touch **Facebook** from the results list.
- 4. Touch **INSTALL**, and then touch **ACCEPT**.
- 5. When the download has completed, touch **OPEN**. To open the app from the home screen, touch  $\bigcirc$  > **Facebook** .

### **Sign in to Your Facebook Account from Account Settings**

- 1. Touch  $\bigcirc$  >  $\bigcirc$  > Settings  $\bigcirc$  > Add account.
- 2. Touch **Facebook**.
- 3. Enter your Facebook username and password and touch **Log in**.

**Tip:** Add the Social Networking widget to a home screen for quick access to Facebook and other social networking updates. Touch and hold an empty spot on one of the home screens, touch **Widgets** > **Social Networking**, select the services you want to include, and then touch **Done**.

### **Twitter**

Tweet (post messages) and view other people's tweets on Twitter. Login may be required to use Twitter. For details on Twitter, visit [twitter.com](http://www.twitter.com/).

#### **Install the Twitter App on Your Phone**

Before you can use Twitter on your phone, you have to download and install the app from Google Play.
- 1. Touch  $\bullet$  >  $\bullet$  > Play Store  $\mathbb{R}$ .
- 2. Touch **Search Google Play** and search for "twitter".
- 3. Touch **Twitter** from the results list.
- 4. Touch **INSTALL**, and then touch **ACCEPT**. The app will be downloaded and installed on your phone.
- 5. When the download has completed, touch **OPEN**.
	- **li** To open the app from the home screen, touch  $\bigoplus$  > **Twitter**  $\bigcup$

#### **Tweet on Twitter**

Read Twitter feeds, follow your friends, and tweet your own updates right from your phone.

- 1. Touch  $\bigcirc$  >  $\bigcirc$  > Twitter  $\bigcirc$ 
	- **.** If this is the first time you've used Twitter on your phone, touch Sign in to sign in to an existing account, or touch **Create my account** or **Sign up a different account** to set up a new Twitter account.
- 2. Touch the "What's happening?" text box, type a tweet, and touch **Tweet**.

## **YouTube**

View videos uploaded to YouTube and upload your own videos to your YouTube account.

#### **View YouTube Videos**

You can use the YouTube app to view videos on YouTube even if you aren't signed in to a YouTube account.

- 1. Touch  $\bigcirc$  >  $\bigcirc$  > YouTube  $\bigcirc$ 
	- If you're prompted to add or create an account, follow the onscreen instructions to continue.
- 2. Search through the YouTube channels and touch a video you want to watch.
	- Touch the screen to pause or resume play while watching.

#### **Post a Video to YouTube**

You can post videos to your YouTube account from your phone. Before posting, you must set up a YouTube account and sign in to it on your phone.

- 1. Touch  $\bigcirc$  >  $\bigcirc$  > YouTube  $\bigcirc$
- 2. Touch  $\blacktriangleright$  > Uploads.
- If you're prompted to create a channel, follow the onscreen instructions to continue.
- 3. Touch **Upload**  at the top of the screen and then select a video to upload.
	- Enter a title, description, and tags, and select a privacy setting.
- 4. Touch  $\uparrow$

## **Hangouts**

Hangouts is Google's instant messaging service. Use to communicate with other Hangout users, and also use video calling. Sign in to a Google account [beforehand](#page-57-0) (see Sign In to Your Google Account).

#### **Using Hangouts**

- 1. Touch  $\bigcirc$  >  $\bigcirc$  > Hangouts  $\bigcirc$ .
	- When prompted, follow the onscreen instructions to continue.
- 2. Touch **New Hangout**  $\mathbf{+}$  to start a new Hangout.
- 3. Type a name, email, number, or circle, or select a contact from the list.
- 4. Type a message or touch **Video call** to start a video chat.
	- Each time text is entered, the corresponding friend appears.
	- <sup>l</sup> If a friend is not in a Hangout, you will see a message. Touch **Send invite** to invite them to join the Hangout.

#### **Hangouts Operations**

- **Ending a Chat:** In the Hangouts window, flick the chat from left to right.
- **Ending a Video Chat:** In the video chat window, touch

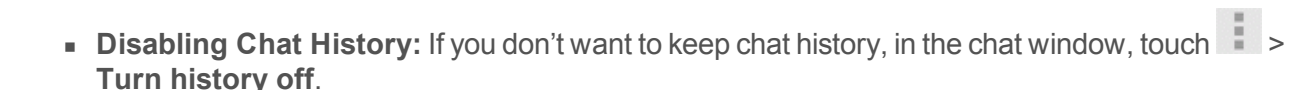

<sup>n</sup> **Delete Chat History:** To delete all your chat history, in the chat window, touch > **Delete** > **Delete**.

**Note:** You can use Hangouts as your phone's default messaging app, or as a standalone IM app. If you set Hangouts as the default messaging app, the Messaging app will be disabled. For more information, see Default SMS App [Settings](#page-133-0).

# <span id="page-74-0"></span>**Apps and Entertainment**

All your phone's features are accessible through the Apps list.

**Note:** Available applications and services are subject to change at any time.

## **Google Play Store**

Google Play™ is the place to go to find new Android apps, books, movies, and music for your phone. Choose from a wide variety of free and paid content ranging from productivity apps and games to bestselling books and blockbuster movies and music. When you find what you want, you can easily download and install it on your phone.

To access the Google Play store app, you must first connect to the Internet using your phone's Wi-Fi or mobile data [connection](#page-57-0) and sign in to your Google account. See Web and [Data](#page-82-0) and Sign In to Your Google Account for details.

**Warning:** Many different kinds of applications can be installed on your phone from Google Play (provided by Google Inc.). The company is not responsible in any way for user-installed applications (quality, reliability, legality, fitness for a purpose, credibility, accuracy, etc.) or resulting malfunctions (viruses, etc.).

**Warning:** Purchase apps at your own risk. The company is not responsible for any disadvantage resulting for user or third parties.

**Important:** Third-party applications may access your personal information or require Boost to disclose your customer information to the third-party application provider. To find out how a third-party application will collect, access, use, or disclose your personal information, check the application provider's policies, which can usually be found on their website. If you aren't comfortable with the third-party application's policies, don't use the application.

**Note:** Operation and display may be changed due to automatic app updates, etc.

## **Find and Install an App**

When you install apps from Google Play app and use them on your phone, they may require access to your personal information (such as your location, contact data, and more) or access to certain functions or settings of your phone. Download and install only apps that you trust.

- 1. Touch  $\bigcirc$  >  $\bigcirc$  > Play Store  $\bigcirc$ .
- 2. When you open the Google Play store app for the first time, the Terms of Service window will appear. Touch **Accept** to continue.
- 3. Browse through the categories (**Apps**, **Games**, **Movies & TV**, **Music**, **Books**, or **Newsstand**), find an item you're interested in, and touch the name.
- Browse through featured apps. Scroll through the list of featured apps when you open Google Play.
- **Search for an app. Touch Search Google Play**  $\Omega$  on the Google Play home screen, enter the name or type of app you're looking for, and then touch  $\frac{a}{b}$  on the keyboard.
- 4. Touch an app to read a description about the app and user reviews.
- 5. Touch **INSTALL** (for free applications) or the price (for paid applications).

**Note:** You can use a Google Wallet account to [purchase](#page-75-0) items on Google Play. See Create a Google Wallet Account to set up a Google Wallet account if you do not have one.

- 6. The subsequent screen notifies you whether the app will require access to your personal information or access to certain functions or settings of your phone. If you agree to the conditions, touch **ACCEPT** to begin downloading and installing the app.
	- If you selected a paid application, after touching **ACCEPT**, a screen for selecting a payment method appears before the application is downloaded to your phone.

**Warning: Read the notification carefully!** Be especially cautious with applications that have access to many functions or a significant amount of your data. Once you touch **OK** on this screen, you are responsible for the results of using this item on your phone.

### <span id="page-75-0"></span>**Create a Google Wallet Account**

You can have a Google Wallet account associated with your Google account to purchase items from the Google Play Store app.

Do one of the following:

• On your computer, go to [wallet.google.com](https://wallet.google.com/) to create a Google Wallet account.

 $-$  or  $-$ 

The first time you use your phone to buy an item from Google Play, you're prompted to enter your billing information to set up a Google Wallet account.

**Warning:** Purchase apps at your own risk. The company is not responsible for any disadvantage resulting for user or third parties.

### **Request a Refund for a Paid App**

If you are not satisfied with an app, you can ask for a refund within 15 minutes of the purchase. Your credit card is not charged and the app is uninstalled from your phone.

If you change your mind, you can install the app again, but you can't request a refund a second time.

- 1. Touch  $\bigcirc$  >  $\bigcirc$  > Play Store  $\bigcirc$ .
- $2.$  Touch  $\bullet$  > My apps.
- 3. Touch the app to uninstall for a refund. The details screen for the app opens.
- 4. Touch **REFUND**, and then touch **Yes** to confirm. Your app is uninstalled and the charge is cancelled.

### **Open an Installed App**

There are options for opening an installed app.

 $\Box$  Touch  $\Box$   $>$   $\Box$  locate the app, and then touch the icon.

 $-$  or  $-$ 

- 1. Touch  $\bigcirc$  >  $\bigcirc$  > Play Store  $\bigcirc$ .
- 2. Touch > **My apps** > **INSTALLED** tab.
- 3. Touch the app and then touch **OPEN** to open it.

### **Uninstall an App**

You can uninstall any app that you have downloaded and installed from Google Play.

- 1. Touch  $\bigcirc$  >  $\bigcirc$  > Play Store  $\bigcirc$ .
- $2.$  Touch  $\bullet$  > My apps.
- 3. On the **INSTALLED** screen, touch the app you want to uninstall, and then touch **UNINSTALL**.
- 4. When prompted, touch **OK** to remove the app from your phone.

## **Get Help with Google Play**

The Google Play store app offers an online help option if you have questions or want to know more about the app.

■ Touch **EXT > HELP**. The Web browser will take you to the Google Play Help Web page.

## **Google Maps**

Use the Google Maps app to determine your location, find directions, browse local businesses and attractions, rate and review places, and more.

## **Enable Location Services on Your Phone**

Before using any location-based services, you must enable your phone's GPS location feature. For more information about location services, see Location [Services](#page-143-0).

### **Use Google Maps**

Using Google Maps, you can search for the location from the address, facility name, etc.

- 1. Touch  $\bigcirc$  >  $\bigcirc$  > Maps  $\bigcirc$  .
	- If prompted, follow the onscreen instructions to accept terms of use.
- 2. Touch **Search Q**, enter an address, city, facility name, etc., and then touch a candidate in the results list.

## **Google Maps Operations**

You can use the following types of function in Google Maps.

- Viewing Current Location: Touch <sup>●</sup>
- <sup>n</sup> **View Traffic Information, Aerial Photos, Etc., in Maps:** Touch , and then touch Traffic, Satellite, Google Earth, etc.
- **Check Route to Destination:** Touch **C**, enter your current location and your destination, and then touch a method of transport (car, public transit, or on foot).
	- Route candidates appear in a list.
- <sup>n</sup> **Check Detailed Operation for Maps:** Touch > **Help**.

## **Music**

Your phone lets you discover, download, and listen to your favorite music through a variety of applications.

### **Boost Mobile Music**

Your phone's built-in music player app lets you listen to and organize music files you have loaded into your phone's memory or microSD card.

**Note:** For [information](#page-123-0) about loading music onto your phone, see Transfer Files Between Your Phone and a Computer.

#### **Listen to Music Using the Music Player**

 $\blacksquare$  Touch  $\bigcirc$   $>$   $\bigcirc$   $>$  Boost Music  $\bigcirc$ 

## **Google Play Music App**

The Google Play Music app lets you browse, shop, and play back songs purchased from Google Play as well as songs you have loaded from your own music library. The music you choose is automatically stored in your Google Play Music library and instantly ready to play via streaming or download.

For more information about Google Play Music, visit [play.google.com/about/music](http://play.google.com/about/music).

**Note:** For [information](#page-123-0) about loading music onto your phone, see Transfer Files Between Your Phone and a Computer.

#### **Play Music with Google Play**

- 1. Touch  $\bigcirc$  >  $\bigcirc$  > Play Music  $\P$ .
	- If you're prompted to select an account, follow the onscreen instructions to continue.
	- <sup>l</sup> If the menu list appears, touch **Listen Now**.
- 2. Touch an item from the category window and then touch a song.
	- <sup>l</sup> You can select a song from a library category such as Artists or Albums in **My Library**. Touch > **My Library**.
	- <sup>l</sup> You can select a song from a playlist in **Playlists**. Touch > **Playlists**.
	- Touch a song/artist name at the bottom of the screen to display the Google Play Music player screen.

#### **Shop for Music from Google Play Music**

- 1. Touch  $\bigcirc$  >  $\bigcirc$  > Play Music  $\bigcirc$ 
	- If you're prompted to select an account, follow the onscreen instructions to continue.
- 2. Touch  $\hat{\mathbf{u}}$  > Shop.

• Google Play store launches, and you can purchase music.

#### **Work with Playlists**

- 1. Touch  $\bullet$  >  $\bullet$  > Play Music  $\bullet$ .
- 2. Display a song or album you want to add and then touch  $\ddot{\phantom{a}}$  next to it.
- 3. Touch **Add to playlist** > **New playlist**, and enter a name and touch **Create playlist**.
- 4. Return to the Listen Now view, display a song or album you want to add, and then touch next to it. Touch **Add to playlist** > <**playlist name**>. The song or album is added to the playlist. Repeat to add more items to the playlist.
	- You can also create a playlist from a category window such as Albums or Songs in My **Library**.

#### **Adding Currently Playing Music to a Playlist**

<sup>n</sup> From the player view, touch > **Add to playlist** > <**playlist name**>.

## **Google Play Movies & TV App**

The Google Play Movies & TV app lets you connect to Google Play, download a movie or TV show, and then watch it instantly. Choose from thousands of movies and TV shows, including new releases and HD titles, and stream them on your Android phone. Previously rented or purchased titles are automatically added to your library across your phones or other Android devices.

For more information about Google Play Movies & TV, visit [play.google.com/about/movies](http://play.google.com/about/movies).

 $\blacksquare$  Touch  $\blacksquare$  >  $\blacksquare$  > Play Movies & TV  $\blacksquare$ .

## **Google Play Books App**

With Google Play Books, you can find more than three million free e-books and hundreds of thousands more to buy in the Google Play Store.

 $\blacksquare$  Touch  $\blacksquare$  >  $\blacksquare$  > Play Books  $\blacksquare$ .

## **Google Search**

Search the Web with Google.

 $\blacksquare$  Touch  $\blacksquare$  >  $\bigoplus$  > Google  $\boxed{8}$ .

**Note:** A Google Search widget is displayed on the main home screen by default. You can touch the widget to search from the home screen.

## **Clip Now**

Swipe on top of the screen to capture screenshots. URL on the websites will be captured along with the screenshots. View the captured screenshots with the Clip Now app.

**Note:** You may not be able to capture screenshots depending on the type of screen.

#### **Enable Clip Now**

Enable the Clip now feature and you can capture screenshots easily.

- 1. Touch  $\bigcirc$  >  $\bigcirc$  > Settings  $\bigcirc$ .
- 2. Touch **Clip Now**, and then touch **Clip Now**. (Enabled when the check mark is entered.)

#### **Capture Screenshots Using Clip Now**

Sliding your finger along the top of the screen lets you capture a screenshot.

- **Slide your finger along the top edge of the screen. A screenshot of the current screen is** captured.
	- You can slide from either direction to capture a screenshot.
	- When you capture a screenshot of a Web page, the URL of the Web page will also be saved.

### **Manage Screenshots Captured Using Clip Now**

You can share and delete the captured screenshots, as well as open a Web page from the captured Web page's screenshot.

- 1. Touch  $\bigcirc$  >  $\bigcirc$  > Clip Now  $\bigcirc$ 
	- If instructions for using Clip Now appear, follow the onscreen instructions to continue.
- 2. Touch a screenshot you want to view.
- 3. Touch  $\leq$  or  $\mathbb{I}$
- share: Share the image via email, etc.
- **i** Delete: Delete the image.
- If you touch a URL, you can open its saved Web page.

# <span id="page-82-0"></span>**Web and Data**

Your phone's data capabilities let you wirelessly access the Internet or your corporate network through a variety of connections, including Wi-Fi, 4G, Data Services (3G Network), and Virtual Private Networks (VPN).

The following topics address your phone's data connections and the built-in Web browser. Additional data-related features can be found in Accounts and [Messaging](#page-56-0), Apps and [Entertainment,](#page-74-0) and Tools and [Calendar.](#page-107-0)

## **Wi-Fi**

Wi-Fi provides wireless Internet access over distances of approximately 130 feet. To use your phone's Wi-Fi, you need access to a wireless access point or "hotspot."

The availability and range of the Wi-Fi signal depends on a number of factors, including infrastructure and other objects through which the signal passes.

### <span id="page-82-1"></span>**Turn Wi-Fi On and Connect to a Wireless Network**

Use the Wireless & networks settings menu to enable your phone's Wi-Fi radio and connect to an available Wi-Fi network.

- 1. Touch  $\bigcirc$  >  $\bigcirc$  > Settings  $\bigcirc$  > Wi-Fi.
- 2. Touch the Wi-Fi slider to turn Wi-Fi on **EXPAGE ON** You will see the names and security settings of in-range Wi-Fi networks.
	- To disable Wi-Fi, touch the slider again  $\overline{OPT}$
- 3. Touch a Wi-Fi network to connect to, enter the password (if it's not an open network), and then

touch **Connect**. Your phone is connected to the Wi-Fi network. You will see  $\Box$  in the status bar.

- The password, for a household wireless LAN router, is sometimes found on a sticker on the router (WEP, WPA, KEY, etc.). Contact the router manufacturer for information. For password for a public wireless LAN, check with user's service provider.
- Entering a password is not required if an access point is not security protected.
- **l WPS** Push Button: Use the WPS function to connect to WPS-capable devices.
- **Add network:** Set network information manually to connect to a network.

**Note:** The next time your phone connects to a previously accessed secured wireless network, you will not be prompted to enter the password again, unless you reset your phone to its factory default settings or you instruct the phone to forget the network.

**Note:** Wi-Fi networks are self-discoverable, which means no additional steps are required for your phone to connect to a Wi-Fi network. It may be necessary to provide a user name and password for certain closed wireless networks.

### **Check the Wireless Network Status**

Check the status of your current wireless network, including speed and signal strength, through the Wi-Fi settings menu.

- 1. Touch  $\bigcirc$  >  $\bigcirc$  > Settings  $\bigcirc$  > Wi-Fi.
- 2. Touch the wireless network that the phone is currently connected to. You will see a message box showing the Wi-Fi network name, status, signal strength, link speed, and other details.

**Note:** If you want to remove the phone's wireless network settings, touch **Forget** on this window. You need to enter the settings again if you want to connect to this wireless network.

#### **Connect to a Different Wi-Fi Network**

Use the Wireless & networks settings to scan for and connect to a different Wi-Fi network.

- 1. Touch > > **Settings** > **Wi-Fi**. Detected Wi-Fi networks are displayed in the Wi-Fi networks section. To manually scan for available Wi-Fi networks, touch > **Scan**.
- 2. Touch another Wi-Fi network to connect to it.

**Note:** If the wireless network you want to connect to is not in the list of detected networks, touch **Add network** . Enter the wireless network settings and touch **Save**.

### **Wi-Fi Advanced Settings**

Use the Wi-Fi settings menu to manually set your Wi-Fi connection options.

- 1. Touch  $\bullet$  >  $\bullet$  > Settings  $\bullet$  > Wi-Fi.
- 2. Touch the Wi-Fi slider to turn Wi-Fi on **Theory Act Willy See the names and security settings** of in-range Wi-Fi networks.
	- To disable Wi-Fi, touch the slider again  $\sqrt{I + I}$
- 3. Touch > **Advanced**.
- 4. Select an option from the following to change its settings.
- **Network notification:** When enabled, your phone alerts you when a new Wi-Fi network is available.
- <sup>l</sup> **Keep Wi-Fi on during sleep:** Specify when to switch from Wi-Fi to mobile data for data communications, when the device goes to sleep (when the backlight goes out). This setting can affect data usage, since the data connection will remain active even when the phone screen is off.
- **Scanning always available:** When enabled, your phone will allow Google location service and other apps to scan for networks, even when Wi-Fi is turned off.
- **Avoid poor connections:** When enabled, your phone does not use a Wi-Fi network when there is a poor connection.
- Install certificates: If you have certificates stored on an installed optional memory card (not included), you can use this option to install the certificates.
- <sup>l</sup> **Wi-Fi optimization:** Enable your phone to use as little battery as possible when using Wi-Fi.
- **MAC** address: View your device's MAC address, needed for connecting to some secured networks.
- **.** IP address: View your device's IP address.

### **Wi-Fi Direct**

Use Wi-Fi Direct to connect directly to other Wi-Fi Direct devices simply via Wi-Fi, without an access point or via the Internet.

- 1. Touch  $\bigcirc$  >  $\bigcirc$  > Settings  $\bigcirc$  > Wi-Fi.
- 2. Touch the Wi-Fi slider to turn Wi-Fi on **EXPLO BUGGES** You will see the names and security settings of in-range Wi-Fi networks.
	- To disable Wi-Fi, touch the slider again  $\sqrt{\frac{P_F}{P}}$
- 3. Touch > **Wi-Fi Direct**.
	- $\bullet$  Wi-Fi Direct and Wi-Fi are unavailable at the same time.
- 4. Touch a device with which to connect.
	- <sup>l</sup> If you cannot find the device you want to connect to, touch **SEARCH FOR DEVICE**.
	- If connected via Wi-Fi, you will see a confirmation. Follow the onscreen instructions.
	- **.** Touch **RENAME DEVICE** to rename your phone name as it appears on the other device.
- 5. Accept the connection on the other device.
- If a connection is not accepted after a certain period, the connection request is cancelled.
- <sup>l</sup> To stop a connection, touch the connected device name > **OK**.

## <span id="page-85-0"></span>**Launch a Web Connection**

Follow the below procedure to launch a Web connection.

 $\blacksquare$  Touch  $\blacksquare$  >  $\bigoplus$  > Chrome  $\lozenge$ . (Your data connection starts and you see the home page.)

**Note:** Internet connections can be made either through the network (3G or 4G) or via Wi-Fi (configured within

 $the \rightarrow \bigoplus$  > Settings  $\overline{\mathbb{Q}}$  > Wi-Fi).

**Note:** The Browser automatically launches when a Web link is touched from within either an email or text message.

**Tip:** To change the phone's default launch page to your current page, see Set the [Browser](#page-94-0) Home Page.

## **Connections Optimizer**

The Connections Optimizer is a tool that automatically selects the best mobile network for your phone, including "remembered" Wi-Fi networks.

#### **About Connections Optimizer**

The Connections Optimizer helps you manage and enhance your data experience by finding and connecting to "remembered" Wi-Fi networks on your phone. Remembered Wi-Fi networks are networks with which you have previously chosen to connect. Active Wi-Fi connections may offer improved performance and generally improve battery life while allowing you to talk on the phone and use data at the same time.

The Connections Optimizer works by searching for available "remembered" Wi-Fi networks. If you do not leave your Wi-Fi antenna on all the time, you will only notice the Connections Optimizer operating at certain times of the day in a small number of locations on the network. Your Wi-Fi antenna will conserve battery by scanning for connections periodically (not continuously), and if no connection is achieved, the antennas will be turned off. You may also manually turn the antennas off during the scan period.

To facilitate quality assurance and enable feature enhancements, information is collected about your battery levels, Wi-Fi and network connections and usage. No personal information is collected.

#### **Enable Connections Optimizer**

- 1. Touch > > **Settings** > **More…** > **Mobile networks** > **Automatic Connections**.
- 2. Touch **Connections Optimizer** to enter the check mark in the box. (Enabled when the check mark is entered.)

#### **Disable Connections Optimizer**

- 1. Touch > > **Settings** > **More…** > **Mobile networks** > **Automatic Connections**.
- 2. Uncheck the box on the Connections Optimizer page.

## **Data Services General Information (4G LTE and 3G Networks)**

The following topics will help you learn the basics of using your data services, including managing your user name, launching a data connection, and navigating the Web with your phone.

**Important:** Certain data services requests may require additional time to process. While your phone is loading the requested service, the touchscreen or QWERTY keyboard may appear unresponsive when in fact they are functioning properly. Allow the phone some time to process your data usage request.

### **4G LTE**

The enhanced 4G LTE network provides your phone with wireless Internet access over greater distances than Wi-Fi and delivers data transfer rates of up to 60 Mbps. To connect your phone to 4G LTE, you need to be in an area covered by the enhanced LTE network.

For more information about the availability of 4G LTE in your location, visit [boostmobile.com.](http://www.boostmobile.com/)

**Note:** The availability and range of the network depends on a number of factors including your distance to the base station, and infrastructure and other objects through which the signal passes.

#### **Turn 4G LTE On and Connect to the Enhanced 4G LTE Network**

- 1. Touch > > **Settings** > **More…** > **Mobile networks** > **Preferred network type**.
- 2. Select **LTE/CDMA**. The phone will scan for the 4G LTE network and automatically connect to it.

When your phone is connected via 4G LTE, the LTE icon  $(2)$  appears in the status bar.

**Note:** The 4G LTE network is self-discoverable, which means no additional steps are required for your phone to connect to it.

#### **Check 4G LTE Network Status**

- 1. Touch  $\bullet$  >  $\bullet$  > Settings  $\bullet$  > About phone.
- 2. Touch **4G Settings**. The network provider name and IP address are displayed.

### **Your Data Services User Name**

When you buy your phone and sign up for service, you're automatically assigned a user name, which is typically based on your name and a number.

When you use data services, your user name is submitted to identify you to the network. Your user name is automatically programmed into your phone. You don't have to enter it.

#### **Update Your User Name**

If you choose to change your user name and select a new one online, or make any changes to your services, you must then update the profile on your phone.

- 1. Touch > > **Settings** > **System updates**.
- 2. Touch **Update Profile** > **OK**.

#### **Data Connection Status and Indicators**

Your phone displays the current status of your data connection through indicators at the top of the screen. The following symbols are used:

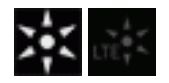

Your phone is connected to the 4G LTE network. When the rays spin, data is being transferred; when the LTE icon is gray, your phone is not currently transferring data.

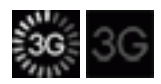

Your phone is connected to the 3G Mobile Broadband Network (3G). When the 3G icon is animated, your phone is transferring or receiving data; when the icon is gray, your phone is not currently transferring data. In either state, you can receive incoming calls.

If you do not see an indicator, your phone does not have a current data connection. To launch a connection, see Launch a Web [Connection.](#page-85-0)

## **Virtual Private Networks (VPN)**

From your phone, you can add, set up, and manage virtual private networks (VPNs) that allow you to connect and access resources inside a secured local network, such as your corporate network.

### **Prepare Your Phone for VPN Connection**

Depending on the type of VPN you are using at work, you may be required to enter your login credentials or install security certificates before you can connect to your company's local network. You can get this information from your network administrator.

Before you can initiate a VPN connection, your phone must first establish a Wi-Fi or data connection. For information about setting up and using these connections on your phone, see Launch a Web [Connection](#page-85-0) and Turn Wi-Fi On and Connect to a [Wireless](#page-82-1) Network.

## **Set Up Secure Credential Storage**

If your network administrator instructs you to download and install security certificates, you must first set up the phone's secure credential storage.

- 1. Touch > > **Settings** > **Security**, and then touch **Screen lock** > **Password**.
- 2. Enter a new password (at least four characters including letters) for the credential storage, and then touch **Continue**. Re-enter the password and then touch **OK**.
- 3. Touch **Trusted credentials** and then touch your preferred system and user credentials.

You can then download and install the certificates needed to access your local network. Your network administrator can tell you how to do this.

## **Add a VPN Connection**

Use the Wireless & networks settings menu to add a VPN connection to your phone.

- 1.  $Touch \implies \bigoplus$  > Settings  $\bigotimes$  > More... > VPN.
- 2. Touch **ADD VPN profile** , and then enter the information for the VPN you want to add.
	- Information may include Name, Type, Server address, PPP encryption (MPPE), and advanced options.
	- Set up all options according to the security details you have obtained from your network administrator.
- 3. Touch **Save**.

The VPN is then added to the VPNs section of the VPN settings screen.

### **Connect to or Disconnect from a VPN**

Once you have set up a VPN connection, connecting and disconnecting from the VPN is easy.

#### **Connect to a VPN**

- 1. Touch  $\bigcirc$  >  $\bigcirc$  > Settings  $\bigcirc$  > More... > VPN.
- 2. In the VPNs section, touch the VPN that you want to connect to.
- 3. When prompted, enter your login credentials, and then touch **Connect**. When you are connected, a VPN connected icon  $\mathbb{C}$  appears in the notifications area.
- 4. Open the Web browser to access resources such as intranet sites on your corporate network. (For more information about browsing the Web, see Learn to [Navigate](#page-89-0) the Browser.)

#### **Disconnect from a VPN**

- 1. Drag the status bar down to open the notifications window.
- 2. Touch **VPN activated**, and then touch **Disconnect**.

## **Browser**

Your phone's Web browser gives you full access to both mobile and traditional websites on the go, using 3G, 4G, or Wi-Fi data connections.

#### **Launch the Web Browser**

Launching the browser is as easy as touching an icon.

 $\overline{\phantom{a}}$  Touch  $\widehat{\phantom{a}}$  >  $\bigoplus$  > Chrome  $\overline{\bigodot}$ 

#### <span id="page-89-0"></span>**Learn to Navigate the Browser**

Navigating through menus and websites during a data session is easy once you have learned a few basics.

#### **Scrolling**

As with other parts of your phone's menu, you'll have to drag up and down to see everything on some websites.

To scroll through a website's page:

In a single motion, touch and drag across or up and down a page.

#### **Selecting**

To select onscreen items or links:

Drag across a page, and then touch an item or touch an onscreen link to select the link.

Links, which are displayed as underlined text, allow you to jump to Web pages, select special functions, or even place phone calls.

#### **Pinching and Zooming**

Zooming in and out on a Web page can be done now without the need of an onscreen zoom tool. Just use your fingers to pinch in or spread out on the screen.

To zoom in:

- 1. Place your thumb and index finger on the screen.
- 2. Expand them outward (spread) to zoom in.

To zoom out:

- 1. Place your thumb and index finger on the screen.
- 2. Bring them together (pinch) to zoom out.

#### **Go Back**

To go back one page:

 $\blacksquare$  Touch  $\blacksquare$  on your phone. Repeat this process to keep going back through your Web page history of recently visited pages.

Tip: You can use  $\overline{\text{S3}}$  for deleting text (like a BACKSPACE key) when you are entering text.

#### **Go to a Web Page**

- 1. Touch the Address field (top of the browser window) and enter a new Web address.
	- As you enter the address, possible matches are displayed within an onscreen list. Touch an entry to launch the desired website.
- 2. Touch <sup>Go</sup> to launch the new page.

## **Browser Menu**

The browser menu offers additional options to expand your use of the Web on your phone.

#### **Open the Browser Menu**

The browser menu may be opened anytime you have an active data session, from any page you are viewing.

- 1. Touch  $\bigcirc$  >  $\bigcirc$  > Chrome  $\bigcirc$
- 2. From any open Web page, touch . You will see the browser menu.

Options available within the browser menu may include:

- **Add bookmark**  $\widehat{X}$  : allows you to add a URL to your bookmark list.
- **New tab:** displays a new tab so you can browse multiple URLs.
- **New incognito tab:** allows you to browse the Web without leaving identifying information.
- **Bookmarks:** displays Web pages added with  $\widehat{X}$ .
- **Other devices:** allows you to share Web pages, tabs, bookmarks, or history with another device.
- **History:** displays Web pages you have browsed.
- **Share...:** allows you to share the page using Gmail or as a message.
- **Print...:** allows you to print the screen or Web page on a printer using Wi-Fi.
- **Find in page:** allows you to search in the current page.
- **Add to homescreen:** allows you to add a shortcut to your home screen.
- **Request desktop site:** allows you to assign the browser to display the current page in the desktop view (to closely mimic the display as it would appear on a Desktop computer).
- **Settings:** allows you to modify your Web settings. For more [information,](#page-93-0) see Adjust Browser Settings.
- **Help & feedback:** Displays help for Chrome.

### **Use Tabs**

You can use multiple tabs to switch between Web sites quickly and easily.

#### **Open New Browser Tabs**

Use tabbed browsing to switch between Web sites quickly and easily.

- 1. Touch  $\bigcirc$  >  $\bigcirc$  > Chrome  $\bigcirc$
- 2. From any open Web page, touch > **New tab**. A new tab opens.
	- If you don't see , drag the Web page down to display the address bar.

**Note:** You can open a new tab by touching **Open tabs** > **New tab**.

#### **Open Incognito Tabs**

Use the incognito tab to browse Web pages without leaving identifying information such as browsing history, Cookie, etc.

- 1. Touch  $\bigcirc$  >  $\bigcirc$  > Chrome  $\bigcirc$
- 2. From any open Web page, touch > **New incognito tab**. A new incognito tab opens.
	- If you don't see  $\frac{1}{2}$  drag the Web page down to display the address bar.

#### **Switch Tabs**

- 1. Drag the address bar down or touch  $\blacksquare$  . You can see all the open tabs.
- 2. Touch a desired tab.

**Note:** You can change to another tab by swiping the address bar right or left.

#### **Close Tabs**

- 1. Drag the address bar down or touch  $\blacksquare$  . You can see all the open tabs.
- 2. Swipe the tab you want to close right or left.

**Note:** You can also close tabs by touching the top right corner of the page.

#### **Tab Menu**

You can open a new tab or close Chrome from the tab menu.

- 1. Drag the address bar down or touch  $\Box$ . You can see all the open tabs.
- 2. Touch  $\overline{P}$ . You will see the tab menu.

Options available within the tab menu may include:

- **New tab:** displays a new tab so you can browse multiple Web pages.
- **New incognito tab:** allows you to browse the Web without leaving identifying information.
- <sup>n</sup> **Close all tabs:** closes all open tabs and exits Chrome.
- <sup>n</sup> **Close incognito tabs:** closes all incognito tabs.
- **Settings:** allows you to modify your Web settings. For more [information,](#page-93-0) see Adjust Browser Settings.

### **Select Text on a Web Page**

You can highlight text on a Web page and copy it, search for it, or share it.

- 1. Touch  $\bigcirc$  >  $\bigcirc$  > Chrome  $\bigcirc$ , and navigate to a Web page.
- 2. Touch and hold to the area of the page containing the desired text.
- 3. Drag and to the left or right to select the desired text. Any selected text will appear highlighted.
- 4. Select an option:
	- **Select all <b>i** : Select all text on the current Web page.
	- $\cdot$  **Copy**  $\mathbb{\mathbb{E}}$  : Copy the selected text.
	- **Share**  $\leq$  : Share the selected text via Gmail, Drive, Hangouts, Messaging, etc.
	- Web search  $\Omega$  : Start a Web search for the selected text.

### <span id="page-93-0"></span>**Adjust Browser Settings**

You can control many of the settings for your browser through the browser settings menu, including general page settings, privacy and security, accessibility settings, advanced settings such as Javascript and plug-ins, and bandwidth management.

- 1. Touch  $\bigcirc$  >  $\bigcirc$  > Chrome  $\bigcirc$
- 2. From any open Web page, touch > **Settings**. You will see the browser settings menu.
- 3. You can access the following settings menus:
	- <sup>l</sup> **BASICS**
		- o **Search engine:** Selects a search engine.
		- o **Autofill forms:** When set beforehand, allows you to fill in information in Web forms with a single touch.
		- o **Save passwords:** Allows Chrome to remember your passwords to Web pages.
		- **Home page:** Set the Web page displayed when you touch  $\mathbf{\hat{n}}$ .
	- <sup>l</sup> **ADVANCED**
		- o **Privacy:** Allows you to quickly display Web pages you frequently access or to predict the page if there is an access error.
- o **Accessibility:** Adjusts the text size; also allows you to zoom in/out on Web pages not designed to do so.
- o **Content settings:** Allows you to permit cookies, enable JavaScript, or set whether to block pop-ups, etc.
- o **Bandwidth management:** Allows you to set data download speed and usage amount.
- o **About Chrome:** Displays information for Chrome.

#### <span id="page-94-0"></span>**Set the Browser Home Page**

Customize your Web experience by setting your browser's home page.

- 1. Touch  $\bigcirc$  >  $\bigcirc$  > Chrome  $\bigcirc$ .
- 2. From any open Web page, touch > **Settings** > **Home page**.
- 3. Touch the on/off slider to turn Home page on  $\Box$   $\Box$  Touch it again to turn Home page off OFF .
- 4. Set your browser's home page in one of the following ways.
	- <sup>l</sup> **Specified page:** Clear the check mark next to **Default**. Copy and paste the desired URL into **Enter URL...** and touch **Done**
	- **.** Default page: Touch Default to enter the check mark in the box.

#### **Create Bookmarks**

Make browsing easier by setting up and using custom bookmarks.

- 1. Touch  $\bigcirc$  >  $\bigcirc$  > Chrome  $\bigcirc$ .
- 2. Navigate to the Web page you want to bookmark, and touch  $\Rightarrow$   $\hat{P}$ .
- 3. Check or change the bookmark title, URL, etc., and then touch **Save**.

# **Camera and Video**

You can use the camera or camcorder to take and share pictures and videos. Your phone comes with an 8 megapixel camera with an autofocus feature that lets you capture sharp pictures and videos.

**CAUTION!** Do not shine flash close to eyes. Do not look directly at flash when shining/flashing. Do not shine flash at other people's eyes. May affect eyesight, etc.

## **Take Pictures**

The following topics teach you how to take pictures with your phone's camera.

## **Open or Close the Camera**

You can open the camera through the applications list and close it from the camera menu. In addition to using the applications list to open the camera, you may be able to launch the camera from within other applications such as People or Messaging.

#### **Open the Camera**

 $\blacksquare$  To open the camera in picture mode and take pictures, touch  $\blacksquare > \bigoplus$  > Camera  $\blacksquare$ .

#### **Close the Camera**

on the camera screen, touch  $\bigcirc$  or  $\ominus$ .

## **Viewfinder Screen**

The Viewfinder screen lets you view your subject and access camera controls and options.

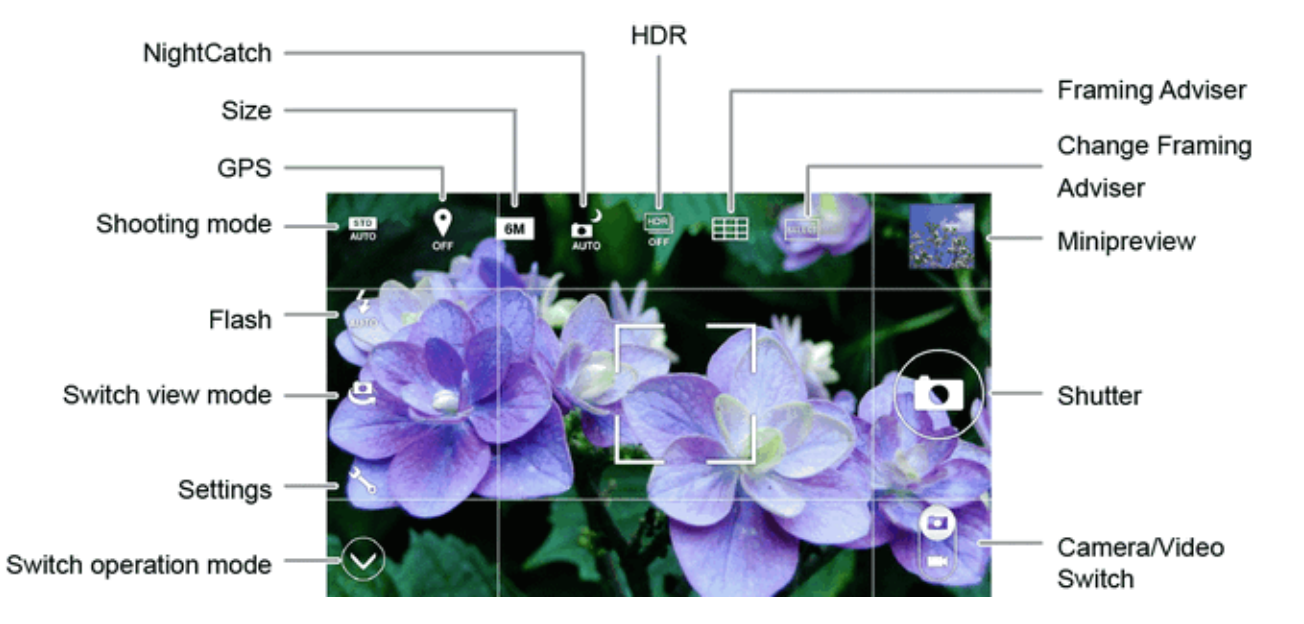

- <sup>n</sup> **Switch operation mode:** Switch between a simple mode (easy to operate) and a detail mode (various settings available).
- **Settings:** Opens the camera settings menu and lets you change additional camera settings. See Camera [Settings.](#page-100-0)
- <sup>n</sup> **Switch view mode:** Switch between the back camera lens and the front-facing camera lens (for self portraits, video chatting, etc.).
- **f Flash:** Select a flash mode for the camera.
- **NOCED Shooting mode:** Change to settings matched to the subject and shooting conditions.
- <sup>n</sup> **GPS:** Set whether to append location information.
- **6M** Size: Change the shooting size.
- **NightCatch:** Capture dark portions brightly.
- **EN HDR:** In backlit and other strong contrast scenes, enables shooting with reduced flaring or blackening out.
- **TH** Framing Adviser: According to the shooting scene, displays dividing lines or guide for composing a shot.
- <sup>n</sup> **Change Framing Adviser:** Change Framing Adviser settings.
- **R** Minipreview: Displays the picture that was just taken.
- **n** Shutter: Touch to shoot.
- **B** Camera/Video Switch: Switch between picture and video shooting.

### **Take a Picture**

You can take high-resolution pictures using your phone's camera.

- 1. Touch  $\bigcirc$  >  $\bigcirc$  > Camera  $\bigcirc$
- 2. Before taking the picture, you can zoom in on your subject.
	- To zoom in, swipe the screen right.
	- To zoom out, swipe the screen left.
- 3. On the Viewfinder screen, touch the flash icon  $\frac{1}{\sqrt{2}}$  to select a camera flash mode depending on your lighting conditions.
- 4. Frame your subject on the screen.

**Tip:** Hold the phone vertically when taking portrait shots or hold the phone horizontally when taking landscape shots.

- 5. You can either let the camera autofocus on the center of the screen, or you can touch another area on the screen that you want to focus on.
- 6. Touch  $\bigodot$  to take the picture.
	- <sup>l</sup> You can also take a picture by pressing the **Volume Up/Down Button**.
- 7. Choose what you want to do with the picture you've just taken. See [Review](#page-97-0) Screen for details.

### <span id="page-97-0"></span>**Review Screen**

After capturing a picture or video, touch the thumbnail image (Minipreview) to see the item in the review screen. From there, you can access options such as edit, send, or delete the picture or video.

- **S** Share via to share the picture or video. You can choose from Messaging, Bluetooth, Hangouts, Picasa, Photos, Google+, Email, Drive, or Gmail. (For videos, YouTube is also available).
- **n Menu** to view additional picture options. These options may include:
- **Delete:** Delete a picture.
- **Slideshow:** Display pictures as a slideshow.
- **Rotate left:** Rotate a picture to the left.
- **Rotate right:** Rotate a picture to the right.
- **Crop:** Crop a picture and save it with a different name.
- **Set picture as:** Assign a picture as your contact picture or wallpaper.
- **Details:** Shows details of a picture.
- **Print:** Print a picture using a printer.

## **Record Videos**

Record high-quality videos using your phone's video camera.

- 1. Touch  $\blacksquare$  >  $\blacksquare$  > Camera  $\blacksquare$ .
- 2. Move the selection slider  $\mathbf{e}$  to video camera.
- 3. Holding the phone in landscape mode, frame your subject on the screen.
- 4. You can either let the camcorder autofocus on the center of the screen, or you can touch another area on the screen that you want to focus on.
- 5. Touch  $\bigcirc$  to start capturing video.

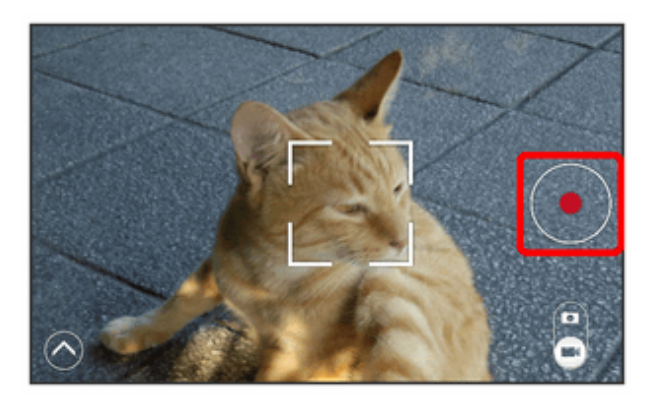

- 6. Touch  $\bigodot$  to stop recording.
- 7. Choose what you want to do with the video you've just captured. See [Review](#page-97-0) Screen for details.

## **Video Shooting Screen**

The video shooting screen lets you view your subject and access video controls and options.

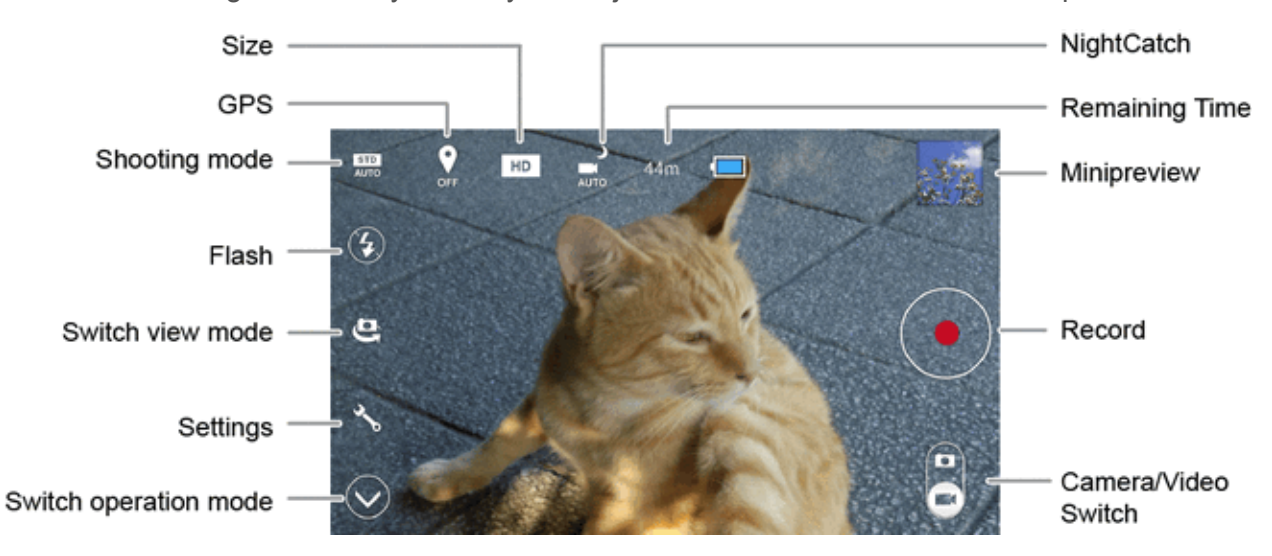

- Switch **operation mode:** Switch between a simple mode (easy to operate) and a detail mode (various settings available).
- **Settings:** Open the video settings menu and lets you change additional video settings. See Video [Camera](#page-100-1) Settings.
- **Switch view mode:** Switch between the back camera lens and the self camera lens (for self-portraits, video chatting, etc.).
- $\Omega$  Flash: Select a flash mode for the camera.
- **RD** Shooting mode: Change to settings matched to the subject and shooting conditions.
- **n GPS:** Set whether to append location information.
- **RD** Size: Change the shooting size.
- **nic** NightCatch: Capture dark portions brightly.
- 44<sup>m</sup> Remaining Time: Show the remaining time for recording by the current settings.
- **Minipreview:** Display the video that was just recorded.
- **Record:** Start recording.
- **B** Camera/Video Switch: Switch between picture and video shooting.

## <span id="page-100-0"></span>**Camera Settings**

You can adjust your camera's settings using the setting's icon on the main camera screen and the full camera settings menu.

- 1. Touch  $\bigcirc$  >  $\bigcirc$  > Camera  $\bigcirc$
- 2. Touch  $\mathbf{\breve{\Sigma}}$  to display the Settings menu and access all your camera settings. You can change the following settings from the Settings menu:
	- **ISO:** Set the ISO speed.
	- **White Balance:** Set the white balance according to the shooting environment.
	- <sup>l</sup> **Shutter mode:** Set whether to use **Smile detect** or **Turn around detect**.
	- **Self-timer:** Set the self-timer.
	- <sup>l</sup> **Touchscreen shutter:** Enable the touchscreen to be touched to take a picture instead of touching  $\bigcirc$
	- **Auto focus:** Set auto focus.
	- **Anti shake:** Enable use of shake correction.
	- **Anti Flicker:** Set the anti-flicker feature.
	- **Save to:** Select your phone memory or an installed microSD card to save pictures to. This options is displayed only when a microSD card is installed.
	- **Help:** Display camera instructions.
	- **Framing Advisor Guide:** Display Framing Adviser instructions.

<span id="page-100-1"></span>**Note:** Options differ depending on the camera type in use.

## **Video Camera Settings**

You can adjust your video camera settings using the setting's icon on the main video camera screen and the full video camera settings menu.

- 1. Touch  $\bigcirc$  >  $\bigcirc$  > Camera  $\bigcirc$
- 2. Move the selection slider  $\mathbf{e}$  to video camera.
- 3. Touch  $\sum$  to display the Settings menu and access all your video camera settings. You can change the following settings from the Settings menu:
- **White balance:** Set the white balance according to the shooting environment.
- **.** Mic settings: Set to record sound.
- **Self-timer:** Set the self-timer
- **Focus settings:** Set a focus setting.
- **Anti flicker:** Set the anti-flicker feature.
- **Save to:** Select your phone memory or an installed microSD card to save videos to. This options is displayed only when an microSD card is installed.
- **Time lapse:** Set to shoot a time-lapse video.
- **Help:** Display video instructions.

**Note:** Options differ depending on the camera type in use.

## **View Pictures and Videos Using Gallery**

Using the Gallery application, you can view pictures and watch videos that you've taken with your phone's camera, downloaded, or copied onto your storage card or phone memory.

For pictures that are on your storage card or phone memory, you can do basic editing such as rotating and cropping. You can also easily assign a picture as your contact picture or wallpaper and share pictures with your friends.

## **Open or Close Gallery**

The Gallery app opens in the Albums tab where your pictures and videos are organized by albums for easy viewing.

#### **Open the Gallery App**

- 1. Touch  $\bigcirc$  >  $\bigcirc$  > Gallery  $\bigcirc$
- 2. Touch an album (such as Camera), and then touch an image to view the picture.

If you stored your files in folders (directories) on the microSD card or phone memory, Gallery will display these folders as separate albums.

Folders in your storage card or phone memory that contain pictures and videos will also be treated as albums. The actual folder names will be used as the album names. If you have downloaded any pictures and videos, these will be placed in the **Download** album.

When viewing pictures in Gallery, you can press the gallery icon in the upper left corner to return to Album view. Touch an album to view the pictures or videos in that album.

**Note:** Depending on the number of pictures stored, it may take some time for Gallery to load all your pictures on the screen.

#### **Close the Gallery App**

To close the Gallery app and return to the home screen, touch  $\bigcirc$ .

#### **View Pictures**

You can access and view all your stored pictures from your phone's Gallery.

- 1. Touch  $\bigcirc$  >  $\bigcirc$  > Gallery  $\bigcirc$
- 2. Touch an album (such as Camera), and then touch an image to view the picture.

After selecting an album from the Albums tab, you can browse through the pictures and videos of that album. Touch a picture or video to view it in full screen. By default, the pictures and videos in an album are displayed in grid view.

**Note:** If you want to select another album, touch  $\leq$  to return to the Albums tab.

#### **Zoom In or Out on a Picture**

There are two ways you can zoom in or out of a picture.

Touch the screen twice quickly to zoom in, and then touch the screen twice quickly again to zoom out.

 $-$  or  $-$ 

Use pinch and spread to zoom in or out. "Pinch" the screen to zoom out. (Move fingers outward to zoom in and inward to zoom out.). "Spread" the screen using your thumb and forefinger to zoom in when viewing a picture.

#### **Watch Video**

You can access and view all your stored videos from your phone's Gallery.

- 1. Touch  $\bigcirc$  >  $\bigcirc$  > Gallery  $\bigcirc$
- 2. Touch an album containing a video you want to watch, touch the Play icon on the image, and then select a video player to view the video.
	- Use the onscreen Play and Pause icons, and the progress bar to rewind and fast-forward a video.

## **Work with Pictures**

You can choose to delete the picture, rotate or crop it, and more.

#### **Rotate and Save a Picture**

- 1. Touch  $\bigcirc$  >  $\bigcirc$  > Gallery  $\blacksquare$
- 2. Touch an album.
- 3. Touch the picture you want to rotate.
- 4. Touch and then select either **Rotate left** or **Rotate right**.

#### **Crop a Picture**

- 1. Touch  $\bigcirc$  >  $\bigcirc$  > Gallery  $\blacksquare$ .
- 2. Touch an album.
- 3. Touch the picture you want to crop.
- 4. Touch > **Crop**. A crop box then appears on the picture.
- 5. To adjust the crop box size, touch the edge or corner of the box and then drag your finger inward to or outward to resize the crop box.
- 6. To move the crop box to the part of the picture that you want to crop, drag the crop box to the desired position.
- 7. Touch **SAVE** to apply the changes to the picture.

The cropped picture is saved in the album as a copy. The original picture remains unedited.

## **Share Pictures and Videos**

The Gallery application lets you send pictures and videos using email or multimedia messages. You can share pictures on your social networks (such as Facebook, Picasa, and Twitter) and share videos on YouTube. You can also send them to another phone or your computer using Bluetooth.

### **Send Pictures or Videos by Email or Gmail**

You can send several pictures, videos, or both in an email or Gmail message. They are added as file [attachments](#page-61-0) in your email. For more information about using email and Gmail, see Compose and Send Email or Send a Gmail [Message](#page-58-0).

- 1. Touch  $\bigcirc$  >  $\bigcirc$  > Gallery  $\blacksquare$
- 2. Touch the album that contains the pictures or videos you want to share.
- 3. Touch the pictures or videos you want to share.
	- To select multiple items, touch and hold an image to turn on multiple select. Touch all the items you want to include.
- 4. Touch and then touch **See all** > **Email** or **Gmail**.
- 5. Address and compose your message and then touch **Send** .

**Note:** If you selected **Email** and you have multiple email accounts, the default email account will be used.

For more [information](#page-58-0) about using email and Gmail, see [Compose](#page-61-0) and Send Email or Send a Gmail Message.

#### **Send a Picture or Video by Multimedia Message**

Multimedia Messaging (MMS) lets you send pictures and videos using your phone's messaging app. Although you can send several pictures or videos in a multimedia message, it may be better to just send one at a time, especially if the files are large in size.

- 1. Touch  $\implies$   $\oplus$  > Gallery  $\blacksquare$
- 2. Touch the album that contains the pictures or videos you want to share.
- 3. Touch the pictures or videos you want to share.
	- To select multiple items, touch and hold an image to turn on multiple select. Touch all the items you want to include.
- 4. Touch and then touch **Messaging**.
- 5. Compose your message and then touch  $\blacktriangleright$ .

For more [information](#page-64-0) about sending multimedia messages, see Send a Multimedia Message (MMS).

#### **Send Pictures or Videos Using Bluetooth**

You can select several pictures, videos, or both and send them to someone's phone or your computer using Bluetooth.

- 1. Touch  $\bigcirc$  >  $\bigcirc$  > Gallery  $\blacksquare$
- 2. Touch the album that contains the pictures or videos you want to share.
- 3. Touch the pictures or videos you want to share.
	- To select multiple items, touch and hold an image to turn on multiple select. Touch all the items you want to include.
- 4. Touch and then touch **Bluetooth**.
- 5. In the next few screens, you'll be asked to turn on Bluetooth on your phone and connect to the receiving [Bluetooth](#page-114-0) device so the files can be sent. For more information, see Bluetooth.

#### **Share Pictures and Videos on Facebook**

You can share pictures and videos from your phone directly to your Facebook account. You need to be logged in to your Facebook account to upload pictures and videos.

- 1. Touch  $\bigcirc$  >  $\bigcirc$  > Gallery  $\bigcirc$
- 2. Touch the album that contains the pictures or videos you want to share.
- 3. Touch the pictures or videos you want to share.
	- To select multiple items, touch and hold an image to turn on multiple select. Touch all the items you want to include.
- 4. Touch and then touch **See all** > **Facebook**.
- 5. Add a caption and then touch **Post**.
- 6. Check the status bar for the upload information.

#### **Share Pictures on Picasa**

You need to be signed in to a Google account to upload pictures to the Picasa™ picture organizing service.

- 1. Touch  $\Rightarrow$   $\bullet$  > Gallery  $\blacksquare$
- 2. Touch the album that contains the pictures or videos you want to share.
- 3. Touch the pictures or videos you want to share.
	- To select multiple items, touch and hold an image to turn on multiple select. Touch all the items you want to include.
- 4. Touch **s** and then touch **Picasa**.
- 5. Select the online album where you want to upload the pictures, or touch  $\mathbf{t}$  to create a new album.
- 6. Touch **Upload**. You can view the pictures online at [picasaweb.google.com](http://picasaweb.google.com/).

### **Share Videos on YouTube**

You can share your videos by uploading them to YouTube™. Before you do this, you must create a YouTube account and sign in to that account on your phone.

- 1. Touch  $\leftarrow$  >  $\bigoplus$  > Gallery  $\leftarrow$
- 2. Touch the album that contains the videos you want to share.
- 3. Touch the videos you want to share.
	- To select multiple videos, touch and hold an image to turn on multiple select. Touch all the videos you want to include.
- 4. Touch and then touch **See all** > **YouTube**.
- 5. Enter the prompted information, such as description and tags, and select a privacy option.
- 6. Touch  $\pm$

# <span id="page-107-0"></span>**Tools and Calendar**

Learn how to use many of your phone's productivity-enhancing features.

## **Calendar**

Use Calendar to create and manage events, meetings, and appointments. Your Calendar helps organize your time and reminds you of important events. Depending on your synchronization settings, your phone's Calendar stays in sync with your Calendar on the Web, Exchange ActiveSync calendar, Google Calendar, and Outlook calendar.

Log in to your Google, Outlook, or Exchange ActiveSynce account beforehand.

### **Access the Calendar**

Use the following operation to open the Calendar application.

 $\Box$  Touch  $\Box$  >  $\bigoplus$  > Calendar  $\Box$  The Calendar app opens.

#### **Add an Event to the Calendar**

Add events to your calendar directly from the Calendar application.

- 1. Touch  $\bigcirc$  >  $\bigcirc$  > Calendar 31.
- 2. Touch > **New event**.
- 3. If you have more than one calendar, select a calendar in which to add the event:
	- Select your Google account to create a Google Calendar event. If you have several Google Calendars on the Web, select one in which to add your event.

**Note:** You can create multiple Google Calendars only in Google Calendar on the Web. After creating them in Google Calendar on the Web, you'll be able to see them in the Calendar application on your phone. For more information about creating and managing multiple Google Calendars, visit the Google website: [calendar.google.com.](http://calendar.google.com/)

**Note:** If you have synchronized your phone with an Exchange ActiveSync account or Outlook on your computer, you can also select these calendars.

- 4. Enter a name and location for the event.
- 5. To specify the date and time of the event, do one of the following:
- <sup>l</sup> If there is a time frame for the event, touch the **FROM** and **TO** dates and times to set them.
- <sup>l</sup> If the event is a special occasion such as a birthday or an all-day event, set the **FROM** and **TO** dates, and then select the **ALL DAY** check box.
- If you need to set a specific time zone to the event, touch the time zone field under the **ALL DAY** check box. Enter a country name and select a country from the list. Touch the displayed time zone.
- To invite guests to the event, see Invite Guests to Your [Calendar](#page-108-0) Event.
- 6. Enter the event description.
- 7. If the event occurs on a regular basis, touch the **REPETITION** box and then choose how often the event occurs.
- 8. Set the event reminder time.
- 9. Touch **DONE** to save the event.

### <span id="page-108-0"></span>**Invite Guests to Your Calendar Event**

If you want to invite guests to your event, you need to create and add the event in your calendar.

- 1. Open Calendar and create a new event. Touch the calendar field and then select your account. See Add an Event to the [Calendar](#page-107-0).
- 2. Add details about the event, such as date and time, location, and more.
- 3. In the **Guests** field, enter the email addresses of everyone you want to invite to the event.
- 4. Touch **DONE** to add the event to your calendar.

If the people to whom you send invitations use Calendar, they'll receive an invitation in Calendar and by email.

### **Calendar Event Alerts**

When your phone is turned on and you have an event alarm scheduled, your phone alerts you and displays the event summary. There are several ways your phone alerts you to scheduled events:

- By playing the assigned ringer type.
- By showing the  $\Box$  icon on the status bar.
- **By showing the Alert screen.**

### **Event Reminders**

If you have set at least one reminder for an event, the upcoming event icon  $(\blacksquare)$  will appear in the notifications area of the status bar to remind you of the upcoming event.

To view or dismiss the reminder:

- 1. Touch the status bar, and then drag down the screen to open the notifications window.
- 2. Touch the upcoming event name to display the event.

**Note:** If you have other pending event reminders, these events will also appear on the screen.

- 3. Do one of the following:
	- Touch **Snooze** to snooze an event reminder for five minutes.

 $-$  or  $-$ 

Flick an event reminder left or right to dismiss it.

 $-$  or  $-$ 

Touch  $\blacktriangleright$  to keep the reminders pending in the notifications area of the status bar.

To set reminder settings:

<sup>n</sup> On any Calendar view, touch > **Settings** > **General settings** > **NOTIFICATIONS & REMINDERS**.

### **View Calendar Events**

You can display the Calendar in daily, weekly, monthly, or agenda view. To change the Calendar view, touch the top left of the screen displaying year/month or year/month/day to choose **Day**, **Week**, **Month**, or **Agenda**.

**Note:** In each view, the colors of the events (for Agenda view, color bars on the left side of the events)

indicate the type of calendar that includes the event. To find out what each color represents, touch  $\Box$ **Settings** > an account you want to check.

### **Day and Agenda Views**

Day view displays a list of the events of one day. Agenda view shows a list of all your events in chronological order.

When in Day view, slide left or right across the screen to view earlier or later days.

#### **Week View**

Week view displays a chart of the events of one week.

**Tools and Calendar 100** and Calendar 100 and 200 and 200 and 200 and 200 and 200 and 200 and 200 and 200 and 200 and 200 and 200 and 200 and 200 and 200 and 200 and 200 and 200 and 200 and 200 and 200 and 200 and 200 and

When in Week view:

- You can touch and hold on a time slot to create a new event at that time.
- Touch an event to view its details.
- **Slide left or right across the screen to view earlier or later weeks.**

### **Month View**

In Month view, you'll see markers on days that have events.

When in Month view:

- $\blacksquare$  Touch a day to view the events of that day.
- Touch and hold a day to create a new event.
- slide up or down the screen to view earlier or later months.

### **Erase Calendar Events**

It's easy to erase scheduled events from your calendar.

- 1. Touch  $\bigcirc$  >  $\bigcirc$  > Calendar  $\overline{31}$
- 2. Open the calendar event details:
	- In Day, Week, and Agenda views, touch the calendar event you want to delete.
	- In Month view, touch the date where the calendar event occurs, and then touch the calendar event.
- 3. Touch **Delete**
- 4. In the Delete event confirmation box, touch **OK**.

 $-$  or  $-$ 

If the calendar event is recurring, select **Only this event** or **This and future events**, or **All events** and touch **OK**.

### **Show or Hide Calendars**

If you have more than one calendar available, you can choose to show or hide a calendar from your current view.

- 1. Touch  $\bigcirc$  >  $\bigcirc$  > Calendar 31
- 2. In any Calendar view, touch > **Calendars to display**, and then select or clear a check mark next to an account to show or hide it.
	- <sup>l</sup> When you touch **Calendars to sync** at the bottom of the screen, you can choose which accounts to be synchronized on your phone or to stop synchronizing.

The calendars are kept synchronized on your phone, whether or not you hide them.

### **Choose Google Calendars to Synchronize With Your Phone**

You can choose which Google Calendars to keep synchronized on your phone or which ones to stop synchronizing.

### **Stop Synchronizing a Google Calendar**

- 1. Touch  $\bigcirc$  >  $\bigcirc$  > Calendar  $\overline{3!}$
- 2. In any Calendar view, touch > **Settings**.
- 3. Select an account, and clear the check mark next to the Google account you wish to stop synchronizing.
- 4. Touch  $\blacktriangleright$  to update Calendar with the new changes and return to the Calendar view you were viewing.

The calendars that you remove from your calendars list will no longer be synchronized on your phone, but you remain subscribed to them and can work with them in Google Calendar on the Web.

### **Add a Google Calendar to Synchronize**

Only the calendars that you've created or subscribed to on the Web, but previously removed from your calendars list, are shown in the list of calendars that you can add.

- 1. Touch  $\bigcirc$  >  $\bigcirc$  > Calendar  $\overline{31}$
- 2. In any Calendar view, touch > **Settings**.
- 3. Touch **ADD ACCOUNT**.
- 4. Touch an account type from the list and follow the steps to set up a new account. For details, see Create a Google [Account](#page-56-0).

## **Synchronize an Exchange ActiveSync Calendar**

If you have set up a Microsoft Exchange ActiveSync account on your phone, you can also synchronize Exchange ActiveSync Calendar events on your phone. Calendar events on your Exchange ActiveSync will also show in Calendar if you chose to synchronize with the Exchange ActiveSync Server.

- 1. To check if Exchange ActiveSync items are set to be synchronized, touch  $\bigcirc$  >  $\bigcirc$  > Settings > **Corporate**.
- 2. If your Exchange ActiveSync account is set for synchronization, you will see a green sync icon .

# **Clock**

Your phone has a Clock app that lets you set alarms, view time in time zones around the world, use a stopwatch, and set a timer.

## **Alarm**

Set multiple alarms using your phone's Clock app.

- 1. Touch  $\Rightarrow$   $\bullet$  > Clock  $\bullet$
- 2. Touch the **Alarm** tab and then touch  $\mathbf{+}$ . You can also touch an alarm from the list and customize it.
- 3. Set the alarm options, including time, name, repeat pattern, alarm sound, vibration, snooze, and then touch  $\ominus$ .

## **World Clock**

The world clock lets you keep track of the current time in multiple cities around the globe.

- 1. Touch  $\bigcirc$  >  $\bigcirc$  > Clock  $\bigcirc$
- 2. Touch the **World Clock** tab and then touch  $\mathbf{+}$ .
- 3. Touch a city you want to add. If necessary, touch  $\mathbf{+}$  to add additional cities.

## **StopWatch**

The stopwatch lets you time events down to the hundredth of a second.

- 1. Touch  $\bigcirc$  >  $\bigcirc$  > Clock  $\bigcirc$
- 2. Touch the **StopWatch** tab and then touch **Start** to begin timing.
- 3. Touch **Stop** to stop timing.
	- Additional options include Lap to keep track of laps, Split to track split times, Restart to continue timing, and Reset to reset the stopwatch to zero.

### **Timer**

The timer provides a countdown timer for up to 59 minutes and 59 seconds.

- 1. Touch  $\Rightarrow$   $\bigoplus$  > Clock  $\bigoplus$
- 2. Touch the **Timer** tab and then touch any of time buttons repeatedly to set the length of the timer.
	- You can also touch the displayed time to set the timer.
- 3. Touch **Start** to begin the timer.

## **Calculator**

Your phone's convenient built-in calculator lets you perform basic mathematical equations.

- 1. Touch  $\bigcirc$  >  $\bigcirc$  > Calculator  $\frac{1}{n+1}$
- 2. Touch onscreen keys for calculations.
	- <sup>l</sup> For advanced calculations, touch > **Advanced panel**.

# **OfficeSuite**

View files created in Microsoft® Office (Word®, Excel®, PowerPoint®), PDFs, and more on your phone.

- 1. Touch  $\bigcirc$  >  $\bigcirc$  > OfficeSuite  $\bigcirc$ .
	- If you're prompted to upgrade to OfficeSuite Premium, follow the onscreen instructions to continue.
	- You may also be prompted to install the OfficeSuite Font Package. Touch Install if you want to install the package.
- 2. Swipe the screen right and then touch an item (such as My documents) that contains a file you want to open.

# **Voice Search**

Speak key words to search the Web.

 $\blacksquare$  Touch  $\blacksquare$  >  $\blacksquare$  > Voice Search  $\blacksquare$ 

## **Bluetooth**

Bluetooth is a short-range communications technology that allows you to connect wirelessly to a number of Bluetooth devices, such as headsets and hands-free car kits, and Bluetooth-enabled handhelds, computers, printers, and wireless phones. FH1 indicates FH-SS modulation with maximum transmission radius of approximately 30 feet. XX4 indicates a different modulation scheme with maximum transmission radius of approximately 130 feet.

**Warning:** Information may not appear correctly on connected devices depending on the transferred data.

**Important:** Wireless connectivity with all Bluetooth devices is not guaranteed for the phone. During wireless and hands-free conversations, noise may be audible depending on conditions.

## **Turn Bluetooth On or Off**

Use the settings menu to enable or disable your phone's Bluetooth capabilities.

- 1. Touch  $\bigcirc$  >  $\bigcirc$  > Settings  $\bigcirc$  > Bluetooth.
- 2. Touch the on/off slider to turn Bluetooth on **The Latin Low J.** Touch it again to turn Bluetooth off OFF .

**Tip:** You can also turn Bluetooth on or off with the toggle menu in the notifications window. Drag the status bar down to display the notifications window, then touch **and then BLUETOOTH** ( $\frac{\ast}{\ast}$ 

**/BLUETOOTH OFF Containery** to turn Bluetooth on or off.

**Note:** Turn off Bluetooth when not in use to conserve battery power, or in places where using a wireless phone is prohibited, such as aboard an aircraft and in hospitals.

### <span id="page-114-0"></span>**The Bluetooth Settings Menu**

The Bluetooth settings menu gives you access to information and controls for your phone's Bluetooth feature.

- <sup>n</sup> Touch > > **Settings** > **Bluetooth**.
	- **.** Touch **SEARCH FOR DEVICES** to search for other visible in-range Bluetooth devices.
	- **Touch <b>Prop** > **Rename phone** to rename your phone for Bluetooth access.
- **l** Touch **X** > **Visibility timeout** to set your visibility timeout for Bluetooth.
- **Fig. 2** Show received files to view all files you have received via Bluetooth.

## <span id="page-115-0"></span>**Connect a Bluetooth Headset or Car Kit**

You can listen to music over a Bluetooth stereo headset, or have hands-free conversations using a compatible Bluetooth headset or car kit. It's the same procedure to set up stereo audio and handsfree devices.

To listen to music with your headset or car kit, the headset or car kit must support the A2DP Bluetooth profile.

- 1. Touch > > **Settings** > **Bluetooth**.
- 2. If Bluetooth is not switched on, touch the on/off slider to turn Bluetooth on **EXPLACE ON**
- 3. Make sure that the headset is discoverable, so that your phone can find the headset. Refer to the instructions that came with the headset to find out how to set it to discoverable mode.
- 4. Touch **SEARCH FOR DEVICES**. Your phone will start to scan for Bluetooth devices within range.
- 5. When you see the name of your headset displayed in the "AVAILABLE DEVICES" section, touch the name. Your phone then automatically tries to pair with the headset.
- 6. If automatic pairing fails, enter the passcode supplied with your headset.

The pairing and connection status is displayed below the hands-free headset or car kit name in the "PAIRED DEVICES" section. When the Bluetooth headset or car kit is connected to your phone,

the Bluetooth paired icon  $\bigcirc$  is displayed in the status bar. Depending on the type of headset or car kit you have connected, you can then start using the headset or car kit to listen to music or make and receive phone calls.

**Note:** Due to different specifications and features of other Bluetooth-compatible devices, display and operations may be different, and functions such as transfer or exchange may not be possible with all Bluetooth-compatible devices.

### **Reconnect a Headset or Car Kit**

When you have paired a headset with your phone, you should be able to reconnect it automatically by turning on Bluetooth on your phone and turning on the headset. However, sometimes you will need to reconnect manually, for example if you have been using your headset with another Bluetooth device.

- 1. Touch > > **Settings** > **Bluetooth**.
- 2. If Bluetooth is not switched on, touch the on/off slider to turn Bluetooth on
- 3. Make sure that the headset is discoverable.
- 4. Touch the headset's name in the "PAIRED DEVICES" section.
- 5. If prompted to enter a passcode, try 0000 or 1234, or consult the headset or car kit documentation to find the passcode.
- 6. If you still cannot reconnect to the headset or car kit, follow the [instructions](#page-116-0) in Disconnect or Unpair from a Bluetooth Device, and then follow the [instructions](#page-115-0) in Connect a Bluetooth Headset or Car Kit.

### <span id="page-116-0"></span>**Disconnect or Unpair from a Bluetooth Device**

You can manually disconnect or unpair from a Bluetooth device through the Bluetooth settings menu.

### **Disconnect a Bluetooth Device**

- 1. Touch > > **Settings** > **Bluetooth**.
- 2. In the "PAIRED DEVICES" section, touch the device name to disconnect.
- 3. Touch **OK**.

#### **Unpair from a Bluetooth Device**

You can make your phone forget its pairing connection with another Bluetooth device. To connect to the other device again, you may need to enter or confirm a passcode again.

- 1. Touch > > **Settings** > **Bluetooth**.
- 2. In the "PAIRED DEVICES" section, touch  $\Xi_{\text{L}}$  next to the paired device you wish to unpair.
- 3. Touch **Unpair**.

### **Send and Receive Information Using Bluetooth**

You can use Bluetooth to transfer information between your phone and another Bluetooth-enabled device such as a phone or notebook computer. The first time you transfer information between your phone and another device, you need to enter or confirm a security passcode. After that, your phone and the other device are paired, and you will not need to exchange passcodes to transfer information in the future.

### **Send Information from Your Phone to Another Device**

You can send the following types of information, depending on the device you are sending to:

- **n** Images and videos
- Contacts
- $A$ udio files
- 1. Set the receiving device to discoverable mode. You may also need to set it to "Receive Beams" or "Receive Files". Refer to the device's documentation for instructions on receiving information over Bluetooth.
- 2. On the phone, open the application that contains the information or file you want to send. For example, if you want to send a picture, touch  $\Rightarrow$   $\bullet$  > Gallery  $\Box$
- 3. Follow the steps for the type of item you want to send:
	- **Pictures and videos:** From Gallery, touch an album. Touch the items you want to share and then touch > **Bluetooth**.
	- <sup>l</sup> **Contact:** Display a contact and then touch > **Share** > **Bluetooth**.
- 4. Touch a paired device to receive the data.
	- If you see a message to confirm, follow the onscreen instructions.

### **Receive Information from Another Device**

Your phone is capable of receiving a wide variety of file types with Bluetooth, including pictures, music tracks, and documents such as PDFs.

- 1. When another device attempts to send a file to your phone via Bluetooth, you will see a request to accept the file in the notifications window.
- 2. Touch **Bluetooth share: Incoming file**, and then touch **Accept**.
- $\blacksquare$  When a file is transferred, a notification is displayed. To open the file immediately, drag the status bar down to display the notifications window, and then touch the relevant notification.
- When you open a received file, what happens next depends on the file type:
	- Media files and documents are usually opened directly in a compatible application. For example, if you open a music track, it starts playing in the Music application.

# **microSD Card**

A microSD™ card is an optional accessory that allows you to store images, videos, music, documents, and voice data on your phone.

**Warning:** Content stored in the phone's memory/microSD card may be altered/lost due to accidents, malfunctions, repairs, phone replacement, or other handling. Back up important information regularly. The company is not responsible for damages from stored information that is altered/lost.

**Warning:** A low battery charge may prevent reading/writing to the microSD card.

**CAUTION!** Use/store microSD cards away from the reach of infants. May cause choking if swallowed.

**Important:** Never power off while reading or writing data.

**Important:** A message indicating there is app data on the microSD card may appear if the microSD card was used on another mobile phone (a device prior to model upgrade, etc.). First transfer the data on the microSD card to your phone with the following steps to use the data.

- Drag the status bar down and open the notifications window, and then follow the instructions in the message.
- If there are folders and files with the same names in phone memory as on the microSD card, a prompt appears for whether to overwrite folders/files. Use adequate caution, as overwritten data in phone memory cannot be restored.

**Note:** By default, pictures, videos, and other media files captured on your phone are saved in phone memory. Applications (third-party) you download may indicate that files are saved to a microSD card, however, they are saved to your phone's memory.

## **Insert a microSD Card**

Remove the battery cover to insert a compatible microSD card into your phone.

1. Remove the battery cover.

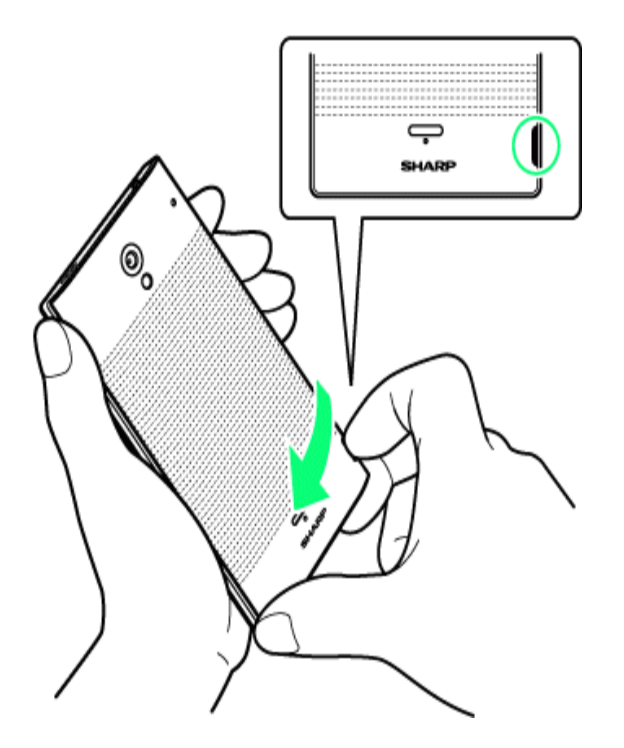

- Lift where marked  $\bigcirc$  (indent) and create a gap between the battery cover and the phone. Continue by sliding your finger completely around the phone under the battery cover to remove.
- 2. Insert microSD card.

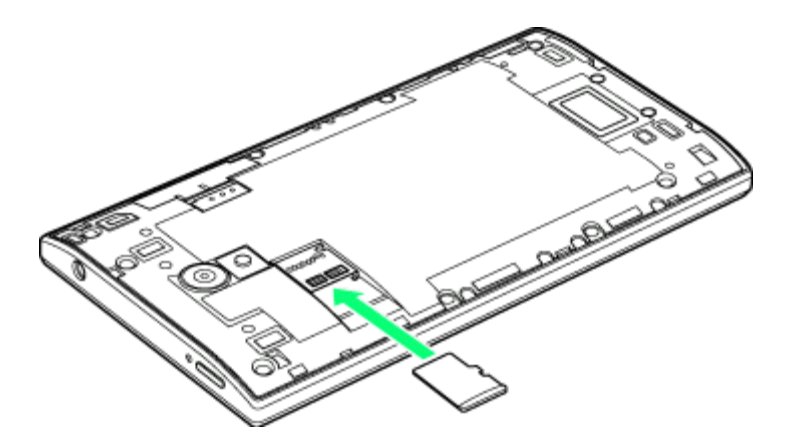

• Insert microSD card gently all the way in without bending and with terminals facing downward.

3. Attach the battery cover.

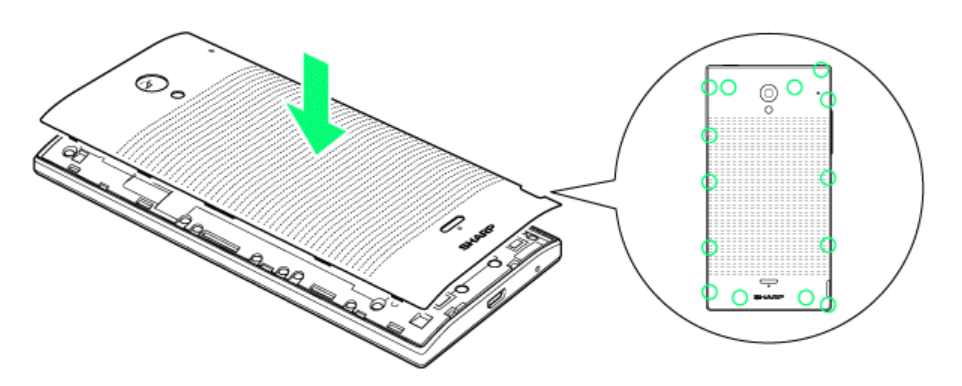

• Press firmly where marked  $\bigcirc$  so there are no gaps. Be careful not to press excessively and damage the battery cover.

## <span id="page-120-0"></span>**Remove a microSD Card**

Before removing your phone's microSD card, use the Storage settings menu to unseat the card. If your phone has become warm, remove after it has cooled. May cause burns.

1. Remove the battery cover.

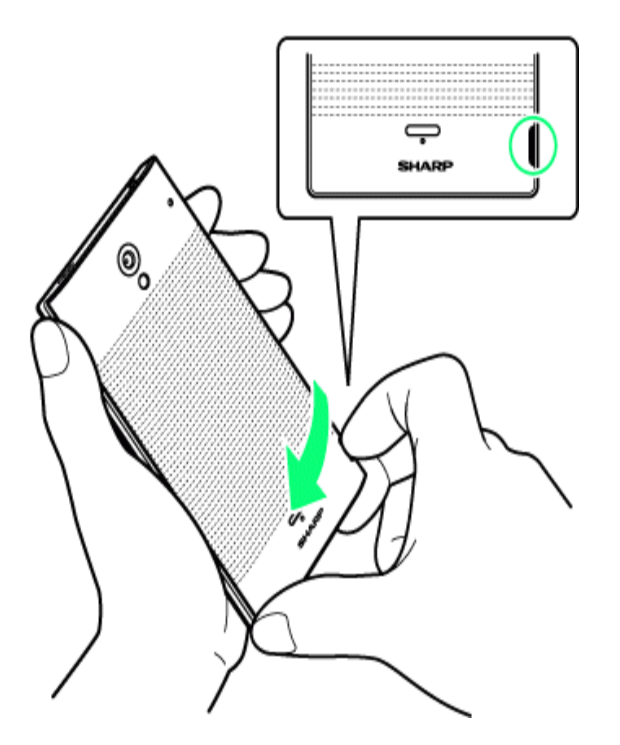

Ift where marked  $\bigcirc$  (indent) and create a gap between the battery cover and the phone. Continue by sliding your finger completely around the phone under the battery cover to remove.

2. Remove microSD card.

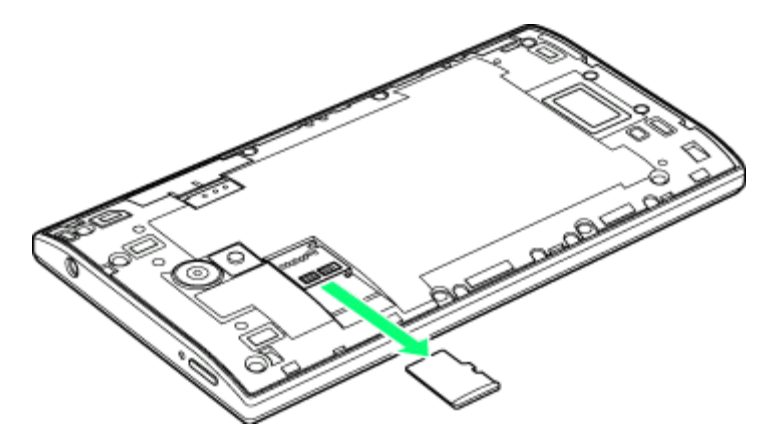

- Pull microSD card by tab gently without bending.
- 3. Attach the battery cover.

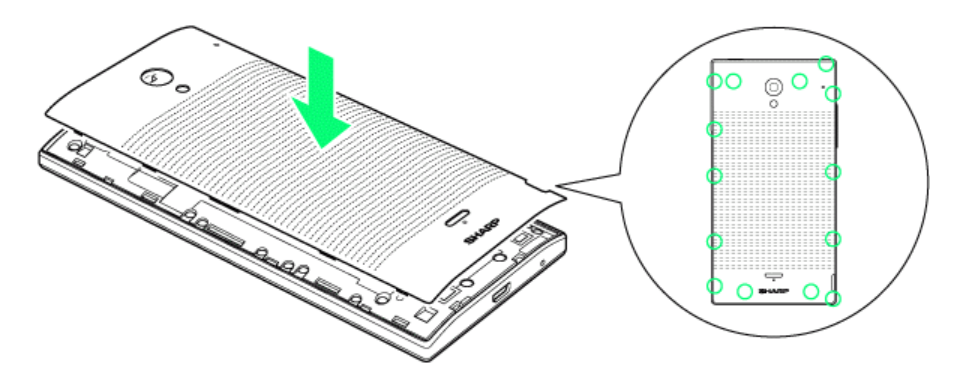

**Press firmly where marked**  $\bigcirc$  **so there are no gaps. Be careful not to press excessively and** damage the battery cover.

**Note:** You can easily damage the microSD card by improper operation. Please be careful when inserting, removing, or handling the microSD card.

**Note:** Make sure your battery is fully charged before using the microSD card. Your data may become damaged or unusable if the battery runs out while using the microSD card.

### **View microSD Card Memory**

The Storage settings menu gives you access to your microSD card memory information.

■ With the microSD card inserted, touch **△ > ● > Settings <sup>●</sup> > Storage**. (The total and available memory space will be displayed.)

### <span id="page-121-0"></span>**Format the microSD Card**

Formatting a microSD card permanently removes all files stored on the card.

- 1. Touch > > **Settings** > **Storage**.
- 2. Scroll down the screen, touch **Erase SD card** > **Erase SD card**.
- 3. Touch **Erase everything** to confirm the process.

**Note:** The formatting procedure erases all the data on the microSD card, after which the files CANNOT be retrieved. To prevent the loss of important data, please check the contents before you format the card.

### <span id="page-122-0"></span>**Unmount the microSD Card**

When you need to remove the microSD card, you must unmount the microSD card first to prevent corrupting the data stored on it or damaging the microSD card. Since you will remove the battery cover first before you can remove the microSD card, close all running applications on your phone and save any data first.

- 1. Touch  $\bigcirc$  >  $\bigcirc$  > Settings  $\bigcirc$  > Storage.
- 2. Touch **Unmount SD card** > **OK**.
- 3. Remove the microSD card. See Remove a [microSD](#page-120-0) Card.

### **Use the Phone's microSD Card as a USB Drive**

To transfer music, pictures, and other files from your computer to your phone's microSD card, you need to set the phone's microSD card as a USB drive. For more details about transferring content between your phone and a computer, see Transfer Files Between Your Phone and a [Computer](#page-123-0).

- 1. Connect your phone to your computer using the supplied micro USB cable.
	- Insert the smaller end of the cable to the charger/accessory jack at the bottom of the phone.
	- Insert the USB end of the cable into an available USB port on your computer. You may need to remove the USB cable from the charger body to access it.
- 2. When  $\ddot{\mathbf{u}}$  appears in the notifications area, drag the status bar down to display the notifications window. You will see **USB connected** and **Connected as an installer**.
	- <sup>l</sup> If an option other than above is selected, touch **Connected as a media device** or **Connected as a camera** and then **USB mass storage (UMS)**.
- 3. After closing the notifications window, touch **Turn on USB storage**, and then touch **OK**.
- 4. Do one of the following:
	- Copy files from the computer to the root folder on the phone's storage card.
	- Copy files from the phone's storage card to a folder on your computer or computer desktop.
- 5. After copying the files, unmount the removable disk (that is, the connected phone) as required by your computer's operating system to safely remove your phone, and touch **Turn off USB storage**.
- <span id="page-123-0"></span>6. Disconnect the phone from the computer.

# **Transfer Files Between Your Phone and a Computer**

You can use the supplied USB connector to connect your phone directly to your computer and transfer music, pictures, and other content files. For example, if you have a music album stored on your computer that you want to listen to on your tablet with the music player, Google Play Music, or any other app, just attach your phone to the computer and copy the files to the music folder.

- 1. Connect your phone to your computer using the supplied micro USB cable.
	- Insert the smaller end of the cable to the charger/accessory jack at the bottom of the phone.
	- Insert the USB end of the cable into an available USB port on your computer. You may need to remove the USB cable from the charger body to access it.
- 2. When  $\mathbf{P}$  appears in the notifications area, drag the status bar down to display the notifications window.
- 3. You will see either **Connected as a media device** or **Connected as a camera**.
	- <sup>l</sup> For most transfers, you'll want to use **Connected as a media device**.
	- <sup>l</sup> To change the option, touch it in the notifications window to open the **Settings** > **USB connection** window, and then touch the desired option.
	- <sup>l</sup> If you see **Connected as an installer** in the notifications window, touch **Connected as an installer**, and then **Connected as a media device** or **Connected as a camera**.
- 4. On your computer, navigate to the detected device (such as through the My Computer menu) and open it.
- 5. If available, select a drive (**card** for microSD card, **phone** for internal phone storage).
- 6. Select a folder (for example, **Music** for songs and albums) and copy files to it from your computer.
- 7. When you are done, disconnect your phone from your computer.

# **Update Your Phone**

From time to time, updates may become available for your phone. You can download and apply updates through the **Settings** > **System updates** menu.

**Important:** Update your phone where signal reception is good, and do not change location during the update process. Make sure the battery is adequately charged before beginning an update. A weak signal or low battery during an update may cause the update to fail. An update failure may disable the phone.

**Note:** During the update, the phone cannot be used until the software update is complete. It may take time to update your phone.

**Note:** Other phone functions cannot be used during a software update.

## **Update Your Phone Software**

You can update your phone's software using the **System updates** option.

### **Before Updating Your Phone**

Updating your phone will erase all user data from your phone. You must back up all critical information before updating your phone. The company is not responsible for damages from stored information or settings that are altered/lost due to malfunction, repairs, or other handling.

#### **Back Up All Data Prior to Update**

To back up your Gmail information:

- 1. Touch  $\Rightarrow$   $\bullet$  > Settings  $\bullet$  > Google.
	- If Google is not [displayed](#page-56-0) on the screen, add a Google account. See Create a Google Account for details.
- 2. Touch the account, and then touch to checkmark the sync item and enable the feature.
- 3. Touch > **Sync now** to sync your Google account information.

To back up your Exchange Mail information:

- 1. Touch > > **Settings** > **Corporate**.
	- If Corporate is not displayed on the screen, add an email account. See Add an Exchange [ActiveSync](#page-60-0) Account for details.
- 2. Touch the account, and then touch to checkmark the sync item and enable the feature.
- 3. Touch > **Sync now** to sync your Exchange Mail Account information.

To back up stored text messages:

- 1. Touch  $\bigcirc$  >  $\bigcirc$  > Messaging  $\bigcirc$
- 2. Select the text message from the list to view the message thread.
- 3. Touch and hold on a portion of the text message from the string. The Message options context menu appears.

**Note:** You can back up stored text messages by forwarding them to your own phone number. Open the messages after you have updated your phone.

- 4. Touch **Forward**.
- 5. Enter your phone number and touch  $\blacktriangleright$ .

To back up your Google apps:

Your Google app purchases are reloaded remotely and can be re-installed after the update is applied.

- 1. Touch  $\bigcirc$  >  $\bigcirc$  > Play Store  $\bigcirc$ .
- 2. Touch  $\hat{\mathbf{r}}$  > **My** apps > **ALL** tab.
- 3. Scroll through the list of previously downloaded Google apps and choose those you wish to reinstall.
- 4. Follow the onscreen instructions.

As an added precaution, to preserve any data on your microSD card, please unmount it from your

phone prior to starting the update process. Touch > > **Settings** > **Storage** > **Unmount SD card**.

### **Update Your Phone's Software**

Once you have backed up all your data, use System updates options to update your phone's internal software.

- 1. Touch  $\Rightarrow$   $\bullet$  > Settings  $\circ$ .
- 2. Touch **System updates** to use the following options:
	- **Update PRL:** Download the latest Preferred Roaming List (PRL), used by your phone to access the network.
	- **.** Update Profile: Update the user profile related to your wireless service account. If you choose to change your user name online, use this option to update the user name on your phone.

**Note:** If your data services or account syncing ever seems to go out unexpectedly, use this feature to reconnect with the network.

**• Update Sharp software:** Upgrade to the latest software available for your phone.

If the System Update Available icon ( $\bigodot$ ) appears in the status bar, do the following:

- 1. Locate the System Update Available icon  $\mathcal{O}_0$  in notifications.
- 2. Drag the status bar down.
- 3. Touch **Software update** to open the Sharp software update.
- 4. Touch **Yes**.
- 5. Touch **Yes** and install to complete the process.
- 6. Touch **Update now**.

### **Confirm Your Current Phone Software**

- 1. Touch  $\bigcirc$  >  $\bigcirc$  > Settings  $\bigcirc$  > About phone.
- 2. Locate the software version read-only field.

# **Settings**

The following topics provide an overview of items you can change using your phone's **Settings** menus.

# **Wi-Fi Settings**

The Wi-Fi settings menu lets you turn Wi-Fi on or off, set up and connect to available Wi-Fi networks, and configure advanced Wi-Fi options.

For more information about Wi-Fi settings, see [Wi-Fi](#page-82-0).

### **Access the Wi-Fi Settings Menu**

 $\blacksquare$  Touch  $\blacksquare$  >  $\blacksquare$  > Settings  $\blacksquare$  > Wi-Fi.

### **Wi-Fi Settings Options**

Wi-Fi setting options let you set up and manage wireless access points.

- 1. Touch  $\bigcirc$  >  $\bigcirc$  > Settings  $\bigcirc$  > Wi-Fi.
	- $\bullet$  If Wi-Fi is turned off, turn it on.
- 2. Touch and select an option to change its settings.
	- **Scan:** Search for available Wi-Fi networks.
	- **WPS Pin Entry:** View the PIN used by your device to set up a PIN-secured connection to a Wi-Fi router or other equipment.
	- **Wi-Fi [Direct](#page-84-0):** Connect to other Wi-Fi Direct devices. See Wi-Fi Direct for details.
	- **[Advanced](#page-83-0):** Configure detailed Wi-Fi settings. See Wi-Fi Advanced Settings for details.

# **Bluetooth Settings**

Your phone's Bluetooth capabilities let you use wireless headsets, send and receive pictures and files, and more. For details on your phone's Bluetooth settings, see The [Bluetooth](#page-114-0) Settings Menu.

### **Access the Bluetooth Settings Menu**

<sup>n</sup> Touch > > **Settings** > **Bluetooth**.

# **Call Settings**

Your phone's Call settings menu lets you configure your voicemail options and a number of other settings for the phone application.

## **Voicemail Settings**

Voicemail settings let you configure your voicemail settings.

- 1. Touch  $\bigcirc$  >  $\bigcirc$  > **Settings**  $\bigcirc$  > Call.
- 2. Touch **Voicemail** and configure your options.
	- **Manage subscription:** Verify Voicemail-to-Text account information.
	- <sup>l</sup> **Auto forward to email:** Send a copy of new messages to an email address of your choice.
	- **Personalize voicemail:** Change your voicemail greeting for incoming calls and update password.
	- **Notifications:** Set the notification sound and vibrate option.
	- **Transcription language:** Choose what language to transcribe messages to.
	- **Delete messages:** Set Visual Voicemail to permanently delete messages from the Trash folder after 30 days.
	- **Display name:** Enter a name to identify yourself to people when replying or forwarding messages.
	- **Mobile advertising perferences:** Manage participation in the Mobile Advertising Program, including enabling bonus app features.
	- **Display ads:** Control whether ads display inside the Voicemail app. Turning ads off also disables bonus features.
	- **Speakerphone:** When enabled, automatically turn the speaker On.
	- **Transcriptions displayed:** When enabled, transcribe voicemails from voice to text.
	- **Themes:** Select a visual voicemail theme.
	- <sup>l</sup> **View quick tips tutorial:** View a visual tutorial about Visual Voicemail.
	- **Help:** See the visual voicemail help.
	- <sup>l</sup> **Send feedback:** Send some feedbacks to the Voicemail Feedback team by Gmail or Email.
	- **Updates:** Search for an upgrade to your Visual message software.
	- **About Voicemail:** View build information about the current visual voicemail application.

### **Dial Pad Touch Tones**

When Dial pad touch tone is enabled, tones sound when you touch keys on the phone dialpad.

- 1. Touch  $\bigcirc$  >  $\bigcirc$  > Settings  $\bigcirc$  > Call.
- 2. Touch **Dial pad touch tones** check box. (Enabled when the check mark is entered.)

### **Quick Responses**

Quick responses lets you edit a message that is played when you cannot answer a call.

- 1. Touch  $\bigcirc$  >  $\bigcirc$  > Settings  $\bigcirc$  > Call.
- 2. Touch **Quick responses**.
	- **lightle Touch**  $\mathbf{F}$  **> Restore defaults** to restore the message to its default setting.
- 3. Touch the message you want to use.
	- $\bullet$  Enter a new message if you want to edit it.
- 4. Touch **OK** to save your setting.

### **North American Dialing**

You can use North American dialing to dial international calls in North America.

- 1. Touch  $\bigcirc$  >  $\bigcirc$  > Settings  $\bigcirc$  > Call.
- 2. Touch **North American dialing** to enable it.

### **International Dialing**

International dialing lets you set an international dialing code.

- 1. Touch  $\bigcirc$  >  $\bigcirc$  > **Settings**  $\bigcirc$  > Call.
- 2. Touch **International dialing** and enter the international dialing code.
- 3. Touch **OK** to save your setting.

## **TTY Mode**

A TTY (teletypewriter, also known as a TDD or Text Telephone) is a telecommunications device that allows people who are deaf, hard of hearing, or who have speech or language disabilities, to communicate by telephone.

Your phone is compatible with select TTY devices. Please check with the manufacturer of your TTY device to ensure that it supports digital wireless transmission. Your phone and TTY device will connect using a special cable that plugs into your phone's headset jack. If this cable was not provided with your TTY device, contact your TTY device manufacturer to purchase the connector cable.

To turn TTY Mode on or off:

- 1. Touch  $\bigcirc$  >  $\bigcirc$  > Settings  $\bigcirc$  > Call.
- 2. Touch **TTY mode** and then touch **TTY Full**, **TTY HCO**, or **TTY VCO** to turn TTY mode on.

 $-$  or  $-$ 

Touch **TTY Off** to turn TTY mode off.

**Note:** When enabled, TTY mode may impair the audio quality of non-TTY devices connected to the headset jack.

#### **Warning: 9-1-1 Emergency Calling**

It is recommended that TTY users make emergency calls by other means, including Telecommunications Relay Services (TRS), analog cellular, and landline communications. Wireless TTY calls to 9-1-1 may be corrupted when received by public safety answering points (PSAPs), rendering some communications unintelligible. The problem encountered appears related to TTY equipment or software used by PSAPs. This matter has been brought to the attention of the FCC, and the wireless industry and the PSAP community are currently working to resolve this.

### **Hearing Aids**

Hearing aids lets you adjust your phone's settings to help you hear more clearly during a phone call.

- 1. Touch  $\bigcirc$  >  $\bigcirc$  > Settings  $\bigcirc$  > Call.
- 2. Touch **Hearing aids** to enable it.

### **Noise Canceller**

Noise Canceller suppresses background noise from around you during calls.

- 1. Touch  $\bigcirc$  >  $\bigcirc$  > Settings  $\bigcirc$  > Call.
- 2. Touch **Noise Canceller** to enable it.

### **DTMF Tones**

DTMF tones lets you set the length of Dual-tone Multi-frequency (DTMF) tones.

- 1. Touch  $\bigcirc$  >  $\bigcirc$  > Settings  $\bigcirc$  > Call.
- 2. Touch **DTMF tones** and select the length you want to set.

### **CDMA Call Settings**

CDMA call settings lets you make settings for CDMA.

- 1. Touch  $\bigcirc$  >  $\bigcirc$  > Settings  $\bigcirc$  > Call.
- 2. Touch **CDMA call settings** and configure your option.
	- **Voice privacy:** Enable more enhanced Voice privacy.

## **Data Usage Settings**

The Data usage menu lets you view your phone's mobile and Wi-Fi data usage, set data limits, restrict hotspot usage, and more.

■ Touch **△** > ● > Settings <sup>●</sup> > Data usage.

### **Data Usage Settings Operations**

- **Enable Mobile Data:** In the Data usage window, touch the slider **FOFF For Mobile data to** enable the service.
- <sup>n</sup> **Enable Restrictions on Mobile Data Usage:** From the Data usage window, touch **Set mobile data limit** > **OK** to enable restriction.
	- $\bullet$  A check mark will appear.
	- With restriction turned on, drag the horizontal Limit slider up or down to set the data usage limit.
	- This setting is available when Mobile data is enabled.
- <sup>n</sup> **Set Amount for Alert when Data Usage Increases:** From the Data usage window, insert a check mark next to **Set mobile data warning**, and then drag the horizontal warning slider up and down to set an amount.
	- Data usage amounts are approximate. Actual amounts may differ.
	- This setting is available when Mobile data is enabled.
- <sup>n</sup> **Set Date for Resetting Data Usage:** To set the data usage measuring cycle, from the Data usage window, touch the date field next to **Data usage cycle**, touch **Change cycle…**, set a reset date, and touch **Set**.
	- This setting is available when Mobile data is enabled.
- **Example 2 Check Data Usage for Each Application:** To see how your data is being used, slide the vertical white bars in the graph to set a usage period, and then touch an app name to see its usage for the period.
- <sup>n</sup> **Enable Data Roaming:** From the Data usage window, touch > **Data roaming**.
	- Enter the check mark  $\blacksquare$  to enable, clear the check mark to disable.
- If a confirmation appears, follow the onscreen instructions.
	- <sup>n</sup> **Enable Restrictions on Mobile Data Usage in the Background:** From the Data usage window, touch > **Background restrictions**.
		- Enter the check mark  $\blacksquare$  to enable, clear the check mark to disable.
- If a confirmation appears, follow the onscreen instructions.
	- **Enable permission for automatic app syncing:** From the Data usage window, touch  $\blacksquare$  > **Auto-sync data**.
		- Enter the check mark  $\blacksquare$  to enable, clear the check mark to disable.
	- <sup>n</sup> **Enable Display of Mobile Data Usage by Wi-Fi:** From the Data usage window, touch > **Wi-Fi usage status**.
		- Enter the check mark  $\blacksquare$  to enable, clear the check mark to disable.
		- A WI-FI tab appears when **Wi-Fi usage status** is enabled. Touch this tab to view mobile data usage for Wi-Fi.
	- <sup>n</sup> **Enable Restriction on usage of mobile data with Wi-Fi:** From the Data usage window, touch > **Mobile hotspots**.
		- When entering a check mark next to the available Wi-Fi networks to enable, you can restrict apps from using these networks when in the background, and you can configure apps to warn you before using these networks for large downloads.

# **More Settings**

The More settings menu provides access to additional wireless and network options, such as default messaging app, VPN, Mobile networks, and more.

## **Airplane Mode**

Airplane Mode allows you to use many of your phone's features, such as Gallery, Camera, and Music, when you are on an airplane or in any other area where making or receiving calls or data is prohibited. When you set your phone to Airplane Mode, it cannot send or receive any calls or access online information.

To quickly turn Airplane Mode on or off:

<sup>n</sup> Press and hold the **Power/Lock Button**, and then touch **Airplane mode** in the Device options menu. While in Airplane Mode, the status bar will display

To turn Airplane Mode on or off in Settings:

- 1. Touch  $\bigcirc$  >  $\bigcirc$  > Settings  $\bigcirc$  > More....
- 2. Touch the **Airplane mode** check box. While in Airplane Mode, the status bar will display **10.**

### **Default SMS App Settings**

If you have multiple messaging apps installed on your phone, you can choose the app your phone uses for SMS messaging.

- 1. Touch > > **Settings** > **More...** > **Default SMS app**.
- 2. Choose a messaging app.

### **Tethering & Portable Hotspot Settings**

Tethering & portable hotspot settings let you complete settings for the tethering and hotspot features. Tethering settings enable your phone to connect to another device for Internet access via Bluetooth. Hotspot settings allow your phone to serve as a Wi-Fi hotspot.

**Important:** Use of the Tethering and Hotspot features requires an additional subscription. Sign on to your

account at [boostmobile.com](http://www.boostmobile.com/) or access your account via Boost Zone (touch > **Boost Zone** ) to learn more.

### **Set Up Mobile Hotspot**

- 1. Touch > > **Settings** > **More...** > **Tethering & portable hotspot**.
- 2. Touch **Wi-Fi hotspot** to enable it. (Enabled when the check mark is entered.)

**Important:** Write down the passkey (password) for this communication (shown onscreen).

**Note:** The best way to keep using the phone as a hotspot is to have it connected to a power supply.

#### **Connect to Mobile Hotspot**

- 1. Enable Wi-Fi (wireless) functionality on your target device (laptop, media device, etc.).
- 2. Scan for Wi-Fi networks from the device and select your phone hotspot from the network list.
	- The default name for your phone hotspot is **[306SH]XXX**. You can change the name by touching **Wi-Fi hotspot settings** > the Network SSID field from the Wi-Fi hotspot settings screen.
- 3. Select this phone and follow your onscreen instructions to enter the passkey (provided on the Mobile Hotspot page).
	- The device is connected via your phone's Mobile Hotspot.
- 4. Launch your Web browser to confirm you have an Internet connection.
	- **.** To change the Wi-Fi hotspot settings, touch **Wi-Fi hotspot settings** to change the necessary settings.

**Tips:** You can change the maximum number of devices allowed to be connected to your Wi-Fi hotspot. Touch **Wi-Fi hotspot maximum connections**, select the number, and touch **OK**.

### **Set Up Tethering**

Use Tethering to share your device's Internet connection with a computer that connects to your device via Bluetooth.

- 1. Touch > > **Settings** > **More…** > **Tethering & portable hotspot**.
- 2. Touch **Bluetooth tethering** to enable it. (Enabled when the check mark is entered.)
	- Tethering is turned on, and your phone's Internet connection can be shared with a connected device.

### **VPN Settings**

From your phone, you can add, set up, and manage virtual private networks (VPNs) that allow you to connect and access resources inside a secured local network, such as your corporate network. For details on VPN, see Virtual Private [Networks](#page-87-0) (VPN).

#### **Access the VPN Settings Menu**

 $\blacksquare$  Touch  $\blacksquare$  >  $\bigoplus$  > Settings  $\bigoplus$  > More... > VPN.

### **Mobile Networks Settings**

The Mobile networks options let you enable your phone's mobile data access, set your preferred network mode, configure Connections Optimizer, and more.

- 1. Touch > > **Settings** > **More…**.
- 2. Touch **Mobile networks** and configure your options.
	- **Data enabled:** When enabled, data communication can be used via a mobile network.
	- <sup>l</sup> **Preferred network type:** Select your network type: **LTE/CDMA** or **CDMA**.
	- <sup>l</sup> **Automatic Connections:** Touch **Connections Optimizer** to help you manage and enhance your data experience by finding and connecting to remembered Wi-Fi networks on your device.
	- **Access Point Names:** Touch  $\bigoplus$  to create a new access point.

### **Cell Broadcasts**

Cell broadcasts allows you to configure emergency alert settings. You can enable or disable alerts such as Extreme threats, Severe threats, Amber alerts, and Test alert. You cannot disable Presidential alerts.

- 1. Touch > > **Settings** > **More…** > **Cell broadcasts**.
- 2 Touch the check box next to each alert to enable or disable alerts.

## **Harman/Kardon Audio Settings**

The harman/kardon audio settings allow you to enable improved sound quality with the sound effect features of harman/kardon audio.

- 1. Touch  $\implies$  > Settings  $\ddot{\bullet}$ .
- 2. Touch **harman/kardon audio** and configure your options.
- If a description of the harman/kardon audio appears, follow the onscreen instructions to continue.
- **Clari-Fi:** Set to ON to recover sound information lost during compression for improved sound quality. Enabled when an earphone, Bluetooth device, etc., is connected.
- **Clari-Fi Visualizer:** Set to ON for a visual display of the sound effect.
- **LiveStage:** Set to ON for more impressive sound rendering.
- <sup>n</sup> **Display icon on status bar when it is enabled:** Set whether the icon is displayed in the status bar when Clari-Fi or LiveStage is enabled.
- **Help:** View a description of the Harman sound effect.

# **Sound Settings**

The Sound settings menu lets you control your phone's audio, from ringtones and alerts to touch tones and notifications.

## **Volumes**

Configure your phone's volume settings.

- 1. Touch  $\bigcirc$  >  $\bigcirc$  > Settings  $\bigcirc$  > Sound.
- 2. Touch **Volumes** and use the sliders to set the volume level for "**Music, video, games, & other media**", "**Incoming call, information**", and "**Alarm**".
- 3. Touch **OK** to save your settings.

### **Silent Mode**

Configure your phone's silent mode settings.

- 1. Touch  $\bigcirc$  >  $\bigcirc$  > Settings  $\bigcirc$  > Sound.
- 2. Touch **Silent mode** to enable it.

### **Incoming Call**

Configure your phone's incoming call settings.

- 1. Touch  $\bullet$  >  $\bullet$  > Settings  $\bullet$  > Sound.
- 2. Touch **Incoming call** to set the options.
- Touch **Ringtone** to select one. As you touch a ringtone, a sample plays.
- **.** Touch **Vibration** to enable it.
- 3. If necessary, touch **OK** to save the setting.

## **Notification**

Configure your phone's notification settings.

- 1. Touch  $\bigcirc$  >  $\bigcirc$  > Settings  $\bigcirc$  > Sound.
- 2. Touch **Notification** to set the options.
	- **.** Touch **Notification sounds** to select one. As you touch a ringtone, a sample plays.
	- <sup>l</sup> Touch **Ringtone duration** to change how long the sound is played. If you touch **Custom length**, you can set the time you want.
	- **.** Touch **Vibration** to enable it.
- 3. If necessary, touch **OK** to save your settings.

## **Dial Pad Touch Tones**

When Dial pad touch tone is enabled, tones sound when you touch keys on the phone dialpad.

- 1. Touch  $\bigcirc$  >  $\bigcirc$  > Settings  $\bigcirc$  > Sound.
- 2. Touch **Dial pad touch tones** to enable it.

## **Touch Sounds**

When Touch sounds is enabled, tones sound when you touch the screen to make selections.

- 1. Touch  $\bigcirc$  >  $\bigcirc$  > Settings  $\bigcirc$  > Sound.
- 2. Touch **Touch sounds** to enable it.

### **Screen Lock Sound**

When Screen lock sound is enabled, tones sound when you lock or unlock screen.

- 1. Touch  $\bullet$  >  $\bullet$  > Settings  $\bullet$  > Sound.
- 2. Touch **Screen lock sound** to enable it.

### **Vibrate on Touch**

When Vibrate on touch is enabled, the phone vibrates when you touch the screen.

- 1. Touch  $\bigcirc$  >  $\bigcirc$  > Settings  $\bigcirc$  > Sound.
- 2. Touch **Vibrate on touch** to enable it.

# **Display Settings**

Adjusting your phone's display settings menu not only helps you see what you want, it can also help increase battery life.

## **Brightness**

The Brightness settings adjust your screen's brightness to suit your surroundings.

- 1. Touch  $\bigcirc$  >  $\bigcirc$  > Settings  $\bigcirc$  > Display.
- 2. Touch **Brightness** and configure your options.
	- <sup>l</sup> Touch the check box next to **Automatic brightness** to allow the phone to adjust brightness automatically.
	- To set a custom brightness level, clear the Automatic brightness check box and then touch and drag the slide bar to adjust the brightness.
- 3. Touch **OK** to save the settings.

### **Wallpaper**

The Wallpaper settings let you customize your phone's background wallpaper. Choose from preloaded wallpapers or select a photo you have downloaded or taken with the Camera.

- 1. Touch > > **Settings** > **Display** > **Wallpaper**.
- 2. Select a wallpaper you want to set and touch **Set wallpaper**/**SET WALLPAPER**. For details, see Change the [Wallpaper.](#page-23-0)

### **Frameless Effect**

The Frameless effect settings let you set the effect that appears on the display edges when the display turns on.

- 1. Touch  $\bigcirc$  >  $\bigcirc$  > Settings  $\bigcirc$  > Display.
- 2. Touch **Frameless effect** and configure your settings.
	- <sup>l</sup> **Display Light On:** Choose a display edge effect from **Flow**, **Ambient**, **Diffusion**, or **OFF**.
	- **Flashing alarm:** When turned on, the display edge effect is active during an alarm.
	- **When start charging:** When turned on, the display edge effect becomes active when charging starts.

### **Display Mode**

The Display mode options let you set the color or tone of the screen.

- 1. Touch  $\bigcirc$  >  $\bigcirc$  > Settings  $\bigcirc$  > Display.
- 2. Touch **Display mode** and select the options.
	- **Standard:** Beautiful mode with harmonized colors.
	- **Dynamic:** Sharp-color mode that presents vibrant pictures and powerful videos.
	- Natural: Authentic-color mode suited for internet shopping.

### **Lock Screen While on the Call**

When Lock screen while on the call is enabled, the screen is locked during calls.

- 1. Touch  $\bullet$  >  $\bullet$  > Settings  $\bullet$  > Display.
- 2. Touch **Lock screen while on the call** to enable it.

### **Screen on/off by Motion**

The Screen on/off by motion settings let you set the screen to turn on/off according to phone movement or operation.

- 1. Touch  $\bigcirc$  >  $\bigcirc$  > Settings  $\bigcirc$  > Display.
- 2. Touch **Screen on/off by motion** and set the options.
	- **Sweep ON:** When enabled, you can swipe the screen when it is Off to turn it On.
	- **Shake OFF:** When enabled, you can shake the phone left and right twice to turn the screen Off.

<sup>l</sup> **Stay ON:** To enable this function, touch **Stay ON** > **Stay ON** and select **ON (With notification)** or **ON (Without notification)**. When turned on, the screen does not turn Off

while you hold your phone. For **ON** (With notification), an icon  $\Omega$  appears in the status bar to indicate that this function is enabled. The icon does not appear for **ON (Without notification)**. When **Turn OFF when placed on table** is selected, the screen turns Off when the phone is placed horizontally.

### **Auto-rotate Screen**

When Auto-rotate screen is enabled, the screen automatically changes orientation when you rotate the phone. See "Rotate" in [Touchscreen](#page-18-0) Navigation.

- 1. Touch  $\bigcirc$  >  $\bigcirc$  > Settings  $\bigcirc$  > Display.
- 2. Touch **Auto-rotate screen** to enable it.

### **Sleep**

The Sleep setting lets you change the time until the screen times out.

- 1. Touch  $\bigcirc$  >  $\bigcirc$  > Settings  $\bigcirc$  > Display.
- 2. Touch **Sleep** and select the time until the screen times out.

## **Daydream**

The Daydream setting controls what the screen displays when the phone is docked, or while charging. You can choose to display a Colors screen, or display photos stored on your phone.

- 1. Touch > > **Settings** > **Display** > **Daydream**.
- 2. Touch the slider next to **Daydream** to turn the option **ON** or **OFF**. When On, you can configure these options.
	- **Colors:** Touch the selector to enable display of a colorful screen.
	- **Google Photos:** Displays pictures from Google Photos. After enabling this option, touch **th** to choose pictures to display.
	- **Photo Frame:** Displays pictures in a photo frame. After enabling this option, touch  $\frac{1}{\sqrt{1}}$  to choose pictures to display.
	- Photo Table: Displays pictures in a photo table. After enabling this option, touch **the** to

choose pictures to display.

- Touch **START NOW** to switch to a daydream display.
- **Touch WHEN TO DAYDREAM** to choose when the daydream screen is displayed.

## **Font Size**

The Font size setting lets you set the font size for all text that is displayed on the screen.

- 1. Touch  $\bigcirc$  >  $\bigcirc$  > Settings  $\bigcirc$  > Display.
- 2. Touch **Font size**, and then select a font size.

## **Cast Screen**

You can display your phone's screen content on the screen of another device (mirroring function). This allows you to enjoy pictures and videos on your phone on the larger screen of a TV or similar device. Your phone connects to nearby Wi-Fi Direct-capable devices via Wi-Fi without needing to route through an access point.

Depending on the app, you may not be able to display its screen on a connected device.

- 1. Touch  $\bigcirc$  >  $\bigcirc$  > Settings  $\bigcirc$  > Display.
- 2. Touch **Cast screen**. The Nearby devices menu opens.
- 3. Touch > **Enable wireless display**. (Enabled when the check mark is entered.)
- 4. Select and touch the name of the device you want to connect to. Your phone connects to the selected device.

# **Clip Now Settings**

The Clip Now settings menu lets you enable Clip Now and check usage instructions. For more information on Clip Now, see Clip [Now](#page-80-0).

- 1. Touch  $\bigcirc$  >  $\bigcirc$  > Settings  $\bigcirc$  > Clip Now.
- 2. Touch **Clip Now** to enable it.
	- **.** Touch **Help** to check the instructions for Clip Now.

# **Storage Settings**

The Storage settings menu lets you manage internal storage on your phone and provides options for your microSD card.

## **Phone Memory**

The internal storage menu lets you view your phone's internal storage capability and available space.

- Touch **△** > **❸** > Settings <sup>3</sup> > Storage.
	- View your phone's memory storage total space and space used by specific features.
	- Touch an itemized category for additional details.

## **microSD Card**

The microSD card options let you view the card's size and available space, unmount the card for safe removal from the phone, and format (erase) the microSD card. For details, see Format the microSD Card and [Unmount](#page-121-0) the microSD Card.

# **USB connection Settings**

The USB connection settings menu lets you select with which method your phone exchanges data when you connect your phone to your computer.

- 1. Touch  $\Rightarrow$   $\bullet$  > Settings  $\circ$ .
- 2. Touch **USB connection** and select the options.
	- **.** Charge Only: Only recharge after connecting.
	- **Media device (MTP):** Transfer files between your phone and computer such as pictures, videos, and music.
	- <sup>l</sup> **Camera (PTP):** Transfer picture and video files between your phone and computer.
	- <sup>l</sup> **USB mass storage (UMS):** Exchange data with a computer using your phone as an external storage device.

# **Battery Settings**

You can monitor your phone's battery usage through this settings menu. You can also view which functions are consuming your battery's charge and at what percentage.

- 1. Touch  $\bigcirc$  >  $\bigcirc$  > Settings  $\bigcirc$  > Battery.
- 2. View your phone's battery usage statistics.
- 3. For additional details and settings options, touch a usage category.

# **Apps Settings**

You can check installed applications and running applications.

- 1. Touch  $\bullet$  >  $\bullet$  > Settings  $\bullet$  > Apps.
- 2. Touch items to view details: **DOWNLOADED**, **RUNNING**, or **ALL**.
	- Depending on the app and its location, you may be able to force the app closed, uninstall or disable the app, clear cache and data, and more.
	- <sup>l</sup> You can change how apps are sorted by touching > **Sort by size**/**Sort by name**.
	- You can clear any disabling of apps, permission restrictions, etc. all at once for all apps by touching > **Reset app preferences** > **Reset apps**.

## **Location Services**

Your Location services settings menu lets you select how your phone determines its location (using the wireless network, GPS satellites, both, or neither).

- 1. Touch > > **Settings** > **Location services**.
- 2. Touch the slider next to **Location services** to turn it on and configure your settings.
	- <sup>l</sup> Touch **Mode** to select a locating method: **High accuracy**, **Battery saving**, or **Device only**. Turn **Accelerated location** ON to use the Qualcomm IZat location acceleration hardware.
	- **RECENT LOCATION REQUESTS** displays apps that have recently requested your phone's location.
	- **LOCATION SERVICES** lets you permit Google to use your phone's location information and location history.

# **Security Settings**

The Security settings menus let you set screen security options, encryption options, password visibility, administrator settings, and credential storage options.
## <span id="page-144-3"></span>**Screen Lock**

Screen lock settings let you set your screen lock. You can choose a PIN, pattern, or other method for locking your screen.

- 1. Touch > > **Settings** > **Security**.
- 2. Touch **Screen lock** and set the screen lock setting. For details on screen lock, see Lock Screen [Settings.](#page-148-0)

## <span id="page-144-0"></span>**Improve Face Matching**

You can capture your face in different conditions to improve the face matching ability. This option is available when the face unlock screen lock is set.

- 1. Touch > > **Settings** > **Security**.
- 2. Touch **Improve face matching**.
- 3. Follow the onscreen instructions.

## <span id="page-144-1"></span>**Liveness Check**

You need to blink when unlocking the screen with the face unlock set. This option is available when the face unlock screen lock is set.

- 1. Touch  $\bigcirc$  >  $\bigcirc$  > Settings  $\bigcirc$  > Security.
- 2. Touch **Liveness check** to enable it.
- 3. Blink your eyes when unlocking the screen with the face unlock set.

## <span id="page-144-2"></span>**Make Pattern Visible**

When you have a Pattern screen lock set, you can choose whether the pattern is visible briefly as you draw it on the lock screen. This option is available when the Pattern screen lock is set.

- 1. Touch > > **Settings** > **Security**.
- 2. Touch **Make pattern visible** to enable it.

## <span id="page-145-0"></span>**Automatically Lock**

When you have a screen lock set, you can choose a time period for automatically locking the screen after the screen turns off, or choose to have the screen lock immediately when the screen turns off. This option is available when the Pattern, PIN/Password or Face unlock screen lock is set.

- 1. Touch > > **Settings** > **Security**.
- 2. Touch **Automatically lock** and select a time period.

## <span id="page-145-4"></span>**Power Key to Lock Instantly**

Pressing the Power key locks the screen immediately. This option is available when the Pattern, PIN/Password or Face unlock screen lock is set.

- 1. Touch  $\bigcirc$  >  $\bigcirc$  > Settings  $\bigcirc$  > Security.
- 2. Touch **Power key to lock instantly** to enable it.

## <span id="page-145-1"></span>**Enable Widgets**

Enables multiple widgets on your lock screen. This option is available when the Slide, Pattern, PIN/Password or Face unlock screen lock is set.

- 1. Touch > > **Settings** > **Security**.
- 2. Touch **Enable widgets** to enable it.

## <span id="page-145-3"></span>**Owner Info**

Owner info lets you show your information on the lock screen.

- 1. Touch > > **Settings** > **Security**.
- 2. Touch **Owner info**.

## <span id="page-145-2"></span>**Encrypt Phone**

The Encrypt phone setting lets you encrypt all data on your phone, such as your accounts, settings, downloaded apps, etc. You need to set a PIN or password beforehand. Encryption may take an hour or more to complete.

- 1. Touch > > **Settings** > **Security** > **Encrypt phone**.
- 2. Touch **Encrypt phone**, enter a PIN or password you have set, and then touch **Next** > **Encrypt phone**.
	- Encrypt phone is dimmed if your phone is not plugged into the charger.
- 3. Encrypting starts and then the phone restarts.

### <span id="page-146-1"></span>**Encrypt microSD**

The Encrypt microSD setting lets you encrypt all data on your microSD card. You need to set a PIN or password beforehand. Encryption may take an hour or more to complete.

- 1. Touch > > **Settings** > **Security**.
- 2. Touch **Encrypt microSD**.
- 3. After an alert that all data will be erased appears, touch **OK**.
- 4. Touch **Erase SD card**, enter a PIN or password you have set, and then touch **Next**.
- 5. Touch **Erase everything**. Data saved on microSD card is then encrypted, and the content of the microSD card cannot be checked on another device.

### <span id="page-146-2"></span>**Make Passwords Visible**

Use the Make passwords visible setting to briefly display password characters as you enter them into password fields.

- 1. Touch  $\bigcirc$  >  $\bigcirc$  > Settings  $\bigcirc$  > Security.
- 2. Touch **Make passwords visible** to show or hide passwords when entering them.

### <span id="page-146-0"></span>**Device Administrator**

The Device administrator setting lets you view or deactivate device administrators.

- 1. Touch > > **Settings** > **Security**.
- 2. Touch **Device administrator** and then touch an option to activate or deactivate it.

### <span id="page-146-3"></span>**Unknown Sources**

The Unknown Sources setting allows or denies installation of apps from sources other than the Google Play Store app.

- 1. Touch  $\bigcirc$  >  $\bigcirc$  > Settings  $\bigcirc$  > Security.
- 2. Touch **Unknown sources** to enable it.

## <span id="page-147-4"></span>**Verify Apps**

The Verify apps setting enables or disables a warning before installing apps that may cause harm.

- 1. Touch  $\bigcirc$  >  $\bigcirc$  > Settings  $\bigcirc$  > Security.
- 2. Touch **Verify apps** to enable it.

## <span id="page-147-2"></span>**Storage Type**

You can check the type of credentials stored.

- 1. Touch > > **Settings** > **Security**.
- 2. Check the storage type displayed under **Storage type**.

### <span id="page-147-3"></span>**Trusted Credentials**

You can check the trusted CA certificates you've installed.

- 1. Touch  $\bigcirc$  >  $\bigcirc$  > Settings  $\bigcirc$  > Security.
- 2. Touch **Trusted credentials** to view the trusted certificates.

### <span id="page-147-1"></span>**Install from microSD**

You can install encrypted certificates from an installed microSD card.

- 1. Touch  $\bigcirc$  >  $\bigcirc$  > Settings  $\bigcirc$  > Security.
- 2. Touch **Install from microSD** to install certificates from your microSD card.

## <span id="page-147-0"></span>**Clear Credentials**

You can clear all stored credentials and reset the credential storage password.

- 1. Touch > > **Settings** > **Security**.
- 2. Touch **Clear credentials** to delete all stored certificates.

## <span id="page-148-0"></span>**Lock Screen Settings**

The lock screen settings menu lets you set your method for unlocking your phone, customize lock screen options, determine whether to show pop-up tips for unlocking the phone, and enter your owner information to be displayed on the lock screen.

**Important:** Please note that if you forget the pattern/PIN/password for unlocking the screen, you will not be able to unlock the screen.

### <span id="page-148-1"></span>**Screen Lock**

You can increase the security of your phone by creating a screen lock. When enabled, you have to draw the correct unlock pattern on the screen, enter the correct PIN, or enter the correct password to unlock the phone's control keys and touchscreen.

In order from least secure to most secure, the available screen lock options are:

- $None$
- <sup>n</sup> Slide
- $E$  Face Unlock
- <sup>n</sup> Pattern
- $PIN$
- **Password**

**Important:** To protect your phone and data from unauthorized access, it is recommended that you use the highest security level available (Password protection). It is also recommended you frequently change your password to ensure the safety of your phone and personal data.

<span id="page-148-3"></span>To use slide to unlock the screen:

- 1. Touch > > **Settings** > **Security** > **Screen lock**.
- <span id="page-148-2"></span>2. Touch **Slide** to save the setting.

To use Face Unlock:

- 1. Touch > > **Settings** > **Security** > **Screen lock**.
- 2. Touch **Face Unlock**.
- 3. Touch **Set it up** after checking the precautions displayed on the screen.
- 4. Touch **Continue**.
- 5. Fit your face in the frame.
- 6. After "Face captured." is displayed, touch **Continue**.
- 7. Touch a backup unlock method in the case your phone cannot recognize your face.
- **.** For **Pattern**, follow the instructions described in "Use a Screen Unlock Pattern" below.
- For **PIN**, follow the instructions described in "Use a Screen Unlock PIN" below.
- <span id="page-149-1"></span>8. Touch **OK**.

To use a screen unlock pattern:

- 1. Touch > > **Settings** > **Security** > **Screen lock**.
- 2. Touch **Pattern**.
- 3. Draw the screen unlock pattern by connecting at least four dots in a vertical, horizontal, or diagonal direction. Lift your finger from the screen when finished.
- 4. The phone records the pattern. Touch **Continue**.
- 5. When prompted, draw the screen unlock pattern again, and then touch **Confirm**.

**Note:** Clear the **Make pattern visible** check box if you do not want the unlock pattern to display on the screen when you unlock it.

**Note:** To change your unlock screen pattern, touch > > **Settings** > **Security** > **Screen lock**.

**Note:** If you draw a mistaken pattern five times in a row to unlock the screen while a Google account is activated, your phone determines that the pattern was forgotten and a prompt appears. Touch the prompt and log in to the Google account to unlock the screen.

<span id="page-149-2"></span>To use a screen unlock PIN:

- 1. Touch > > **Settings** > **Security** > **Screen lock**.
- 2. Touch **PIN**.
- 3. Enter a PIN, touch **Continue**, re-enter your PIN, and touch **OK** to save the setting.

If you fail to enter the correct PIN after five attempts, you will be prompted to wait for 30 seconds before you can try again.

<span id="page-149-0"></span>To use a screen unlock password:

- 1. Touch > > **Settings** > **Security** > **Screen lock**.
- 2. Touch **Password**.
- 3. Enter a password, touch **Continue**, re-enter your password, and then touch **OK** to save the setting.

If you fail to enter the correct password after five attempts, you will be prompted to wait for 30 seconds before you can try again.

**Important:** To protect your phone and data from unauthorized access, it is recommended that you use the screen unlock password (highest security). It is also recommended that you frequently change your password to ensure the safety of your phone and personal data.

### <span id="page-150-3"></span>**Disable the Screen Lock**

Follow the instructions below to turn off your current screen lock.

- 1. Touch > > **Settings** > **Security** > **Screen lock**.
- 2. Draw your unlock screen pattern, enter your PIN, or enter your password.
- <span id="page-150-1"></span>3. Touch **None**.

## **Language & Input Settings**

Your phone's language and input settings menu let you select a language for the phone's menus and keyboards, select and configure keyboard settings, configure speech input settings, and set your phone's mouse/trackpad options.

## <span id="page-150-0"></span>**Language Settings**

The Language & input settings menu lets you select an onscreen language.

- 1. Touch > > **Settings** > **Language & input**.
- 2. Touch **Language**, and then touch an available language (**English** or **Español**).

## <span id="page-150-4"></span>**Spell Checker Settings**

The Spell checker settings let you enable a spell check when typing words. You can choose the language for checking spelling.

- 1. Touch  $\bullet$  >  $\bullet$  > Settings  $\bullet$  > Language & input.
- 2. Touch **Spell checker** to enable the spell checker.
- 3. Touch  $\overline{\mathbf{G}}$  to configure the spell checker options.

## <span id="page-150-2"></span>**Personal Dictionary**

The Personal dictionary setting lets you add words in Personal dictionary.

- 1. Touch > > **Settings** > **Language & input**.
- 2. Touch **Personal dictionary** and then touch **that** to enter a word.

### <span id="page-151-0"></span>**Default**

The Default setting allows you to select and set the default input method you will use when accessing the keyboard.

- 1. Touch > > **Settings** > **Language & input**.
- 2. Touch **Default** to select the default input method.

## <span id="page-151-1"></span>**Google Keyboard Settings**

The Google Keyboard settings let you enable or disable Google Keyboard and set various keyboard options including Input language, Auto-capitalization, Auto-correction, etc.

- 1. Touch > > **Settings** > **Language & input**.
- 2. Touch **Google Keyboard** to enable Google keyboard.
- 3. Touch  $\frac{1}{\sqrt{1-\frac{1}{\sqrt{1-\frac{1}{$ 
	- <sup>l</sup> **Input languages:** Clear the check box next to **Use system language** to select other languages for your phone's menus and keyboard.
	- <sup>l</sup> **GENERAL**
		- o **Auto-capitalization:** When enabled, automatically capitalizes the first word of sentences.
		- o **Vibrate on keypress:** When enabled, the phone vibrates for your keyboard touches.
		- o **Sound on keypress:** When enabled, the phone plays sounds for your keyboard touches.
		- o **Popup on keypress:** Displays the character above the key when typing.
		- o **Voice input key:** When enabled, a Voice input key displays on your keyboard.
	- <sup>l</sup> **TEXT CORRECTION**
		- o **Personal dictionary:** You can add new words in Personal dictionary.
		- o **Add-on dictionaries:** You can add dictionaries for other languages by installing them.
		- o **Block offensive words:** When enabled, words many people find offensive are not shown.
- **Auto-correction:** When enabled, the phone automatically corrects misspellings when you press the spacebar or punctuation.
- o **Show correction suggestions:** Select whether a preview of the selected letter appears. Choose **Always show**, **Show in portrait mode**, or **Always hide**.
- o **Personalized suggestions:** Use data from other Google apps and services to improve the keyboard's suggestions.
- <sup>l</sup> **GESTURE TYPING**
	- o **Enable gesture typing:** When enabled, enter words by drawing a path from letter to letter in one continuous motion.
	- o **Dynamic floating preview:** When enabled, suggests words while gesturing.
	- o **Show gesture trail:** Displays the trace of each word until you start the next word.
	- o **Phrase gesture:** Insert spaces by sliding your finger over the space bar.
- <sup>l</sup> **OTHER OPTIONS**
	- o **Next-word suggestions:** Uses the previous word in making suggestions.
	- o **Advanced settings:** Configure more detailed settings.
	- o **Send feedback:** Send your feedback to Google.
	- o **About Google Keyboard:** Check the Google Keyboard version.

## <span id="page-152-0"></span>**Swype Settings**

The Swype Keyboard Settings let you enable or disable Swype keyboard and set various options including Theme, Languages, Gestures, etc.

- 1. Touch > > **Settings** > **Language & input**.
- 2. Touch **Swype** to enable Swype.
- 3. Touch  $\overline{\mathbf{C}}$  to configure your Swype options.
	- **Settings:** Set Swype options
		- o **Vibrate on keypress:** When enabled, the phone vibrates for your Swype touches.
		- o **Sound on keypress:** When enabled, the phone plays sounds for your Swype touches.
		- o **Pop-up on keypress:** When enabled, the characters display briefly as you touch keys.
		- o **Long-press delay:** Adjust the amount of time you need to select alternate characters during a long-press.
- o **Show complete trace:** When enabled, Swype displays the trace of each word until you start the next word.
- o **Auto-correction:** When enabled, the phone automatically corrects misspellings when you press the spacebar or punctuation.
- o **Auto-capitalization:** When enabled, Swype automatically capitalizes the first word of sentences.
- o **Auto-spacing:** When enabled, Swype automatically inserts spaces between words as you complete them.
- o **Next word prediction:** When enabled, Swype predicts the next word based on the previous word.
- o **Show Voice key:** When enabled, a Voice input key is displayed on the Swype keyboard.
- o **Enable handwriting:** When enabled, the gesture you trace is recognized as a

character. To use the handwriting, on the Swype keyboard, touch and hold  $\mathbf{u}$  and then touch  $\mathscr{L}$ 

- <sup>l</sup> **Themes:**
	- o **[Theme name]:** Select a keyboard theme. The default theme is Classic.
	- o **Landscape keyboard:** Select the size and screen location of your keyboard. Choose **Full screen**, **Mini left**, **Mini right**, or **Split**.
	- o **Keyboard height:** Choose the height of your keyboard in Portrait and Landscape orientations.
	- o **Word choice list font size:** Increase or decrease the font size of text in the Word Choice List.
- **My Words:** Choose options for customizing Swype based on your text entries.
	- o **Backup & Sync:** Use Swype Connect to back up your words.
	- o **Living Language:** When enabled, Swype will automatically be updated with popular new words.
	- o **Social integration:** Log into your favorite social networking sites to use your entries there to update Swype.
	- o **Change Dictionary Behavior:** Select whether to automatically add words to the dictionary or to confirm before adding words to the dictionary.
	- o **Edit my dictionary:** Modify words added to Swype.
	- o **Clear language data:** Delete all the words you've added to the Swype dictionary.
- o **Contribute usage data:** Allow Nuance to collect usage data to provide better text prediction.
- o **Cellular data:** When enabled, Swype can use your phone's connection to the wireless data network for updates, language downloads, and other Swype Connect features.
- Languages: Choose the current language for Swype, and download new languages to use with Swype.
- **Gestures:** Learn about shortcuts you can use on the keyboard to quickly accomplish common tasks.
- **Help:** Learn about using Swype.
	- o **How to Swype:** Learn about using Swype.
	- o **Show helpful tips:** When enabled, tips are displayed on the screen as you enter text.
	- o **Version:** Check the current Swype version.
- **Updates:** Check for any Swype updates.

## <span id="page-154-0"></span>**Google Voice Typing Settings**

The Google voice typing settings let you enable or disable Google voice typing and set various options.

- 1. Touch > > **Settings** > **Language & input**.
- 2. Touch **Google voice typing** to enable Google voice typing.
- 3. Touch  $\blacksquare$  to configure your Google voice typing options.
	- <sup>l</sup> **Choose input languages:** Clear the check box next to **Automatic** to select other languages for your voice typing.
	- **Block offensive words:** When enabled, words many people find offensive are not shown.
	- <sup>l</sup> **Offline speech recognition:** Check and manage downloaded languages.

## <span id="page-154-1"></span>**Voice Search Settings**

The Voice Search settings allow you to tell the phone what to search for, after which the phone starts a Google search based on what you said.

- 1. Touch  $\bullet$  >  $\bullet$  > Settings  $\bullet$  > Language & input.
- 2. Touch **Voice Search** to configure the options.
- **Language:** Choose a language for voice searching.
- <sup>l</sup> "**Ok Google**" **hotword detection:** When enabled, you can say "OK Google" to start a voice search.
- **.** Speech output: Choose options for speech output.
- **Block offensive words:** When enabled, words many people find offensive are not shown in results of Google voice searches.
- <sup>l</sup> **Offline speech recognition:** Check and manage downloaded languages.
- <sup>l</sup> **Personalized recognition:** When enabled, improves speech recognition accuracy.
- **Bluetooth headset:** Records audio through an optional Bluetooth headset (not included) that is paired with your phone.

## <span id="page-155-0"></span>**Text-to-Speech Output Settings**

The Text-to-speech output settings provide audible readout of text, for example, the contents of text messages and the Caller ID for incoming calls.

- 1. Touch > > **Settings** > **Language & input**.
- 2. Touch **Text-to-speech output** to configure the options.
	- **PREFERRED ENGINE:** Touch  $\overline{\mathbf{u}}$  next to **Google Text-to-speech Engine** to configure options.
	- **Speech rate:** Choose a rate for text readouts.
	- **Listen to an example:** Play an example of speech used for readouts.
	- **Default language status:** Check the currently selected language status.

## <span id="page-155-1"></span>**Pointer Speed**

The Pointer Speed settings let you adjust the speed of the pointer, when you use your finger to enter text.

- 1. Touch > > **Settings** > **Language & input** > **Pointer speed**.
- 2. Drag the slider to set the pointer speed, and then touch **OK**.

## <span id="page-156-0"></span>**Back Up and Reset Phone**

Your phone's Back up & reset menu lets you back up your phone's data and settings to Google servers before resetting your phone to the original factory settings. The Factory data reset erases all data from the phone's application storage, including:

- Your Google account
- system and app data and settings
- Downloaded apps
- Some preinstall apps
- $M<sub>usic</sub>$
- $\blacksquare$  Photos
- <span id="page-156-1"></span>n Other user data

### **Backup and Reset**

To set your backup and reset options:

- 1. Touch > > **Settings** > **Backup & reset**.
- 2. Select your backup and reset options.
	- **Back up my data:** This option lets you back up your app data, Wi-Fi passwords, and other settings to Google servers.
	- **Backup account:** Select a Google account for your phone backup.
	- **Automatic restore:** This option lets you restore backed up settings and data when reinstalling an application after a factory data reset.

### <span id="page-156-2"></span>**Factory Data Reset**

**Tip:** Before performing a factory data reset on your phone, you may want to unmount the microSD card to

avoid losing any data you may have stored on it. Touch > > **Settings** > **Storage** > **Unmount SD card** > **OK** to unmount the storage card.

- 1. Touch  $\bigcirc$  >  $\bigcirc$  > Settings  $\bigcirc$  > Backup & reset.
- 2. Touch **Reset all**.
- 3. Read the reset all information page and touch **Reset phone**.
- 4. Touch **Erase everything**. Your phone will power down and reset itself, which may take up to 10 minutes.

Once the phone has reset, it will run through the Hands Free Activation and update processes again. When finished, you will see the Welcome screen and Setup screens. See [Complete](#page-13-0) the Setup Screens to start over.

## <span id="page-157-2"></span>**Accounts**

The Accounts settings menu lets you add and manage all your email, social networking, and picture and video sharing accounts.

### <span id="page-157-0"></span>**Set Up a New Account**

- 1. Touch  $\bigcirc$  >  $\bigcirc$  > Settings  $\bigcirc$  > Add account.
- 2. Touch an account type.
	- Email, Google, and Microsoft Exchange ActiveSync.
- 3. Follow the onscreen instructions to add the required account information.
	- Depending on the account type, you may need to enter an email address or user address, password, domain name, or other information. For Corporate Sync accounts, contact your server administrator to determine what information you will need.

### <span id="page-157-1"></span>**Manage Existing Accounts**

- 1. Touch  $\bigcirc$  >  $\bigcirc$  > Settings  $\bigcirc$  > [account type].
- 2. Select your account settings, and then update the settings you want to change.
	- <sup>l</sup> Touch your account name and touch > **Remove account** to delete the account from your phone.

## <span id="page-157-3"></span>**Date & Time Settings**

Use the Date & Time settings menu either to automatically use the network-provided date and time or manually set these values, as well as select time and date format options.

- 1. Touch  $\Rightarrow$   $\bullet$  > Settings  $\circ$ .
- 2. Touch **Date & time** and configure your settings.
	- <sup>l</sup> **Automatic date & time:** Set the date and time automatically via the connected wireless network.
	- **Automatic time zone:** Set the time zone automatically via the connected wireless network.
- <sup>l</sup> **Set date:** Set the date manually (only available when the **Automatic date & time** option is disabled).
- <sup>l</sup> **Set time:** Set the time manually (only available when the **Automatic date & time** option is disabled).
- <sup>l</sup> **Select time zone:** Set the time zone manually (only available when the **Automatic time zone** option is disabled).
- <sup>l</sup> **Use 24-hour format:** Enable or disable 24-hour format.
- <sup>l</sup> **Choose date format:** Set the date display format.

## <span id="page-158-0"></span>**Accessibility Settings**

The Accessibility menu lets you enable and manage accessibility-related applications.

- 1. Touch  $\bigcirc$  >  $\bigcirc$  > Settings  $\bigcirc$ .
- 2. Touch **Accessibility** and configure your settings.
	- <sup>l</sup> **TalkBack:** Touch the slider next to **TalkBack** to turn the option **ON** or **OFF**. When On, the phone announces the results of actions such as launching an app, and events such as notifications.
	- <sup>l</sup> **Captions:** Touch the slider next to **Captions** to turn the option **ON** or **OFF**. When On, you can set captions and specify options (language, text, and style) for closed captioning.
	- <sup>l</sup> **Magnification gestures:** Touch the slider next to **Magnification gestures** to turn the option **ON** or **OFF**. When On, you can control whether your phone recognizes gestures to pan, and zoom in or out by triple-tapping the screen.
	- **Large text:** When enabled, text is set to large size.
	- <sup>l</sup> **Power button ends call:** When enabled, you can use the **Power/Lock Button** to end calls.
	- **Auto-rotate screen:** When enabled, the screen automatically changes orientation when you rotate the phone.
	- **Speak passwords:** When enabled, the phone reads out passwords as they are entered.
	- <sup>l</sup> **Accessibility shortcut:** Touch the slider next to **Accessibility shortcut** to turn the option **ON** or **OFF**. When On, you can control whether your phone recognizes a gesture to quickly enable accessibility features. To use the gesture, press and hold the **Power/Lock Button** until you hear a sound or feel a vibration, then touch and hold two fingers on the screen until you hear an audio confirmation.
	- **Hearing aids:** When enabled, the Hearing aids option adjusts your phone's settings to improve compatibility with hearing aids.
- **Text-to-speech output:** you can configure options for converting text to speech. For more information, see [Text-to-Speech](#page-155-0) Output Settings.
- **Touch & hold delay:** You can choose how long your phone waits when you hold your finger on the screen, before continuing with the touch and hold action. Touch **Touch & hold delay** and select **Short**, **Medium**, or **Long**.
- <sup>l</sup> **Persistent Alerts:** When enabled, alerts sound repeatedly when there are unread notifications for certain apps. You can choose the repeat interval, or select applications.

## <span id="page-159-2"></span>**Printing**

The Printing window configures settings for cloud printing, etc.

- 1. Touch  $\bigcirc$  >  $\bigcirc$  > Settings  $\bigcirc$ .
- 2. Touch **Printing**. The Printing window appears.
- <span id="page-159-1"></span>3. Follow the onscreen instructions.

## **Activate This Device**

The Activate this Device menu lets you activate a new phone or use additional self-service options such as checking the status of an in-service phone.

- 1. Touch > > **Settings** > **Activate this Device**.
- <span id="page-159-3"></span>2. Follow the onscreen prompts to activate your phone or review your summary.

## **System Update**

The System updates menu lets you update your PRL (preferred roaming list), your PRL, profile, and your phone software.

- 1. Touch > > **Settings** > **System updates**.
- 2. Select an option and follow the prompts to complete the updates. For complete system update information, see [Update](#page-123-0) Your Phone.

## <span id="page-159-0"></span>**About Phone**

The About Phone menu lets you access important phone information, search for and apply updates, and view legal and safety information.

- 1. Touch  $\bigcirc$  >  $\bigcirc$  > Settings  $\widehat{\mathbb{Q}}$ .
- 2. Touch **About phone** and configure your settings.
	- **.** Status
	- 4G Settings
	- Adjust touch screen
	- Sensor calibration
	- Legal information
	- Regulatory information
	- Model number
	- HW version
	- Processor info
	- Android version
	- Baseband version
	- $\bullet$  Kernel version
	- $\bullet$  Build number
	- SW version

## <span id="page-160-0"></span>**Adjust Touch Screen**

The Adjust touch screen setting lets you adjust the accuracy of the touch screen.

- 1. Touch  $\bigcirc$  >  $\bigcirc$  > Settings  $\bigcirc$  > About phone.
- 2. Touch **Adjust touch screen**.
- 3. Touch the center of the six circles with the finger you usually use. Adjustment should be done by the user of the phone.

# <span id="page-161-0"></span>**Copyright Information**

Licensed by InterDigital Technology Corporation under certain patents relating to TDMA or CDMAbased digital wireless telephony.

THIS PRODUCT IS LICENSED UNDER THE AVC PATENT PORTFOLIO LICENSE FOR THE PERSONAL AND NONCOMMERCIAL USE OF A CONSUMER TO (i) ENCODE VIDEO IN COMPLIANCE WITH THE AVC STANDARD ("AVC VIDEO") AND/OR (ii) DECODE AVC VIDEO THAT WAS ENCODED BY A CONSUMER ENGAGED IN A PERSONAL AND NONCOMMERCIAL ACTIVITY AND/OR WAS OBTAINED FROM A VIDEO PROVIDER LICENSED TO PROVIDE AVC VIDEO. NO LICENSE IS GRANTED OR SHALL BE IMPLIED FOR ANY OTHER USE. ADDITIONAL INFORMATION MAY BE OBTAINED FROM MPEG LA, L.L.C. SEE [HTTP://WWW.MPEGLA.COM](http://www.mpegla.com/).

This product is licensed under the MPEG-4 Visual Patent Portfolio License for the personal and non-commercial use of a consumer to ( i ) encode video in compliance with the MPEG-4 Video Standard("MPEG-4 Video") and/or (ii) decode MPEG-4 Video that was encoded by a consumer engaged in a personal and non-commercial activity and/or was obtained from a licensed video provider. No license is granted or implied for any other use. Additional information may be obtained from MPEG LA. See [http://www.mpegla.com](http://www.mpegla.com/).

This product is licensed under the MPEG-4 Systems Patent Portfolio License for encoding in compliance with the MPEG-4 Systems Standard, except that an additional license and payment of royalties are necessary for encoding in connection with (i) data stored or replicated in physical media which is paid for on a title by title basis and/or (ii) data which is paid for on a title by title basis and is transmitted to an end user for permanent storage and/or use. Such additional license may be obtained from MPEG LA, LLC. See [http://www.mpegla.com](http://www.mpegla.com/) for additional details.

THIS PRODUCT IS LICENSED UNDER THE VC-1 PATENT PORTFOLIO LICENSE FOR THE PERSONAL AND NON-COMMERCIAL USE OF A CONSUMER TO (i) ENCODE VIDEO IN COMPLIANCE WITH THE VC-1 STANDARD ("VC-1 VIDEO").

AND/OR (ii) DECODE VC-1 VIDEO THAT WAS ENCODED BY A CONSUMER ENGAGED IN A PERSONAL AND NON-COMMERCIAL ACTIVITY AND/OR WAS OBTAINED FROM A VIDEO PROVIDER LICENSED TO PROVIDE VC-1 VIDEO. NO LICENSE IS GRANTED OR SHALL BE IMPLIED FOR ANY OTHER USE. ADDITIONAL INFORMATION MAY BE OBTAINED FROM MPEG LA, L.L.C. SEE [HTTP://WWW.MPEGLA.COM](http://www.mpegla.com/).

©2014 Boost Worldwide, Inc. Boost, the Logo, Re-Boost and Boost Mobile are trademarks of Boost Worldwide, Inc. Other marks are property of their respective owners.

Microsoft<sup>®</sup>. Excel<sup>®</sup>, PowerPoint<sup>®</sup> and Exchange<sup>®</sup> are trademarks or registered trademarks of Microsoft Corporation in the U.S.A. and other countries.

Microsoft<sup>®</sup> Excel<sup>®</sup> and Microsoft<sup>®</sup> Word<sup>®</sup> are product names of Microsoft Corporation in the U.S.A.

Bluetooth® is a trademark of the Bluetooth SIG, Inc.

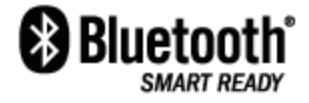

Copyright Information 152

The Bluetooth word mark and logos are owned by the Bluetooth SIG, Inc. and any use of such marks by Sharp is under license. Other trademarks and trade names are those of their respective owners.

Oracle and Java are registered trademarks of Oracle and/or its affiliates. Other names may be trademarks of their respective owners.

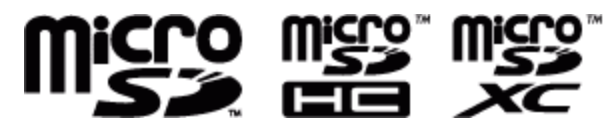

microSD Logo, microSDHC Logo and microSDXC Logo are trademarks of SD-3C, LLC.

This product has passed certification testing as stipulated by Wi-Fi Alliance® in order to guarantee interconnectivity of wireless LAN devices based on wireless LAN specification IEEE 802.11, and has been certified as "Wi-Fi CERTIFIED™". Supports\* IEEE 802.11a/b/g/n (2.4 GHz/5 GHz)/ac. \* See each manufacturer's website for information on supporting products.

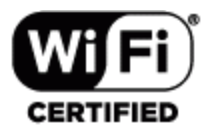

Functionality provided for completing wireless LAN connection settings (SSID, authentication method, encryption key, etc.) by push button method or PIN entry method using Wi-Fi Protected Setup™ (WPS).

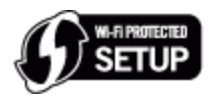

Wi-Fi<sup>®</sup>, Wi-Fi Alliance<sup>®</sup>, Wi-Fi Protected Access<sup>®</sup> (WPA), the Wi-Fi CERTIFIED logo, and the Wi-Fi Protected Setup logo are registered trademarks of Wi-Fi Alliance®.

Wi-Fi CERTIFIED™, Wi-Fi Direct™, Wi-Fi Protected Setup™, WPA2™, and Miracast™ are trademarks of Wi-Fi Alliance®.

Sharp and AQUOS are registered trademarks of Sharp Corporation. SHARP is a trademark of Sharp Corporation.

Google™, Google logo, Android™, Android logo, Google Play™, Google Play logo, Google+™, Google+ logo, Google Settings™, Google Settings logo, Gmail™, Gmail logo, Google Calendar™, Google Calendar logo, Google Maps™, Google Maps logo, Google Chrome™, Google Chrome logo, Google Voice Search™, Google Voice Search logo, Picasa™, YouTube™, YouTube logo, Google Drive™, Google Drive logo, Google Search™, Google Search logo and Google Now™ are trademarks of Google Inc.

QUALCOMM® 3G/4G

Facebook $\mathbb{B}$  is a registered trademark of Facebook, Inc.

Twitter is a trademark of Twitter, Inc., and is used under license.

Livestage™ is a trademark of Harman International Industries, Incorporated. Clari-Fi™ is a trademark of Harman International Industries, Incorporated. ©2014 Harman International Industries, Incorporated Harman Kardon® is a registered trademark and trademark of Harman International Industries, Incorporated.

Other marks are trademarks of their respective owners.

■OpenSSL License

### **OpenSSL License**

Copyright © 1998-2009 The OpenSSL Project. All rights reserved.

This product includes software developed by the OpenSSL Project for use in the OpenSSL Toolkit. ([http://www.openssl.org/\)](http://www.openssl.org/)

THIS SOFTWARE IS PROVIDED BY THE OpenSSL PROJECT "AS IS" AND ANY EXPRESSED OR IMPLIED WARRANTIES, INCLUDING, BUT NOT LIMITED TO, THE IMPLIED WARRANTIES OF MERCHANTABILITY AND FITNESS FOR A PARTICULAR PURPOSE ARE DISCLAIMED. IN NO EVENT SHALL THE OpenSSL PROJECT OR ITS CONTRIBUTORS BE LIABLE FOR ANY DIRECT, INDIRECT, INCIDENTAL, SPECIAL, EXEMPLARY, OR CONSEQUENTIAL DAMAGES (INCLUDING, BUT NOT LIMITED TO, PROCUREMENT OF SUBSTITUTE GOODS OR SERVICES; LOSS OF USE, DATA, OR PROFITS; OR BUSINESS INTERRUPTION) HOWEVER CAUSED AND ON ANY THEORY OF LIABILITY, WHETHER IN CONTRACT, STRICT LIABILITY, OR TORT (INCLUDING NEGLIGENCE OR OTHERWISE) ARISING IN ANY WAY OUT OF THE USE OF THIS SOFTWARE, EVEN IF ADVISED OF THE POSSIBILITY OF SUCH DAMAGE.

### **Original SSLeay License**

Copyright © 1995-1998 Eric Young (eay@cryptsoft.com) All rights reserved.

This product includes cryptographic software written by Eric Young (eay@cryptsoft.com).

THIS SOFTWARE IS PROVIDED BY ERIC YOUNG "AS IS" AND ANY EXPRESS OR IMPLIED WARRANTIES, INCLUDING, BUT NOT LIMITED TO, THE IMPLIED WARRANTIES OF MERCHANTABILITY AND FITNESS FOR A PARTICULAR PURPOSE ARE DISCLAIMED. IN NO EVENT SHALL THE AUTHOR OR CONTRIBUTORS BE LIABLE FOR ANY DIRECT, INDIRECT, INCIDENTAL, SPECIAL, EXEMPLARY, OR CONSEQUENTIAL DAMAGES (INCLUDING, BUT NOT LIMITED TO, PROCUREMENT OF SUBSTITUTE GOODS OR SERVICES; LOSS OF USE, DATA, OR PROFITS; OR BUSINESS INTERRUPTION) HOWEVER CAUSED AND ON ANY THEORY OF LIABILITY, WHETHER IN CONTRACT, STRICT LIABILITY, OR TORT (INCLUDING NEGLIGENCE OR OTHERWISE) ARISING IN ANY WAY OUT OF THE USE OF THIS SOFTWARE, EVEN IF ADVISED OF THE POSSIBILITY OF SUCH DAMAGE.

Portions Copyright © 2004 Intel Corporation

## **Index**

### **3**

3-way Calling  [37](#page-46-0)

### **4**

4G LTE  [77](#page-86-0) Connect  [77](#page-86-1) Connection Status  [77](#page-86-2)

#### **A**

About Phone  [150](#page-159-0) Accessibility  [149](#page-158-0) Accounts  [2,](#page-11-0) [47](#page-56-0) Add new  [148](#page-157-0) Additional Information  [4](#page-13-1) Create  [2](#page-11-0) Manage  [3,](#page-12-0) [148](#page-157-1) Manage From Any Other Phone  [3](#page-12-1) Manage From Your Computer  [3](#page-12-2) Manage From Your Phone  [3](#page-12-3) Settings  [148](#page-157-2) Activate This Device  [150](#page-159-1) Activation  [2](#page-11-1) Add a Google Calendar to Synchronize  [102](#page-111-0) Adjust touch screen  [151](#page-160-0) Airplane Mode  [124](#page-133-0) Alarm  [103](#page-112-0) Answer a Call  [27](#page-36-0) Applications  [65](#page-74-0) Apps  [65](#page-74-0) Find and install  [65](#page-74-1) Open  [67](#page-76-0) Request refunds  [66](#page-75-0) Uninstall  [67](#page-76-1) Apps Settings  [134](#page-143-0) Auto-rotate screen  [131](#page-140-0) Automatically lock  [136](#page-145-0)

### **B**

Back Up Phone  [147](#page-156-0) Backup and Reset  [147](#page-156-1) **Battery** Charge  [1](#page-10-0) Settings  [133](#page-142-0) Bluetooth  [105](#page-114-0) Connect  [106](#page-115-0) Disconnect  [107](#page-116-0)

Disconnect a Device  [107](#page-116-1) Recconect Headset  [106](#page-115-1) Receive information  [108](#page-117-0) Send and receive information  [107](#page-116-2) Send information  [108](#page-117-1) Settings  [118](#page-127-0) Settings menu  [105](#page-114-1) Share pictures and videos  [95](#page-104-0) Turn on or off  [105](#page-114-2) Unpair a Device  [107](#page-116-3) Bookmarks  [85](#page-94-0) Books  [70](#page-79-0) Boost Music  [69](#page-78-0) Brightness  [129](#page-138-0) Browser  [80](#page-89-0) Bookmarks  [85](#page-94-0) Close Tabs  [83](#page-92-0) Go Back  [81](#page-90-0) Go to Web page  [81](#page-90-1) Home page  [85](#page-94-1) Incognito Tabs  [83](#page-92-1) Launch connection  [80](#page-89-1) Menu  [81](#page-90-2) Navigate  [80](#page-89-2) New Tab  [82](#page-91-0) Open menu  [81](#page-90-3) Scroll [80](#page-89-3) Select  [80](#page-89-4) Select text on a Web page  [84](#page-93-0) Settings  [84](#page-93-1) Switch Tabs  [83](#page-92-2) Tab Menu  [83](#page-92-3) User tabs  [82](#page-91-1) Zoom  [81](#page-90-4)

### **C**

Calculator  [104](#page-113-0) Calendar  [98](#page-107-0) Access  [98](#page-107-1) Add event  [98](#page-107-2) Day and Agenda view  [100](#page-109-0) Erase events  [101](#page-110-0) Event alerts  [99](#page-108-0) Event Reminders  [100](#page-109-1) Invite guests  [99](#page-108-1) Month view  [101](#page-110-1) Show or hide calendars  [101](#page-110-2) Sync Exchange ActiveSync calendar  [103](#page-112-1)

Sync Google calendars  [102](#page-111-1) View events  [100](#page-109-2) Week view [100](#page-109-3) Call Forwarding  [38](#page-47-0) Call History  [39](#page-48-0) Clear  [39](#page-48-1) Make call from  [26](#page-35-0) View  [39](#page-48-2) Call Logs Clear  [39](#page-48-1) View  [39](#page-48-2) Call Settings  [39](#page-48-3), [119](#page-128-0) Call Waiting  [35](#page-44-0) Caller ID  [35](#page-44-1) Camera  [86](#page-95-0) Close  [86](#page-95-1) Open  [86](#page-95-2) Review screen  [88](#page-97-0) Settings  [91](#page-100-0) Take a picture  [88](#page-97-1) Viewfinder  [86](#page-95-3) Car Kit Connect  [106](#page-115-0) Cast screen  [132](#page-141-0) CDMA Call Settings  [122](#page-131-0) Cell broadcasts  [126](#page-135-0) Charge Battery [1](#page-10-0) Clear credentials  [138](#page-147-0) Clip Now  [71](#page-80-0) Capture Screenshots  [71](#page-80-1) Enable  [71](#page-80-2) Manage Screenshots  [71](#page-80-3) Settings  [132](#page-141-1) Clock  [103](#page-112-2) Alarm  [103](#page-112-0) Stopwatch  [103](#page-112-3) Timer  [104](#page-113-1) World Clock  [103](#page-112-4) Conference Calling  [37](#page-46-0) Connections Optimizer  [76](#page-85-0) About  [76](#page-85-1) Disable  [77](#page-86-3) Enable  [76](#page-85-2) Contacts  [40](#page-49-0) Add contact  [42](#page-51-0) Assign a picture  [44](#page-53-0) Assign a ringtone  [45](#page-54-0) Delete  [45](#page-54-1) Edit  [43](#page-52-0) Edit a Contact  [43](#page-52-1) Get started  [40](#page-49-1) Link  [45](#page-54-2)

Make call from  [26](#page-35-1) Save a phone number  [43](#page-52-2) Share  [46](#page-55-0) Synchronize  [46](#page-55-1) Take and assign a picture  [44](#page-53-1) Contacts List  [40](#page-49-2) Contacts List Options  [41](#page-50-0) Copyright Information  [152](#page-161-0)

### **D**

Data [73](#page-82-0) Data Services  [77](#page-86-4) Status indicators  [78](#page-87-0) Update Your User Name  [78](#page-87-1) User name  [78](#page-87-2) Data Usage Settings Operations  [122](#page-131-1) Data Usage Settings  [122](#page-131-2) Date & Time  [148](#page-157-3) Daydream  [131](#page-140-1) Default SMS App Settings  [124](#page-133-1) Default Text Input  [142](#page-151-0) Device Administrators  [137](#page-146-0) Dial pad touch tones  [128](#page-137-0) Dial Pad Touch Tones  [120](#page-129-0) Direct Wave Receiver [7](#page-16-0) Hold the Phone to Your Ear [8](#page-17-0) Display mode  [130](#page-139-0) Display settings  [129](#page-138-1) Drag  [10](#page-19-0) DTMF Tones  [122](#page-131-3)

### **E**

Editing Text  [23](#page-32-0) Email  [50](#page-59-0) Account settings  [53](#page-62-0) Add account  [50](#page-59-1) Add an Account  [50-51](#page-59-2) Add Exchange ActiveSync account  [51](#page-60-0) Add widget  [54](#page-63-0) Compose and send  [52](#page-61-0) Delete a Message  [53](#page-62-1) Delete account  [54](#page-63-1) Delete Multiple Messages  [53](#page-62-2) Manage inbox  [53](#page-62-3) Refresh an Account  [53](#page-62-4) Send Gmail  [49](#page-58-0) Share pictures  [94](#page-103-0) View and reply  [52](#page-61-1) View Your Inbox  [53](#page-62-5)

Email Message Make call from  [26](#page-35-2) Emergency Numbers  [26](#page-35-3) Enable widgets  [136](#page-145-1) Encrypt microSD  [137](#page-146-1) Encrypt phone  [136](#page-145-2) Enhanced 9-1-1 (E 9-1-1)  [27](#page-36-1) Enter Text  [17](#page-26-0) Entertainment  [65](#page-74-0), [86](#page-95-0) Exchange ActiveSync Add account  [51](#page-60-0) Extended Home Screen  [14](#page-23-0)

### **F**

Facebook  [62](#page-71-0) Install the App  [62](#page-71-1) Share pictures and videos  [96](#page-105-0) Sign in  [62](#page-71-2) Factory Data Reset  [147](#page-156-2) **Files** Transfer between phone and computer  [114](#page-123-1) Flick  [11](#page-20-0) Font size  [132](#page-141-2) Frameless effect  [129](#page-138-2)

#### **G**

Gallery [92](#page-101-0) Close  [93](#page-102-0) Open  [92](#page-101-1) Open or Close  [92](#page-101-2) View pictures and videos  [93](#page-102-1) Gestures  [9](#page-18-0) Get Started  [1](#page-10-1) Gmail  [47](#page-56-1) Access  [49](#page-58-1) Create account  [47](#page-56-2) Read and reply  [50](#page-59-3) Send message  [49](#page-58-0) Share pictures  [94](#page-103-0) Google  [70](#page-79-1) Create account  [47](#page-56-2) Create an Account Online  [47](#page-56-3) Create an Account Using Your Phone  [47](#page-56-4) Hangouts  [64](#page-73-0) Sign in  [48](#page-57-0) Google Keyboard  [18-19](#page-27-0) Assign  [18](#page-27-1) Settings  [142](#page-151-1) Google mail  [47](#page-56-1) Google Maps  [68](#page-77-0) Enable Location Services  [68](#page-77-1)

Operations  [68](#page-77-2) Google Play Books  [70](#page-79-0) Find and install apps  [65](#page-74-1) Help  [67](#page-76-2) Movies & TV [70](#page-79-2) Store  [65](#page-74-2) Google Play Music Play Music  [69](#page-78-1) Playlists  [70](#page-79-3) Google Play Music App  [69](#page-78-2) Google Play Music Music Shop for Music  [69](#page-78-3) Google Search  [70](#page-79-1) Google Voice Typing  [21](#page-30-0) Settings  [145](#page-154-0) Google Wallet  [66](#page-75-1) GPS Satellites  [134](#page-143-1)

#### **H**

Hangouts  [64](#page-73-0) Operations  [64](#page-73-1) Harman/Kardon Audio Settings  [126](#page-135-1) Headset Connect  [106](#page-115-0) Hearing aids  [121](#page-130-0) Home Screen  [13](#page-22-0) Add folders  [14](#page-23-1) Add shortcuts  [13](#page-22-1) Add Widgets  [14](#page-23-2) Customize  [13](#page-22-2) Extended  [14](#page-23-0) Move or remove items  [14](#page-23-3) Home Screen Layout  [13](#page-22-3) Hotspot  [124](#page-133-2)

### **I**

Improve Face Matching  [135](#page-144-0) In-call Options  [34](#page-43-0) Incoming call  [127](#page-136-0) Incoming Call Answer  [27](#page-36-0) Mute [27](#page-36-2) Reject  [27](#page-36-3) Reject and send message  [27](#page-36-4) Install from microSD  [138](#page-147-1) International Dialing  [120](#page-129-1) Internet  [76](#page-85-3)

Key Functions [6](#page-15-0) Keyboard Google Keyboard  [18](#page-27-0) Swype  [19](#page-28-0) Touchscreen  [17](#page-26-1)

### **L**

Language  [141](#page-150-0) Language & Input Settings  [141](#page-150-1) Link Contacts  [45](#page-54-2) Liveness Check  [135](#page-144-1) Location GPS satellites  [134](#page-143-1) Wireless networks  [134](#page-143-1) Location Services  [134](#page-143-1) Lock Screen Settings  [139](#page-148-0) Lock screen while on the call  [130](#page-139-1)

#### **M**

Key Function 6<br>
Key Function 6<br>
Key Function 6<br>
Songs (Keyboard 18<br>
Songs (Keyboard 18<br>
Songs (Keyboard 18<br>
Songs (Keyboard 18<br>
Index 20<br>
Dromatics of the United Section 125<br>
Lampagga 41<br>
Lampagga 41<br>
Lampagga 41<br>
Lampagga Make pattern visible  [135](#page-144-2) Maps [68](#page-77-0) Enable Location Services  [68](#page-77-1) Messaging  [47](#page-56-0) Call or Send a Message to a Phone Number in a Message  [59](#page-68-0) Delete a Message Thread  [60](#page-69-0) Delete a Single Message  [60](#page-69-1) Delete Multiple Message Threads  [60](#page-69-2) Protect (Lock) a Message  [59](#page-68-1) Reply to a Message  [59](#page-68-2) View a Multimedia Message (MMS)  [59](#page-68-3) View Contact Information from a Message [60](#page-69-3) microSD Encrypt  [137](#page-146-1) microSD card Use as USB  [113](#page-122-0) microSD Card  [108](#page-117-2) Format  [112](#page-121-0) Insert  [109](#page-118-0) Remove  [111](#page-120-0) Settings  [133](#page-142-1) Unmount  [113](#page-122-1) View memory  [112](#page-121-1) MMS  [54](#page-63-2) Options  [61](#page-70-0) Send messages  [55](#page-64-0) Slideshow  [56](#page-65-0)

Mobile Hotspot Connect  [125](#page-134-0) Set Up  [125](#page-134-1) Set Up Tethering  [125](#page-134-2) Mobile Network Settings  [126](#page-135-2) More Settings  [124](#page-133-3) Movies & TV Google Play  [70](#page-79-2) Multimedia Messages  [54](#page-63-2) Multimedia Messaging Share pictures and videos  [95](#page-104-1) Music  [68](#page-77-3) Boost Mobile Music  [69](#page-78-4) Google Play Music App  [69](#page-78-2) Mute Incoming Call  [27](#page-36-2)

#### **N**

**Navigation** Google Maps  [68](#page-77-0) Noise Canceller  [121](#page-130-1) North American Dialing  [120](#page-129-2) Notification  [128](#page-137-1) Notification Icons  [16](#page-25-0) Notifications  [15-16](#page-24-0)

#### **O**

OfficeSuite  [104](#page-113-2) Owner info  [136](#page-145-3)

### **P**

Passwords Make visible  [137](#page-146-2) People Access  [40](#page-49-3) Add contact  [42](#page-51-0) Assign a picture  [44](#page-53-0) Assign a ringtone  [45](#page-54-0) Delete  [45](#page-54-1) Edit  [43](#page-52-0) Get started  [40](#page-49-1) Link  [45](#page-54-2) Save a phone number  [43](#page-52-2) Share  [46](#page-55-0) Synchronize  [46](#page-55-1) Take and assign a picture  [44](#page-53-1) Personal dictionary  [141](#page-150-2) Phone Activate [3](#page-12-4) Dialer  [25](#page-34-0) Turn On/Off [8](#page-17-1)

Phone Calls  [25](#page-34-1) Emergency numbers  [26](#page-35-3) From email messages  [26](#page-35-2) From text messages  [26](#page-35-2) Make calls  [25](#page-34-2) Options  [33](#page-42-0) Receive  [27](#page-36-5) Screen Auto-Locking During a Call  [33](#page-42-1) Using Call History  [26](#page-35-0) Using contacts  [26](#page-35-1) Using phone Dialpad  [25](#page-34-0) Phone Illustration  [1](#page-10-2) Phone Layout (illustration)  [6](#page-15-1) Phone Memory  [133](#page-142-2) Phone Number Save to contacts  [43](#page-52-2) Phone Update Before Updating Your Phone  [115](#page-124-0) Confirm Your Current Phone Software  [117](#page-126-0) Software  [115](#page-124-1) Update Your Phone's Software  [116](#page-125-0) Picasa Share pictures  [96](#page-105-1) Pictures  [86,](#page-95-4) [94](#page-103-1) Assign to contacts  [44](#page-53-0) Crop  [94](#page-103-2) Rotate  [94](#page-103-3) Share [94](#page-103-4) Share via Bluetooth  [95](#page-104-0) Share via email  [94](#page-103-0) Share via Facebook  [96](#page-105-0) Share via messaging  [95](#page-104-1) Take and assign to contact  [44](#page-53-1) Take with camera  [88](#page-97-1) View  [93](#page-102-1) Zoom  [93](#page-102-2) Picures Share via Picasa  [96](#page-105-1) Pinch  [12](#page-21-0) Play Music  [69](#page-78-2) Play Store  [65](#page-74-2) Find and install apps  [65](#page-74-1) Pointer Speed  [146](#page-155-1) Power key to lock instantly  [136](#page-145-4) Power Off  [8](#page-17-2) Power On  [8](#page-17-3) Printing  [150](#page-159-2)

### **Q**

Quick Responses  [120](#page-129-3)

#### **R**

Re-Boost  [4](#page-13-2) Auto Re-Boost  [4](#page-13-3) Pay Anytime with a Credit/Debit Card  [4](#page-13-4) Pay with Cash  [4](#page-13-5) Reject call and send message  [27](#page-36-4) Reject Incoming Call  [27](#page-36-3) **Ringtone** Assign to a contact  [45](#page-54-0) Rotate  [12](#page-21-1)

### **S**

Save a Phone Number  [43](#page-52-2) Screen lock  [135](#page-144-3) Screen Lock  [139](#page-148-1) Disable  [141](#page-150-3) Screen lock sound  [128](#page-137-2) Screen on/off by motion  [130](#page-139-2) Screen Unlock Face  [139](#page-148-2) Screen Unlock Password  [140](#page-149-0) Screen Unlock Pattern  [140](#page-149-1) Screen Unlock PIN  [140](#page-149-2) Screen Unlock Slide  [139](#page-148-3) Secure Credential Storage  [79](#page-88-0) Security Settings  [134](#page-143-2) Set Up Your Phone  [1](#page-10-3) Settings  [118](#page-127-1) Setup Screens  [4](#page-13-0) **Share** Contacts  [46](#page-55-0) Silent Mode  [127](#page-136-1) Sleep  [131](#page-140-2) Slide  [10](#page-19-1) SMS  [54](#page-63-2) Social Networking Accounts  [62](#page-71-3) Sound Settings  [127](#page-136-2) Spell checker Settings  [141](#page-150-4) Spread  [12](#page-21-0) Status Bar  [15](#page-24-1) Status Icons  [15](#page-24-0) Stop Synchronizing a Google Calendar  [102](#page-111-2) Stopwatch  [103](#page-112-3) **Storage** Settings  [133](#page-142-3) Storage Card  [108](#page-117-2) Storage type  [138](#page-147-2) Swipe  [10](#page-19-1) Swype  [19-20](#page-28-0) Assign  [19](#page-28-1)

Settings  [143](#page-152-0) Synchronize Contacts  [46](#page-55-1) System Update  [150](#page-159-3)

### **T**

Tethering & Portable Hotspot Settings  [124](#page-133-2) Text-to-Speech Output Settings  [146](#page-155-0) Text Editing  [23](#page-32-0) Text Entry  [17](#page-26-0) Text Input Default  [142](#page-151-0) Text Message Make call from  [26](#page-35-2) Text Messaging  [54](#page-63-2) Conversations  [58](#page-67-0) Draft messages  [57](#page-66-0) Notifications  [58](#page-67-1) Options  [61](#page-70-0) Read a Text Message  [58](#page-67-2) Send messages  [55](#page-64-1) Timer  [104](#page-113-1) Tools  [98](#page-107-3) Touch [9](#page-18-1) Touch and Hold [9](#page-18-2) Touch sounds  [128](#page-137-3) **Touchscreen** Keyboard  [17](#page-26-1) Navigation [9](#page-18-0) Turn off [8](#page-17-4) Turn on [9](#page-18-3) Trusted Credentials  [138](#page-147-3) TTY Mode  [121](#page-130-2) Turn Device Off [8](#page-17-2) Turn Device On [8](#page-17-3) Turn Screen On/Off [8](#page-17-5) Twitter  [62](#page-71-4) Install the App  [62](#page-71-5) Tweet  [63](#page-72-0) Typing  [17](#page-26-0)

### **U**

Unknown Sources  [137](#page-146-3) Update Your Phone  [114](#page-123-0) USB Connection Settings  [133](#page-142-4)

#### **V**

Verify apps  [138](#page-147-4) Vibrate on touch  [129](#page-138-3)

Video Camera Record video  [89](#page-98-0) Settings  [91](#page-100-1) Videos Record  [89](#page-98-0) Share  [94](#page-103-4) Share via Bluetooth  [95](#page-104-0) Share via Facebook  [96](#page-105-0) Share via messaging  [95](#page-104-1) Share via YouTube  [97](#page-106-0) Video Shooting Screen  [90](#page-99-0) View  [93](#page-102-1) Watch  [93](#page-102-3) Visual Voicemail  [29](#page-38-0) Delete Messages  [29](#page-38-1) Listen to multiple messages  [31](#page-40-0) Options  [31](#page-40-1) Review  [30](#page-39-0) Set up  [29](#page-38-2) Settings  [32](#page-41-0) Voice Search  [105](#page-114-3) Settings  [145](#page-154-1) Voice Typing  [21](#page-30-0) Voicemail  [28](#page-37-0) Access  [29](#page-38-3) Display name  [33](#page-42-2) Greeting  [33](#page-42-3) Notification  [28](#page-37-1) Retrieve messages  [28](#page-37-2) Set up  [28](#page-37-3) Settings  [119](#page-128-1) Setup [5](#page-14-0) Volume Settings  [127](#page-136-3) VPN  [78](#page-87-3) Add connection  [79](#page-88-1) Connect  [80](#page-89-5) Connect or disconnect  [79](#page-88-2) Disconnect  [80](#page-89-6) Prepare for connection  [79](#page-88-3) Secure credential storage  [79](#page-88-0) Settings  [125](#page-134-3) Settings Menu  [126](#page-135-3)

### **W**

Wallpaper  [129](#page-138-4) Change  [14](#page-23-4) Web  [73](#page-82-0), [76](#page-85-3) Wi-Fi  [73](#page-82-1) Access the Wi-Fi Settings Menu  [118](#page-127-2) Advanced Settings  [74](#page-83-0) Connect to a different network  [74](#page-83-1) Settings  [118](#page-127-3)

Turn on and connect  [73](#page-82-2) Wi-Fi Direct  [75](#page-84-0) Wi-Fi Settings Options  [118](#page-127-4) Wireless network status  [74](#page-83-2) Widget Email  [54](#page-63-0) World Clock  [103](#page-112-4)

### **Y**

YouTube  [63](#page-72-1) Post a Video  [63](#page-72-2) Share videos  [97](#page-106-0) View Videos  [63](#page-72-3)

#### **Z**

Zoom  [12](#page-21-0)